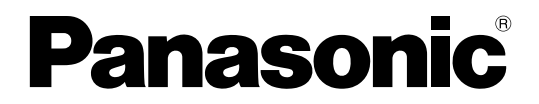

# 取扱説明書

# 高輝度DLPTM方式プロジェクター 業務用  $B$   $B$   $B$  TH-D3500

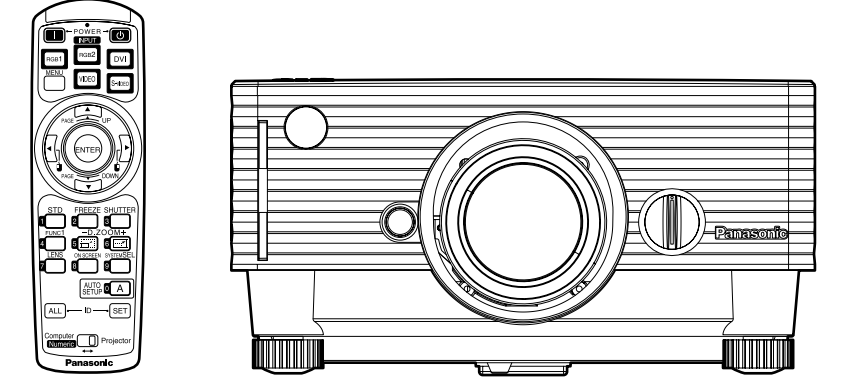

このたびは、パナソニック 高輝度DLPTM方式プロジェクターをお買い 上げいただき、まことにありがとうございました。

■ この説明書と保証書をよくお読みのうえ、正しくお使いください。特にこの説明 書の「安全上のご注意」(4~7ページ)は、ご使用前に必ずお読みいただき、安 全にお使いください。お読みになったあとは、保証書と一緒に保管し、必要なと きにお読みください。

■ 保証書は「お買い上げ日・販売店名」などの記入を必ず確かめ、販売店から お受け取りください。

■ 製造番号は安全確保上重要なものです。 お買い上げの際は製品本体と保証書の製造番号をお確かめください。

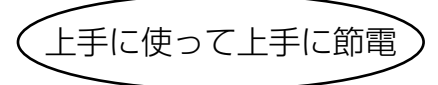

保証書別添付

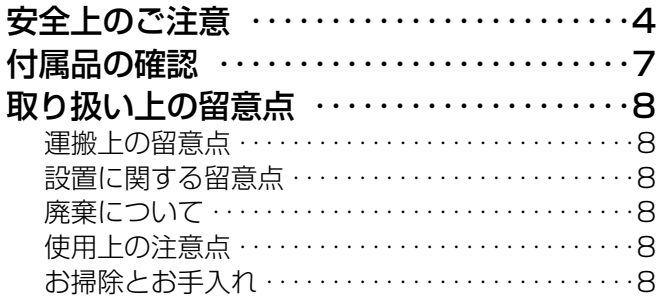

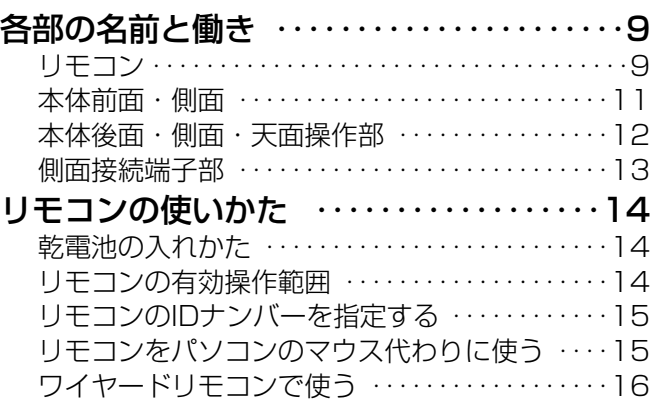

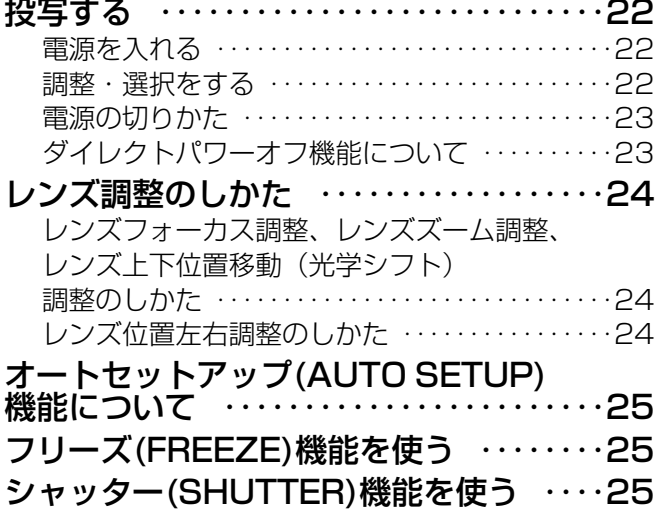

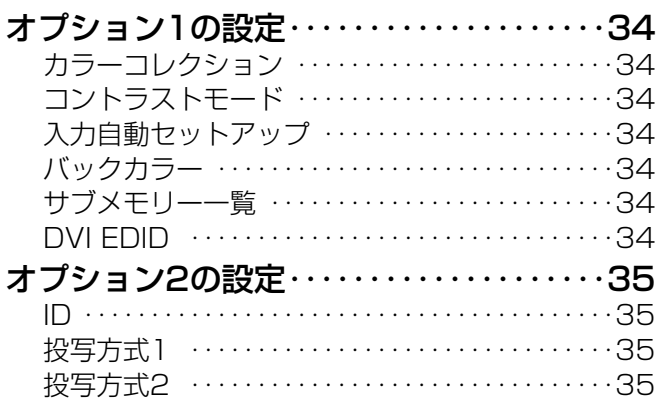

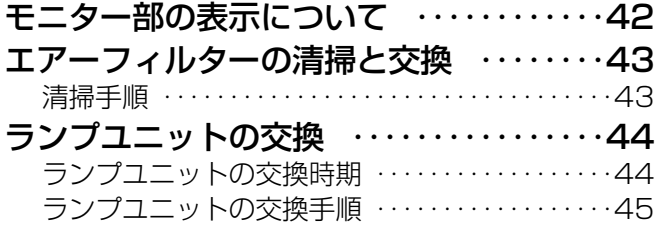

デジタルズーム(- D.ZOOM +)

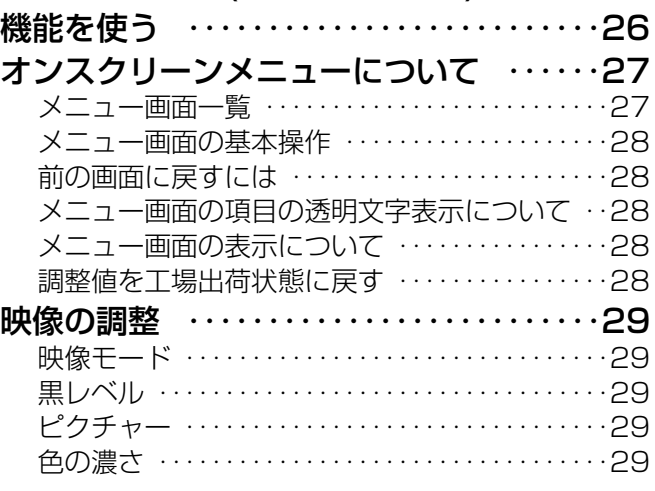

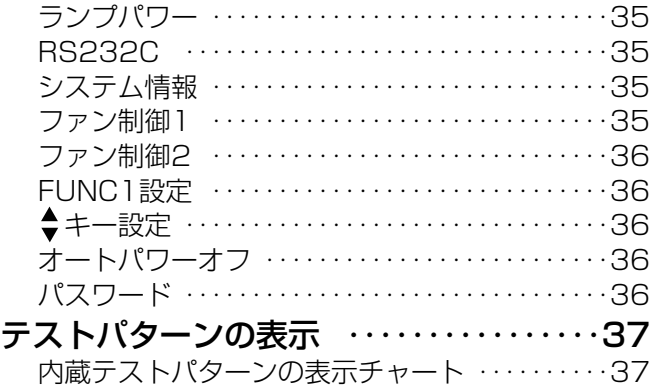

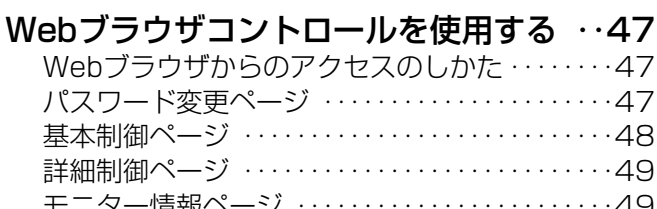

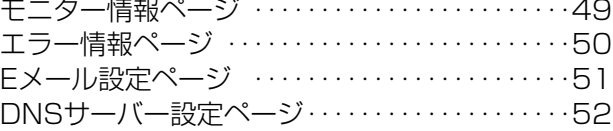

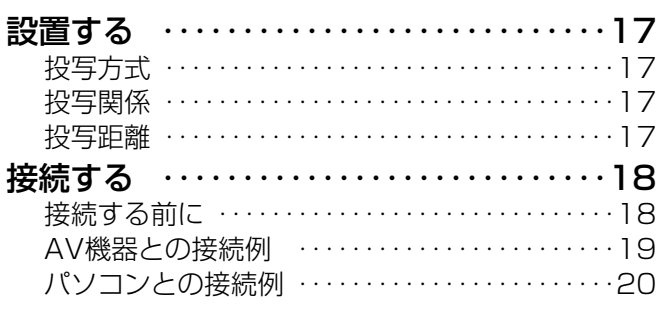

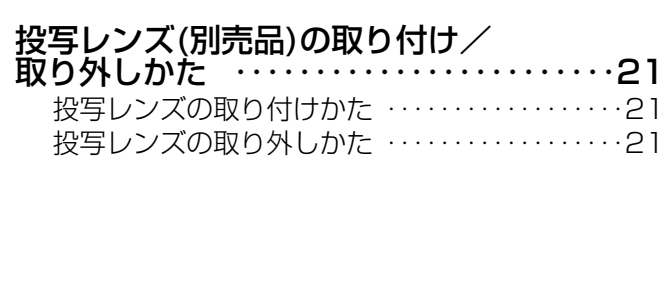

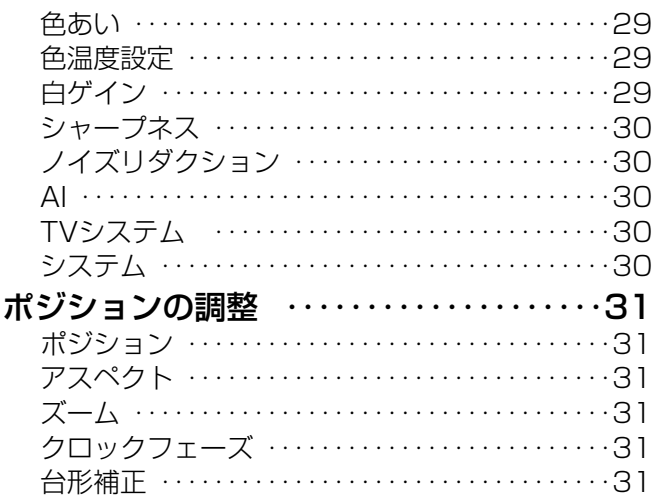

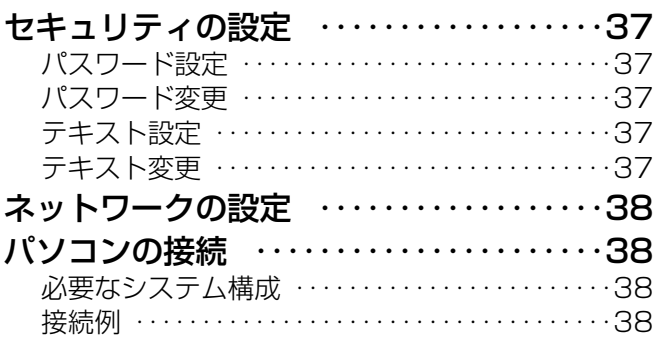

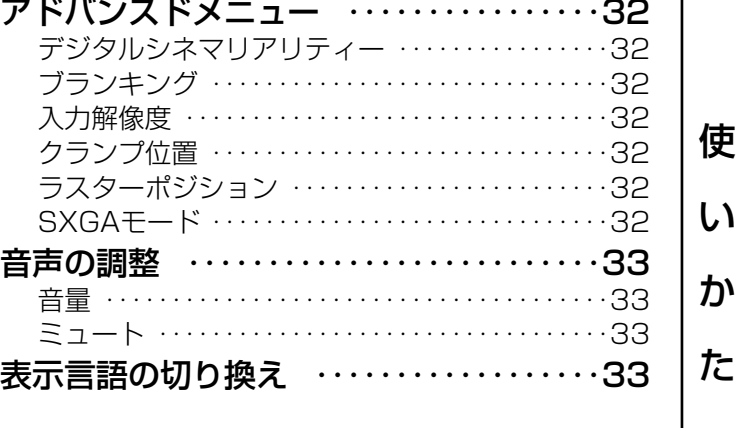

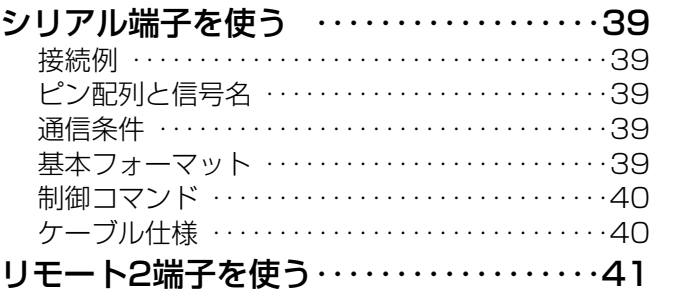

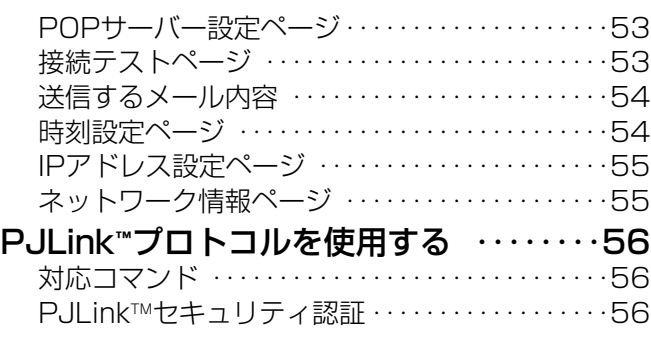

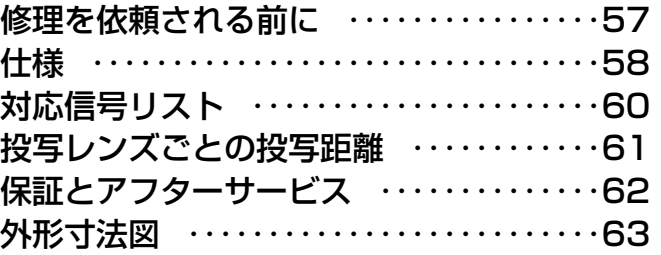

応

用

そ の 他

準

備

# 安全上のご注意 必ずお守りください

お使いになる人や他の人への危害、物的損害を未然に防止するため、必ずお守りいただきたいことを、次のように 説明しています。

#### ■表示内容を無視して誤った使い方をしたときに生じる危害や物的損害の程度を、次の表示で区分し、説明してい ます。

この表示の欄は、「傷害を負うことが想定されるか、または物的損害の発生が想定さ れる危害・損害の程度」です。 警�告� 注�意� この表示の欄は、「死亡または重傷を負うことが想定される危害の程度」です。

#### ■お守りいただく内容の種類を、次の絵表示で区分し、説明しています。

(下表は絵表示の一例です)

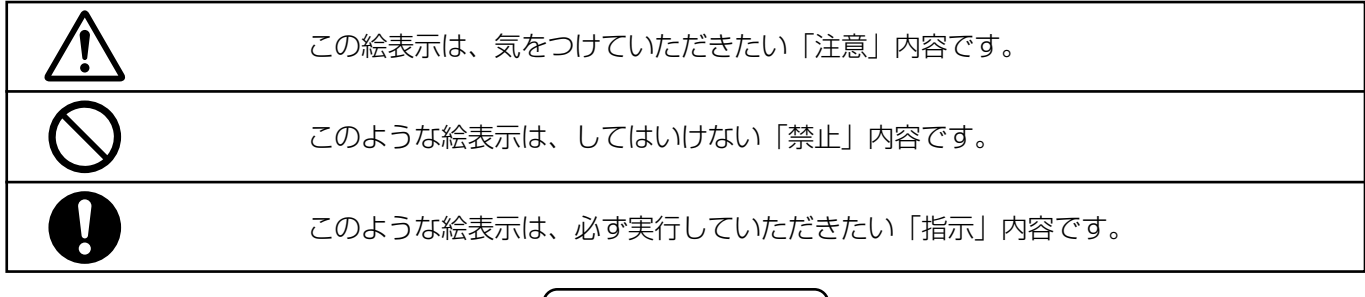

警�告�

■ 故障 (画像が映らない、音が出ないなど) や煙が出ている、へんな臭いや音がした ら電源プラグを抜く

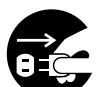

そのまま使用すると、火災・感電の原因 となります。

電源プラグ を抜く

- 煙が出なくなるのを確認して販売店に修理をご依 頼ください。
- お客様による修理は危険ですからおやめください。

■ 荷重に耐えられない場所に設置しない

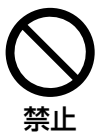

設置場所の強度が弱いと、落下などで大 きな事故やけがの原因となります。

■ 天井取り付け(天つり)などの設置工事 は専門の技術者に依頼する

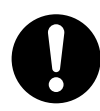

工事の不備があると事故の原因となります。

■ 内部に異物や水などが入ったり、落とし たり、キャビネットが破損したら、電源 プラグを抜く

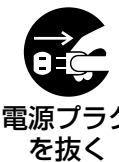

火災・感電の原因となります。

電源プラグ

- 修理は販売店にご依頼ください。
- カバーを外したり、改造したりしない

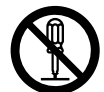

内部には、電圧の高い部分があり、火 災・感電の原因となります。

分解禁止

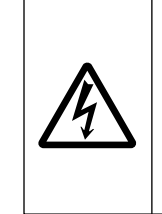

高圧注意 サービスマン以外の方はケースを あけないでください。 内部には高電圧部分が数多くあり 万一さわると危険です。

「本体に表示した事項」

● 内部の点検・調整・修理は販売店にご依頼ください。

■ セキュリティロック用孔だけで本機をつ り下げない

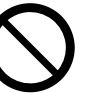

禁止

本機が落下、破損し怪我の原因になる場 合があります。

■ 電源コードは本機に付属のもの以外は使 用しない

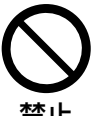

付属の3端子付コードを使い、コンセン ト側でアースを取らないと感電の原因と 禁止 なります。

■ 電源プラグは根元まで確実に差し込む

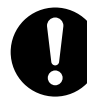

差し込みが不完全ですと感電や発熱によ る火災の原因となります。

● 傷んだプラグ・ゆるんだコンセントは使用しない でください。

■ ぬれた手で電源プラグを抜き差ししない

感電の原因となります。

ぬれ手禁止

■ 電池の+・-部に金属物(ネックレスや ヘアピンなど)を接触させない

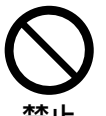

- 液もれ・発熱・破裂・発火の原因となり ます。
- 禁止
- ビニール袋などに入れ、金属と接触させないよう にしてください。
- エアーフィルター部や吸排気孔をふさがない

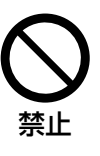

内部に熱がこもり、火災の原因となります。

### ■ コンセントや配線器具の定格を超える使 い方や交流100V以外での使用はしない

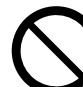

たこ足配線等で、定格を超えると、発熱 による火災の原因となります。

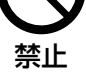

■ 電源プラグのほこりは定期的に掃除をする

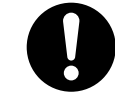

電源プラグにほこりがたまると、湿気等 で絶縁不良になり火災の原因となります。 電源プラグを抜き、乾いた布でふいてく ださい。

- 長期間使用しないときは、電源プラグを抜いてく ださい。
- 電源コード・電源プラグを破損するよう なことはしない

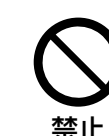

傷つけたり、加工したり、熱器具に近づ けたり、無理に曲げたり、ねじったり、 引っ張ったり、重い物を載せたり、束ね たりしないでください。

- 傷んだまま使用すると、感電・ショート・火災の 原因となります。
- コードやプラグの修理は、販売店にご相談ください。
- 単4形乾電池は、乳幼児の手の届くとこ ろに置かない

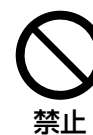

飲み込むと窒息死の原因となります。

● 万一、飲み込んだと思われるときはすぐに医師に ご相談ください。

■ 不安定な場所に置かない

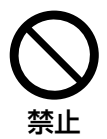

ぐらついた台の上や傾いた所など落ちた り、倒れたりして、けがの原因となりま す。

準

備

# 全上のご注意 めずお守りください

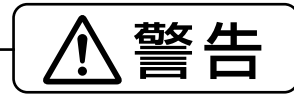

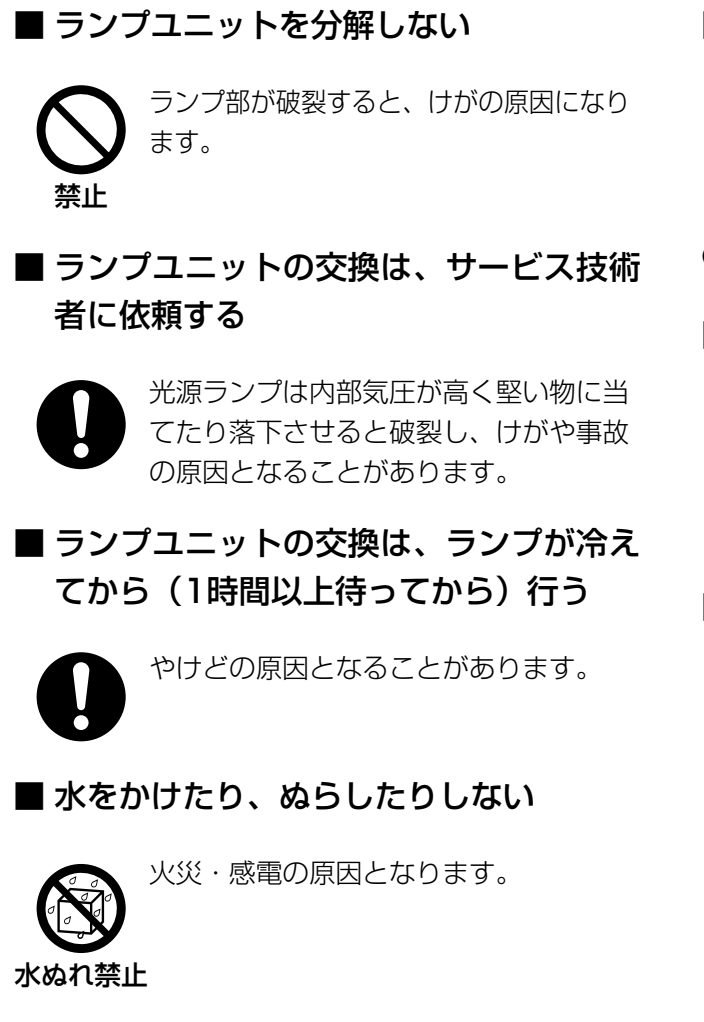

■ 上に水などが入った容器を置かない

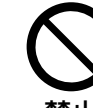

水がこぼれたり、中に入った場合、火 災・感電の原因となります。

禁止

● 水が内部に入ったときは、販売店にご相談ください。

#### ■ 異物を入れない

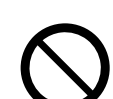

内部に金属類や燃えやすいものなどを差し 込んだり、落としたりしないでください。

**禁止** 火災・感電の原因となります。

■ 排気孔には手や物を近づけない

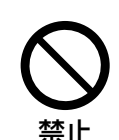

空気吹き出し口からは熱風が出ています。 手や顔を近づけたり熱に弱いものを置くと やけどや変形の原因となることがあります。 空気吹き出し口から約50 cm以内には、壁 や遮へい物などがないようにしてください。

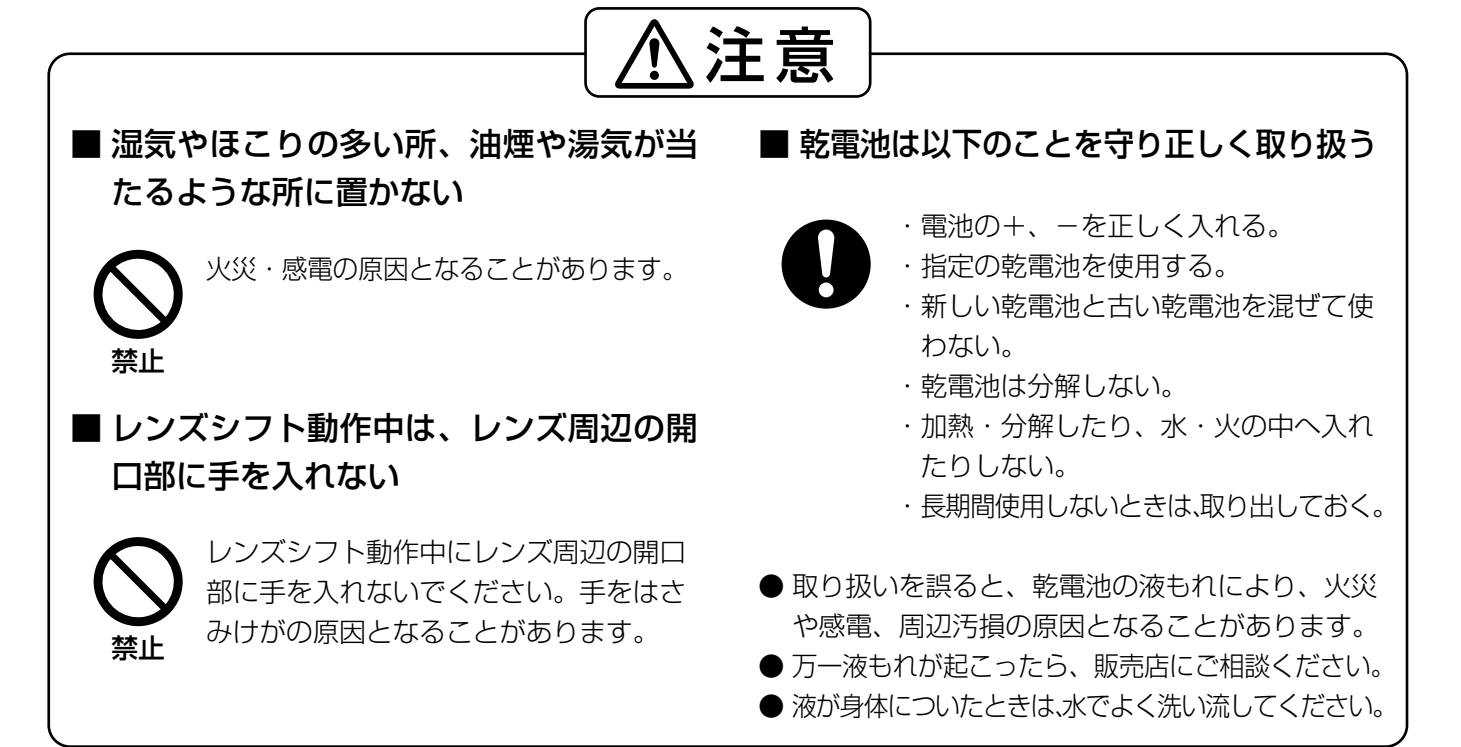

注意

### ■ 古いランプユニットは使用しない

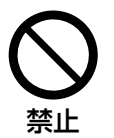

破裂する場合があります。

■ 本機の上に物やプロジェクターを置かない

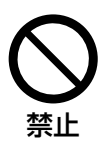

バランスがくずれて倒れたり、落下して、 けがの原因となります。また、プロジェ クターを直接二重積みすると、本機が変 **禁止** 形して故障の原因となることがあります。

■ ご使用中は投写レンズをのぞかない

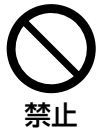

投写レンズからは強い光が出ます。 直接、中をのぞくと目を痛める原因とな 禁止 ることがあります。

# ■ ランプが破裂したときには以下のことを 電源プラグ 守り正しく取り扱う

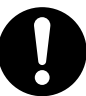

本機の内部やランプハウス内にはガラス 片が散乱している可能性があります。

●販売店にランプの交換と内部の点検を依頼ください。 ● 通風口よりガスや粉塵が出たりすることがありま す。ガスには水銀が含まれています。万が一吸い 込んだり、目に入ったり、口に入った場合は直ち に医師にご相談ください。

# 付属品の確認

#### 以下の付属品が入っていることをご確認ください。

# リモコン 1個 [N2QAEA000023] 電源コード 1本 [K2CG3FH00015] リモコン用 単4形乾電池 2個 レンズキャップ 1個 [TKKL5244-1]

#### ■ 電源プラグを抜くときは、コードを持た ずに必ずプラグを持って抜く

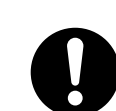

コードを引っ張るとコードが破損し、感 電・ショート・火災の原因となることが あります。

準

備

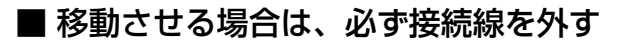

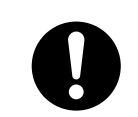

接続したまま移動させると、コードが傷 つき、火災・感電の原因となることがあ ります。

■ お手入れの際は、安全のため電源プラグ をコンセントから抜く

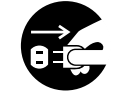

感電の原因となることがあります。

■ 1年に1度は内部の清掃を販売店に依頼する

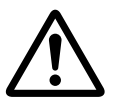

本機の内部にほこりがたまったまま、長 い間清掃しないと火災の原因となること があります。

● 特に湿気の多くなる梅雨期の前に行うと効果的で す。販売店にご依頼ください。なお、内部清掃費 用については販売店にご相談ください。

 $\overline{ }$ 

# 取り扱い上の留意点

#### ■ 運搬上の留意点

運搬時は必ずレンズキャップをかぶせてください。 本機および投写レンズは振動や衝撃に対して影響 を受けやすい精密機器です。運搬時はお買い上げ 時の箱に入れ、振動や衝撃を与えないようご留意 ください。

#### ■設置に関する留意点

本機の設置については下記の事項を必ずお守りく ださい。

#### ● 振動や衝撃が加わる場所への設置は避け てください

動力源などの振動が伝わる所に設置したり、車 両・船舶などに搭載すると、本機に振動や衝撃 が加わって内部の部品が傷み、故障の原因とな ります。

振動や衝撃の加わらない場所に設置してください。

#### ● 動作中に移動させたり、振動や衝撃を与 えたりしないでください

内蔵されているモーターの寿命を早める恐れが あります。

● 高圧電線や動力源の近くに設置しないで ください

高圧電線や動力源の近くに本機を設置すると妨 害を受ける場合があります。

● ビニールシートやじゅうたんの上には設 置しないでください

エアーフィルター部にビニールシートなどがは り付き、本機内部温度が上昇するため保護回路 が働き、電源が切れる場合があります。

#### ● 本機を天井に取り付ける場合は必ず専門 の技術者にご依頼ください

天井からつり下げて設置される場合は、別売の 天つり金具(高天井用品番:ET-PKD35)、(低 天井用品番:ET-PKD35S)をお買い求めのう え、取り付け工事を専門の技術者にご依頼くだ さい。

● 海抜2 700m以上の場所に設置しない でください

また海抜1 400m以上でご使用になる ときは、35ページの「ファン制御1」 を「高地」に設定してください そのまま使用すると、製品の寿命に影響する恐 れがあります。

#### ■ 廃棄について

本機を廃棄する場合は、販売店に依頼するか専門 の業者に依頼してください。

#### ■ 使用上の注意点

#### ● 美しい映像をご覧いただくために

- ・スクリーン面に外光や照明などの光が入ると、 ハイコントラストで美しい映像を見ることが できません。 窓のカーテンやブラインドなどを閉め、スク リーン面近くの照明を消すなどの配慮をして ください。
- ・使用環境によっては排気孔からの熱せられた 空気の影響で、まれに画面に「ゆらぎ」が発 生する場合があります。
- 投写レンズ面は素手でさわらないでください 投写レンズ面に指紋や汚れがつくと、拡大されて スクリーンに映りますのでレンズ面には手をふれ ないでください。また本機を使用されないときは、 付属のレンズキャップを取り付けてください。

#### ● ランプについて

本機の光源には、内部圧力の高い水銀ランプが 使われています。高圧水銀ランプには次のよう な特性があります。

- ・衝撃やキズ、使用時間の経過による劣化などで 大きな音をともなって破裂したり、不点灯状態 となって寿命が尽きたりすることがあります。
- ・個体差や使用条件によって寿命に大きなバラツ キがあります。特に頻繁な電源オン/オフの繰 り返しは、寿命に大きな影響を及ぼします。
- ・ごくまれに使用後まもなく破裂することがあ ります。
- ・交換時期を越えると破裂の可能性が高くなります。

#### 注意

パソコンや外部機器に接続する際、シールドされたインターフェースケーブルを使用してください。

### お掃除とお手入れ

#### 必ず電源プラグをコンセントから抜いて行ってください。

キャビネットはやわらかい乾いた布で

汚れがひどいときは水で薄めた台所用洗剤(中性)にひたした布をよく絞ってふき取り、乾いた布で仕上げて ください。化学ぞうきんをご使用の際はその注意書に従ってください。

#### レンズ面は毛羽だつ布やほこりのついた布でふかないでください

レンズにゴミやほこりが付着しますとスクリーン面へ、ゴミやほこりが拡大されて映ります。

やわらかいきれいな布でふいてください。

# 各部の名前と働き

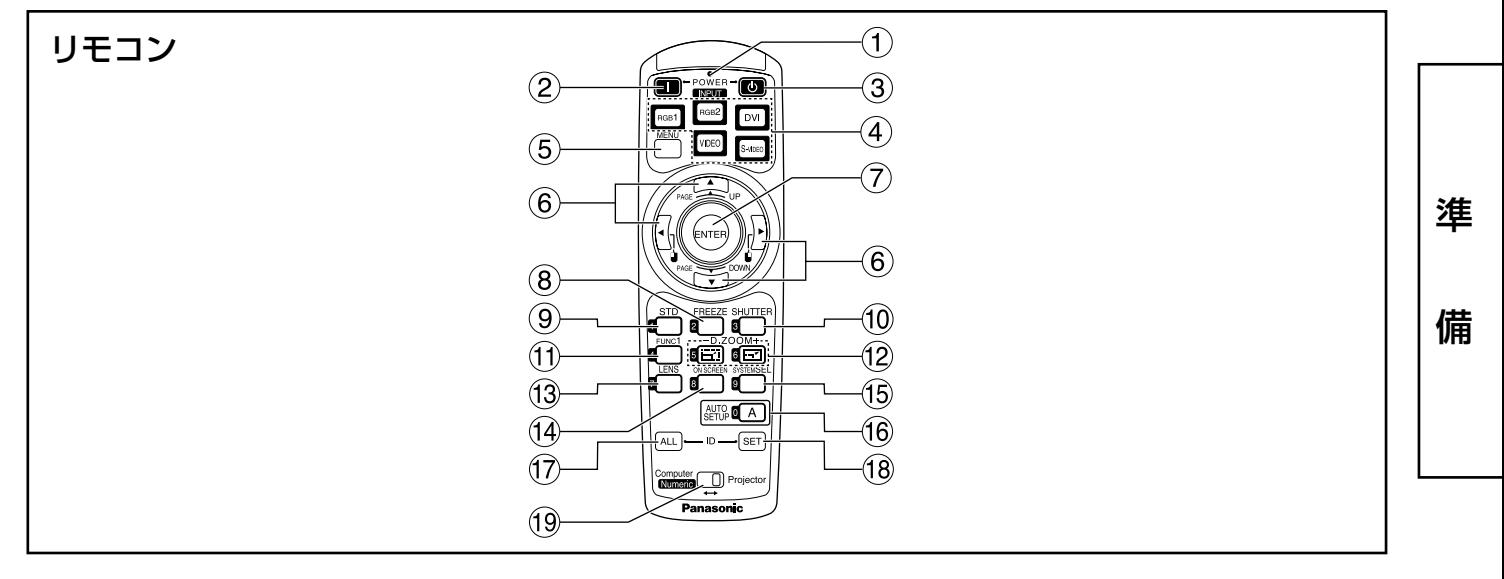

- <操作モード切り換え ⑲をプロジェクター (Projector)側にしているとき>
- (1) リモコン操作表示ランプ リモコンボタンを押すと点滅します。
- (2) 電源入(|)ボタン(22ページ) 本体の主電源(MAIN POWER)が「| | 側のとき、 電源の「入」ができます。
- ③ 電源切(  $\bigcirc$  ) ボタン (23ページ) 本体の主電源(MAIN POWER)が「丨」側のとき、 電源の「切」ができます。
- 入力切り換え(RGB1、RGB2、DVI、VIDEO、 S-VIDEO)ボタン RGB1、RGB2、DVI-D、VIDEO、S-VIDEOの 入力切り換えができます。
- メニュー(MENU)ボタン(28ページ) メインメニューを表示したり、消したりします。 メニューが表示されているときは1つ前の画面に 戻したりすることができます。
- 6 ▲ ▼ ◀ ▶ ボタン(28ページ) メニュー画面の項目の選択、設定の切り換え、音 量の調整およびレベルの調整ができます。 また、「セキュリティ」のパスワード入力にも使用 します。
- エンター(ENTER)ボタン(28ページ) メニュー画面の項目の決定や実行をすることがで きます。
- フリーズ(FREEZE)ボタン(25ページ) 映像を一時的に静止させたいとき押します。
- スタンダード(STD)ボタン(28ページ) 設定を工場出荷時に戻したいとき押します。
- シャッター(SHUTTER)ボタン(25ページ) 映像を一時的に消したいとき押します。
- ファンクション1(FUNC1)ボタン(36ページ) メインメニュー内から「オプション2」画面の 「FUNC1設定」で設定した機能をこのボタンで操 作できます。
- デジタルズーム(- D.ZOOM +)ボタン (26ページ) 映像を部分的に拡大することができます。
- レンズ(LENS)ボタン(24ページ) 投写レンズを調整するモードに設定します。
- オンスクリーン(ON SCREEN)ボタン オンスクリーン表示機能を「入」「切」します。
- 信号方式切り換え(SYSTEM SEL)ボタン (30ページ) 「TVシステム」または「システム」の信号方式の 切り換えができます。
- オートセットアップ(AUTO SETUP)ボタン (25ページ) 映像を投写して、このボタンを押すと画面表示位 置が自動調整されます。自動調整中は画面に「自 動位置補正」と表示されます。 IDオール(ID ALL)ボタン(15ページ)
- 本体を複数台使用するシステム時、1つのリモコ ンで同時制御するモードに設定します。
- IDセット(ID SET)ボタン(15ページ) 本体を複数台使用するシステム時、リモコンのID を設定します。
- 操作モード切り換え(Computer/Numeric, Projector)スイッチ(15ページ) プロジェクターを操作するときは右側に、パソコ ンを操作するときや数字ボタンを使うときは左側 に切り換えます。

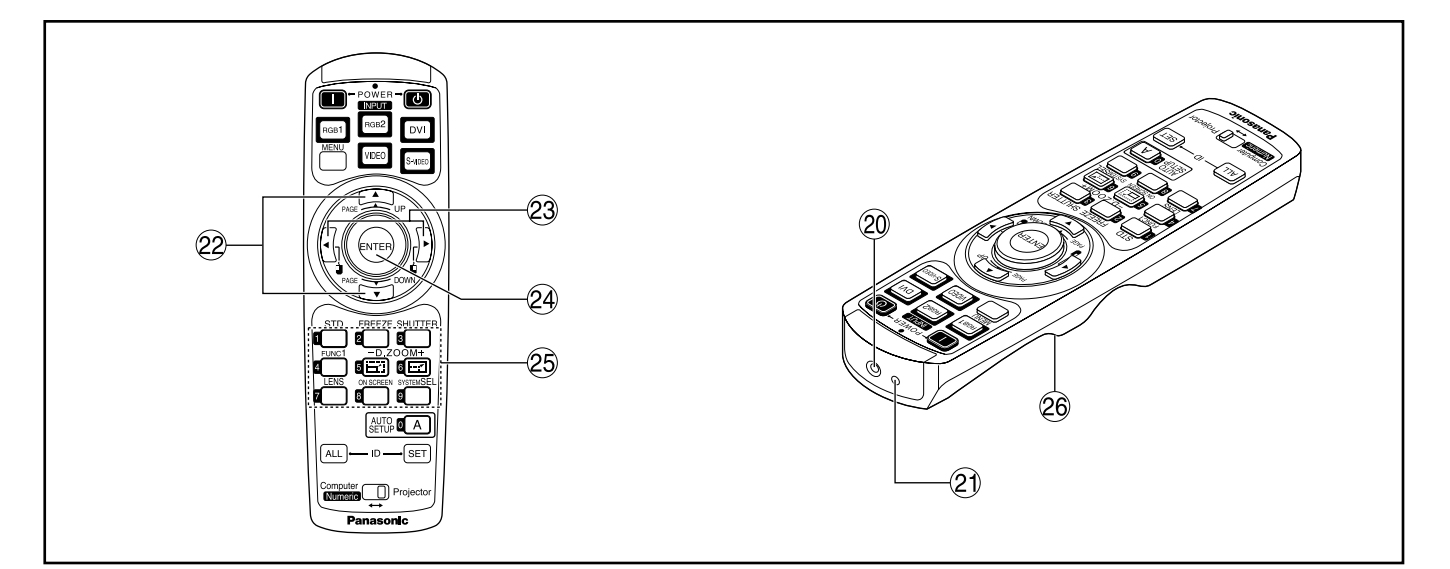

リモコンワイヤード端子(16ページ)

ワイヤード出力端子を使用する場合は、M3ステ レオミニジャックケーブル(市販品)でリモコンと 本体を接続します。

21 リモコン発信部

本体のリモコン受光部に向けて操作してください。

- <操作モード切り換え ⑭をコンピューター (Computer)側にしているとき>
- PAGE UP/PAGE DOWNボタン パソコンのキーボードのPAGE UP/PAGE DOWNボタンに相当します。
- ② 10 (◀ ▶) ボタン マウス左ボタン/右ボタンに相当します。
- エンター(ENTER)ボタン マウスカーソルを移動させることができます。
- 数字(0~9)ボタン 本機を複数台使用するシステムで、本機を指定す るボタンです。 また、サービスマン用のパスワード入力時にはパ スワードの入力にも使用します。
- クリックボタン(15ページ) 操作モード切り換えをコンピューター (Computer)側にしているときはマウス左ボタン に相当します。
- お知らせ ・リモコンをパソコンのマウス代わりに使 用する場合は、別売のワイヤレスマウス レシーバー(品番:ET-RMRC2)をお買い 求めください。

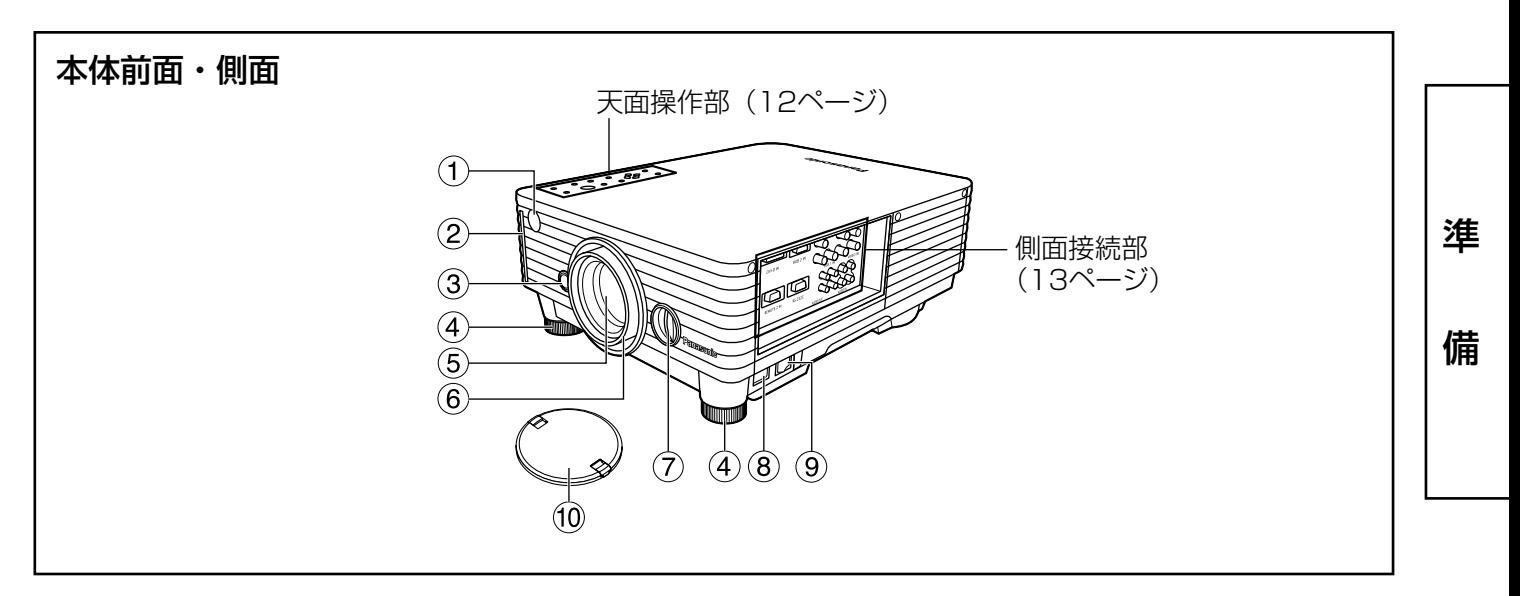

- リモコン受光部(14ページ) リモコン信号の受光部です。
- エアーフィルター部(43ページ)
- レンズロックボタン(21ページ) 投写レンズを取り外すときに使用します。
- 高さ調整機能付セット脚(22ページ) 本体の傾き調整に使用します。 (前の左右のセット脚が調整できます。)
- 5 投写レンズ スクリーンに映像を投写するレンズです。
- フォーカスリング(24ページ) リングを回すと、フォーカスの調整ができます。 電動でも、フォーカス調整ができます。
- レンズ左右調整ダイヤル(24ページ) 時計方向に回すと画面は左へ動き、反時計方向に 回すと画面は右へ動きます。
- **(8) AC 入力(AC IN)端子(22ページ)** 付属の電源コードを接続する端子です。 付属のもの以外は接続しないでください。
- 主電源(MAIN POWER)スイッチ(22ページ) 主電源を「┃」(入)、「○」(切)にすることがで きます。
- レンズキャップ 使用しないときは、レンズに取り付けてください。

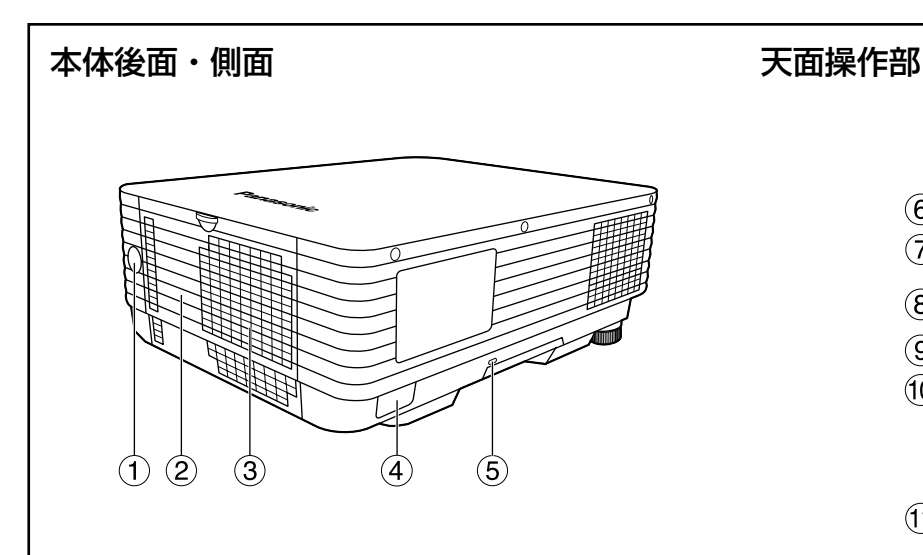

- リモコン受光部(14ページ) リモコン信号の受光部です。
- ランプユニット収納扉 ランプユニットが収納されています。
- 通風孔
- セキュリティロック用孔 市販の鎖などを通すことができます。
- 盗難防止用ロック 市販の盗難防止用ケーブル(Kensington社製) などを接続することができます。 また、Kensington社製のマイクロセーバー セキュリティシステムに対応しています。 日本国内総代理店の連絡先は下記の通りです。 日本ポラデジタル株式会社 第3営業部
	- 〒104-0032 東京都中央区八丁堀1丁目5番2号 はごろもビル TEL:03-3537-1070 FAX:03-3537-1071
	- 連絡先は変更になる可能性がありますので ご了承ください。
- ランプモニター(LAMP)(42ページ) ランプユニットの交換時期になると点灯します。 またランプ回路に異常が発生すると点滅します。
- 電源モニター(22ページ) 主電源(MAIN POWER)スイッチが 「 」(入)の とき赤色に点灯します。このとき本体のPOWER ボタンまたはリモコンの電源入( | )ボタンを押す と緑色に点灯します。
- POWERボタン(22、23ページ) 電源の「入」「切」を行います。
- **(9) RGB入力(RGB)ボタン** 押すごとに以下のように入力が切り換わります。  $\rightarrow$  RGB1  $\rightarrow$  RGB2  $\rightarrow$  DVI $\rightarrow$

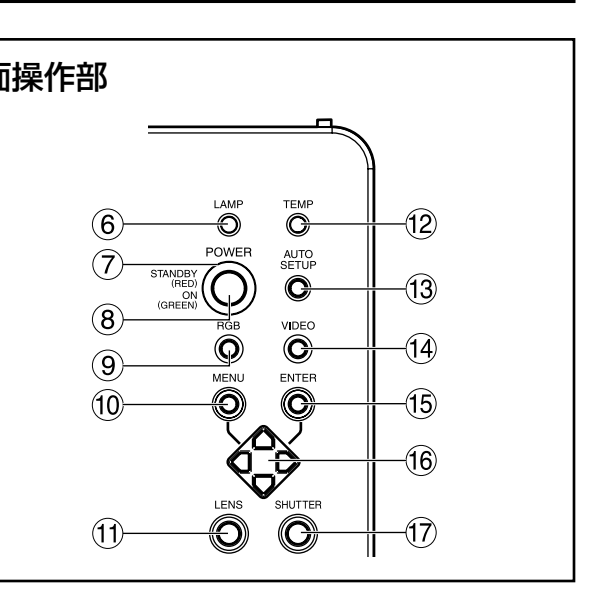

- メニュー(MENU)ボタン(28ページ) メインメニューを表示したり、消したりします。 メニューが表示されているときは1つ前の画面に 戻したりすることができます。 メニューキーを3秒以上長押しすると、オンスク リーン表示(OSD)の選択メニューが表示されます。
- レンズ(LENS)ボタン(24ページ) レンズのフォーカス、ズーム、シフト(位置)の調 整モードに設定します。
- 温度モニター(TEMP)(42ページ) 本体内の内部温度の異常を点灯や点滅で表示します。
- オートセットアップ(AUTO SETUP)ボタン (25ページ) 映像を投写して、このボタンを押すと画面表示位 置の自動調整がされます。
- ビデオ入力(VIDEO)ボタン 押すごとに以下のように入力が切り換わります。 VIDEO ←→ S-VIDEO
- エンター(ENTER)ボタン(28ページ) メニュー画面の項目の決定や実行をすることがで きます。
- (6) ▲ ▼ ◀ ▶ 選択ボタン(28ページ) メニュー画面の項目の選択、設定の切り換え、音 量の調整およびレベルの調整ができます。 また、「セキュリティ」のパスワード入力にも使用 します。
- シャッター(SHUTTER)ボタン(25ページ) 映像を一時的に消すことができます。

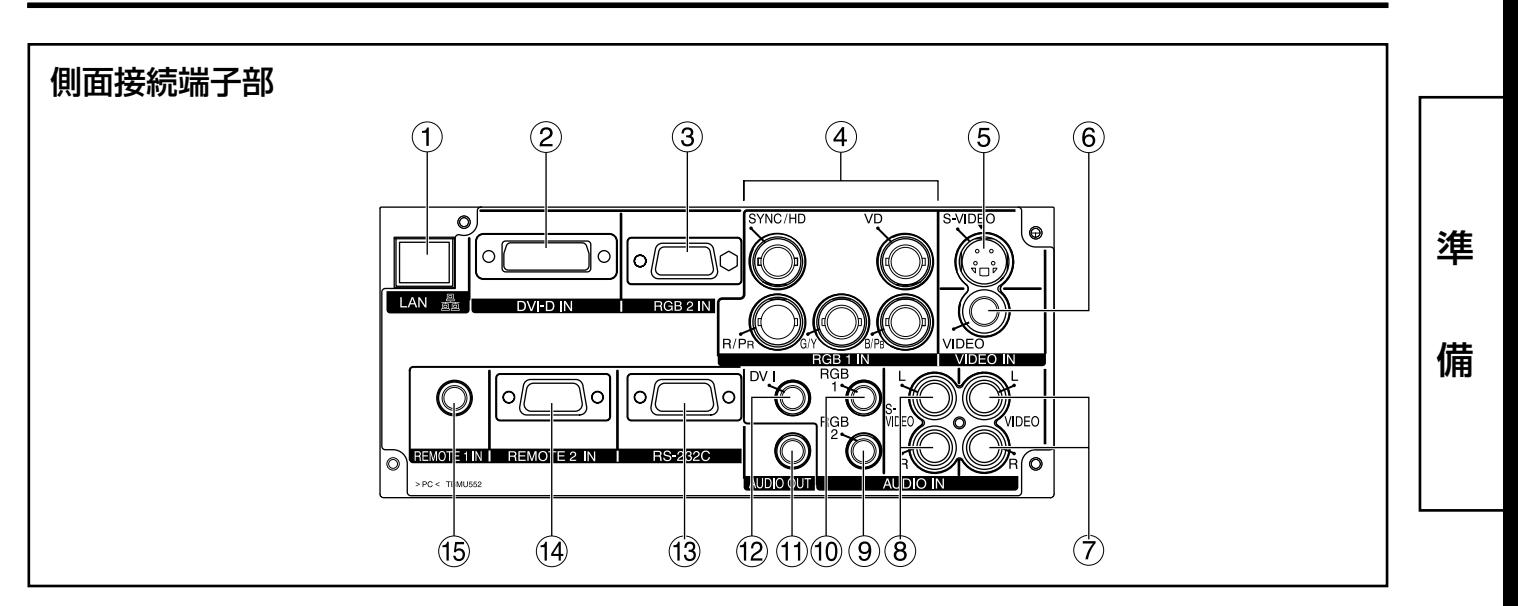

#### LAN端子(38ページ)

パソコンから本機を制御するための端子です。 (10BASE-T/100BASE-TX準拠)

LAN端子(10BASE-T/100BASE-TX) LANケーブルを接続します。

> LAN 10/100ランプ(黄色) 100BASE-TX接続時に点灯します。

- LAN LINK/ACTランプ(緑色) 接続時に点灯します。 送受信時に点滅します。
- DVI-D入力(DVI-D IN)端子(20ページ) DVI-D信号を入力する端子です。(DVI 24ピン)
- **(3) RGB2入力(RGB 2 IN)端子(20ページ)** RGB信号またはYPBPR信号を入力する端子です。 (D-SUB 15 ピンメス型)
- **(4) RGB1入力(RGB 1 IN)端子(19、20ページ)** RGB信号またはYPBPR信号を入力する端子です。 (BNC)
- S ビデオ入力(S-VIDEO)端子(19ページ) Sビデオ信号の入力端子です。(MIN4ピンDIN) S1信号に対応しており入力信号のサイズに合わせ て16:9と4:3の自動切り換えを行います。
- ビデオ入力(VIDEO)端子(19ページ) ビデオ信号の入力端子です。(RCA)
- ビデオ音声入力(VIDEO)端子 ビデオ信号入力時の音声入力端子です。(RCA)
- Sビデオ音声入力(S-VIDEO)端子 Sビデオ信号入力時の音声入力端子です。(RCA)
- **(9) RGB2音声入力 (RGB2) 端子** RGB2信号入力時の音声入力端子です。(M3ステ レオミニジャック)
- **10 RGB1音声入力 (RGB1) 端子** RGB1信号入力時の音声入力端子です。(M3ステ レオミニジャック)
- 音声出力(AUDIO OUT)端子 オーディオアンプ等に出力するときの音声出力端 子です。(M3ステレオミニジャック)。
- DVI-D音声入力(DVI)端子 DVI-D信号入力時の音声入力端子です。(M3ステ レオミニジャック)
- シリアル入力(RS-232C)端子(20、39ページ) パソコンを接続して本体を外部制御するための RS232C準拠の入力端子です。(D-SUB 9ピンメ ス型)
- リモート2入力(REMOTE2 IN)端子(41ページ) 本体を外部制御回路を使用して遠隔操作すること ができます。(D-SUB 9 ピンメス型)
- リモート1入力(REMOTE1 IN)端子(16ページ) ワイヤードリモコンケーブルで制御することができ ます。(M3ステレオミニジャック)

# リモコンの使いかた

### ■ 乾電池の入れかた

付属の単4形乾電池を極性に注意して入れてくだ さい。

1.電池ふたを開ける

(1) 2) の順でふたを開けます。

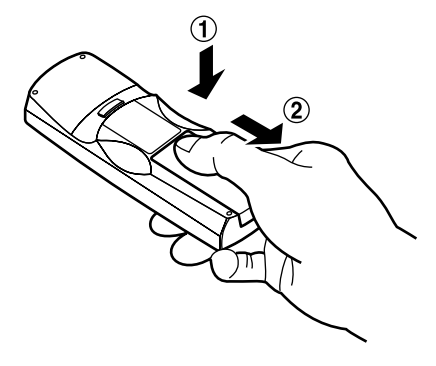

#### 2.乾電池を入れる

極性表示(⊕、→)に合わせて乾電池を入れ ます。

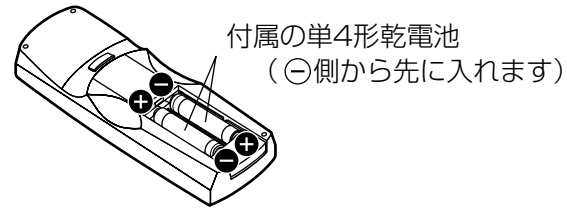

#### 3.電池ふたを閉める

ふたを元どおりにカチッと音がするまで閉めま す。

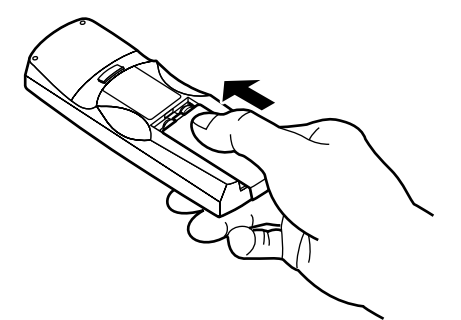

- ・リモコンは落とさないようにしてく ださい。 お願い
	- ・リモコンに液状のものをかけないよ うにしてください。
	- ・ニカド電池は使用しないでください。

### ■ リモコンの有効操作範囲

リモコンの操作は、直接本体の前面・後面のリモ コン受光部に向けて操作します。(図1) また、図2のようにスクリーンの反射を利用して 操作することもできます。

操作可能距離は前面または後面受光部の正面より 約7 m以内です。

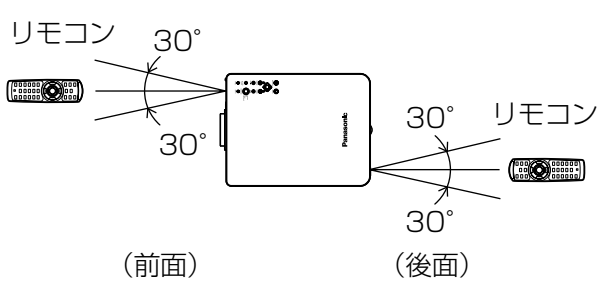

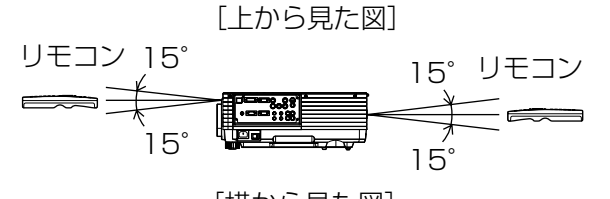

[横から見た図] 図1

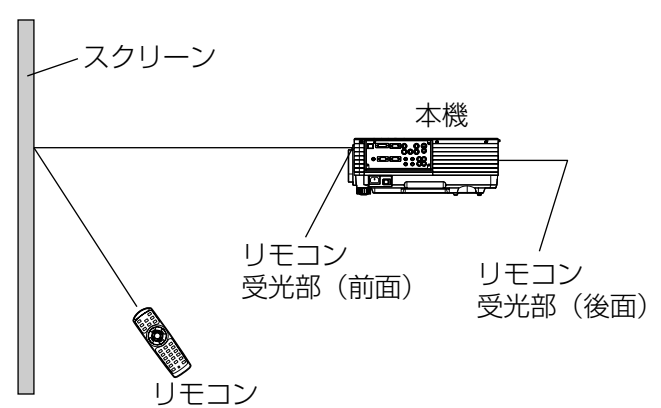

図2

- お知らせ ・スクリーンに向けて操作する場合は、 スクリーン特性による光反射ロスで 操作有効範囲に制限が出る場合があ ります。
	- ・リモコンと受光部の間に障害物がある と正しく動作しない場合があります。
	- ・リモコン受光部に蛍光灯などの強い 光が当たるとリモコンが誤動作する 場合があります。できるだけ光源か ら離して設置してください。

#### ■ リモコンのIDナンバーを指定する

本機にはIDナンバーが設定されており、リモコンを使用するためには、事前に制御する本機のIDナンバーをリ モコンに指定しないと操作できません。なお、本機のIDナンバーは工場出荷時は「オール」に設定されていま すので1台だけでご使用の場合は、リモコンはIDオール(ID ALL)ボタンをご使用ください。

#### 設定方法

- 操作モード切り換えスイッチをコンピューター(Computer)側に切り換える。
- IDセット(ID SET)ボタンを押したあと、5秒以内に、本機側で設定されている2けたの IDナンバーを数字(0~9)ボタンで設定する。
- 操作モード切り換えスイッチをプロジェクター(Projector)側に切り換える。

ただし、IDオール(ID ALL)ボタンを押した場合は、本機のIDナンバー設定に関係なく制御できます。(同 時制御モード)

- お願い | リモコンのIDナンバー指定は、本機がなくても可能なため、IDセット(ID SET)ボタンは不用意 に押さないでください。 IDセット(ID SET)ボタンを押した場合は、5秒以内に数字ボタンを押さないとIDセット(ID SET)ボタンを押す以前のIDナンバーに戻ります。
	- ・リモコンに入力されたIDナンバーの指定は、再度指定しない限り記憶しています。ただし、リモ コンの電池が消耗したまま放置しておくと消去されます。乾電池を交換した場合は、同じIDナン バーを再度設定してください。

## ■ リモコンをパソコンのマウス代わりに使う

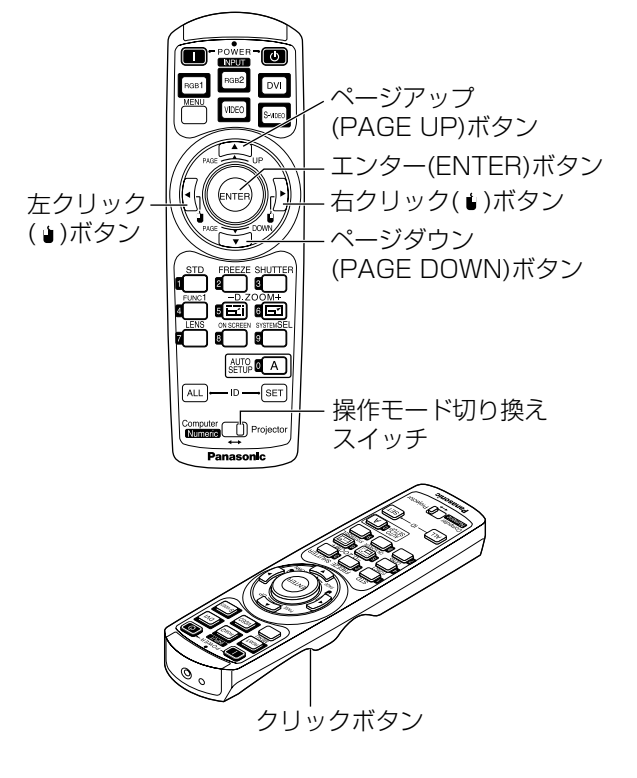

操作モード切り換えスイッチ

コンピューター(Computer)側に切り換えます。

- ・エンター(ENTER)ボタン ボタンの前後左右の端を押すと、マウスカーソルを 上下左右に移動できます。
- ●右クリック(●)ボタン マウスの右ボタンとして使用できます。
- •左クリック(1)ボタン/クリックボタン マウスの左ボタンとして使用できます。
- ・ページアップ(PAGE UP)ボタン パソコンのキーボードのPage Upボタンとして使 用できます。
- ・ページダウン(PAGE DOWN)ボタン パソコンのキーボードのPage Downボタンとして 使用できます。
- ・クリックボタン マウスの左ボタンとして使用できます。
- ・リモコンをマウス代わりに使用する場合は別売品のワイヤレスマウスレシーバー(品番:ET-RMRC2)をお買い求めください。 お知らせ】

15

準

備

## ■ ワイヤードリモコンで使う

本機の設置環境により、本機とリモコンの間に障害物があったり外光の影響を受けやすい場所で使用する場合 は、市販のM3ステレオミニジャックケーブルを接続して制御します。

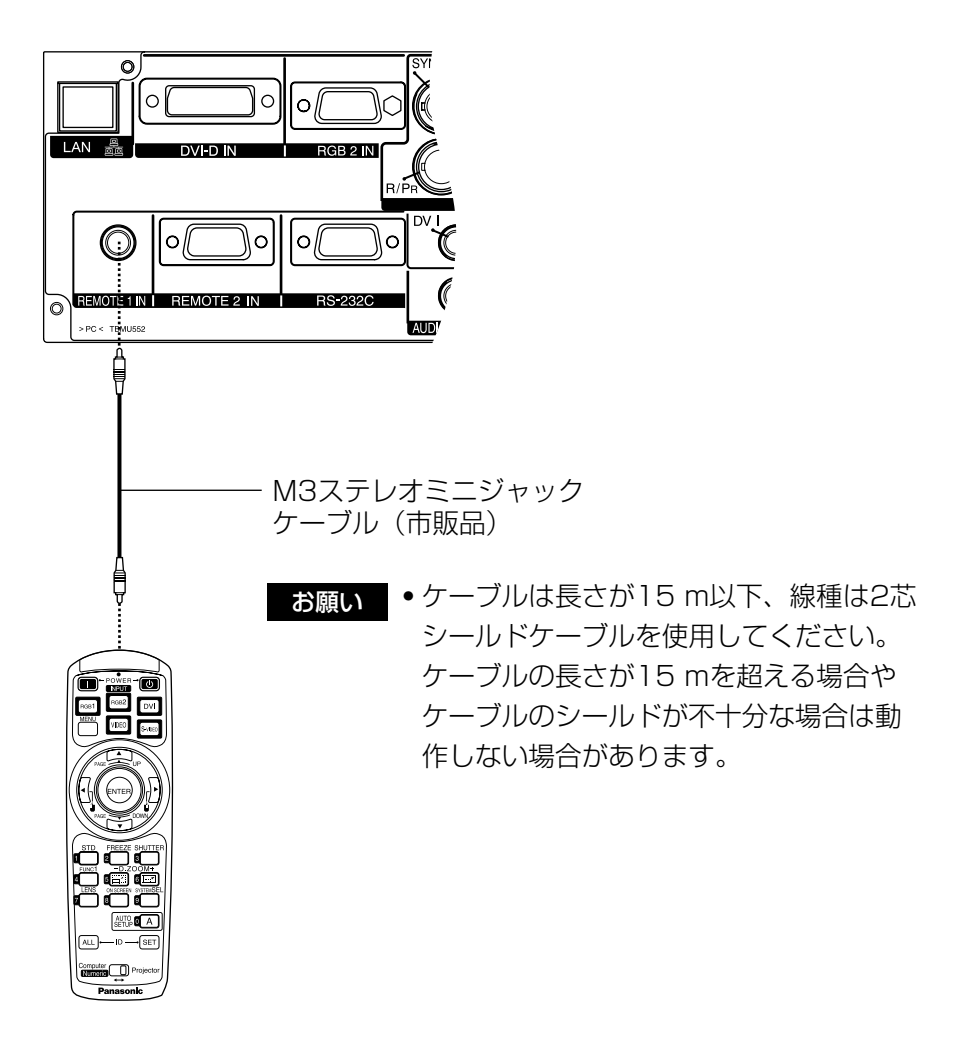

# 設置する

#### ■ 投写方式

本機は、下図の4通りの投写方式が可能です。設 置場所に応じた投写方式を選択してください。 投写方式の設定方法については、メニュー画面の 「オプション2」で行うことができます。(35ペー ジ参照)

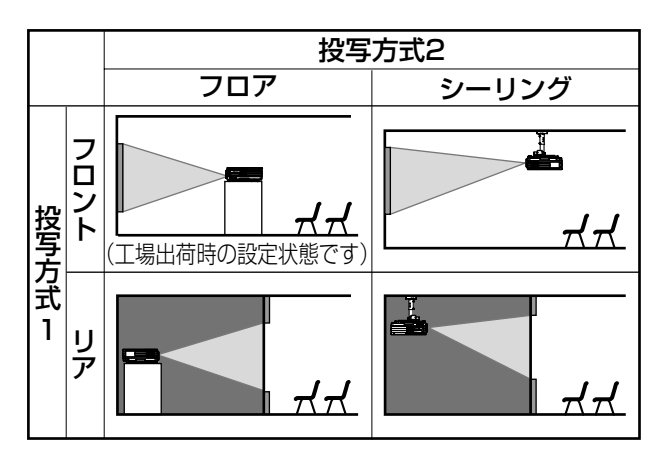

#### ■ 投写関係

本機の設置は、下図を参考にして設置してくださ い。なお、電動ズームレンズの採用により画面サ イズの調整と、レンズ位置移動機能による画面位 置の高さ調整が可能です。

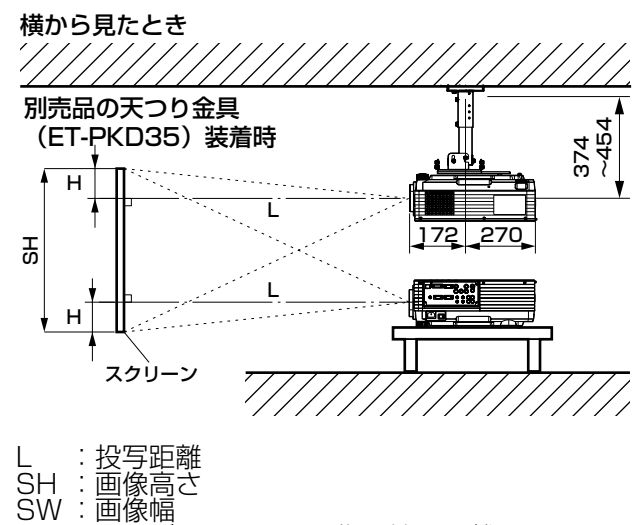

ŠŴ :レンズセンターと画像下端の距離  $H$ 

真上から見たとき

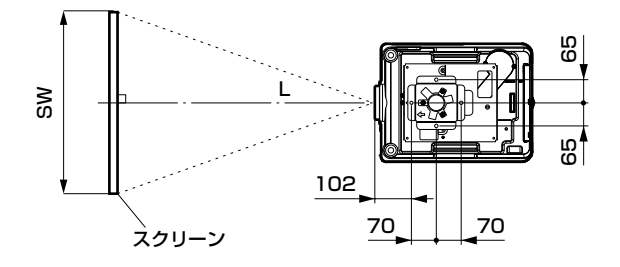

#### ■ 投写距離

下表は、TH-D3500に付属している標準レンズの 投写距離です。 別売の投写レンズの投写距離については61ページ をご覧ください。

進

備

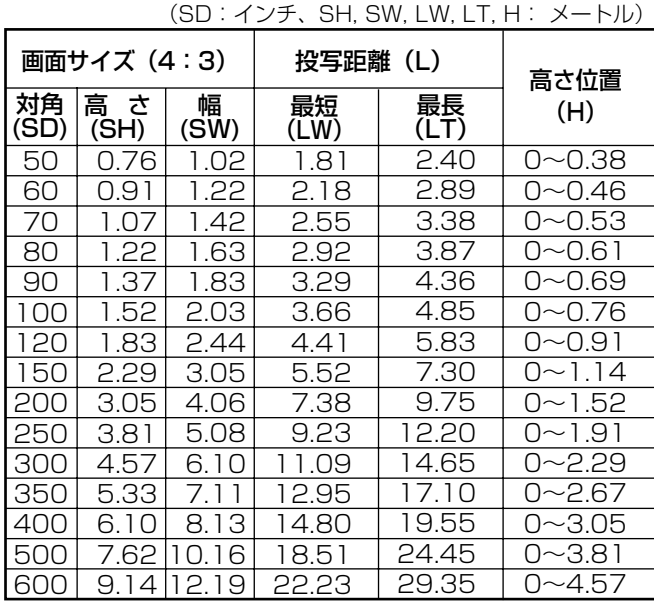

上記の表以外の投写寸法は下記の計算式で求めること ができます。SDの単位はインチです。(1インチ=  $0.0254$  m)

 $LW = 0.03713 \times SD - 0.05067$ 

 $LT = 0.049 \times SD - 0.05$ 

16:9の場合は、下記の計算式で画像幅 (SW) を求 めることができます。

SW=  $(SD \times 0.0254) \times 16 \div \sqrt{337}$ 

上記で求めたSWよりワイド時の投写距離(LW)、テ レ時の投写距離 (LT) を下記の計算式で求めることが できます。

 $LW = 1.827 \times SW - 0.05067$ 

 $LT = 2.411 \times SW - 0.05$ 

- お知らせ ・上記の表の寸法や計算式で求められ る値は若干の誤差があります。
	- ワイド時の投写距離で設置されるこ とをおすすめします。
	- 上記寸法は、画面サイズが4:3の場 合を示しています。SXGA信号を入 力して投写した場合、投写画面の左 右がブランキングされ、画面サイズ が5:4で投写されます。
- お願い プロジェクターを積み重ねて使用しない でください。
	- 後面の排気口をふさがないように30 cm 以上の隙間をあけて設置してください。

# 接続する

#### ■ 接続する前に

- ●接続の際は、接続される機器の取扱説明書もよくお読みください。
- ●各機器の電源を「切」にしてからケーブルの接続を行ってください。
- ・システム接続に必要な接続ケーブルは、各機器の付属品、別売品がない場合は接続される機器に合わせて準 備してください。
- ・映像ソースからの映像信号にジッター成分が多い場合は、画面がふらつくことがあります。 この場合はタイムベースコレクター(TBC)の接続が必要です。
- ・本機に接続できる信号はビデオ信号、S ビデオ信号、アナログRGB 信号(同期信号はTTL レベル)、およ びパソコンからのデジタル信号です。
- ・パソコンのモデルによっては、本機と接続して使用できないものもあります。
- Sビデオ入力 (S-VIDEO IN) 端子のピン配列と信 号名は下記の通りです。

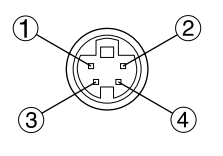

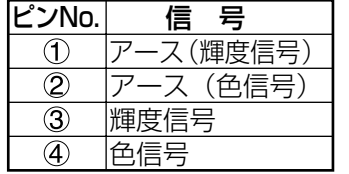

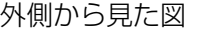

| 号    |  |
|------|--|
| 度信号) |  |
| 色信号) |  |
|      |  |
|      |  |

(24)

・DVI-D入力端子のピン配列と信号名は、下記の通り

です。(DVI-D出力付パソコン用端子)

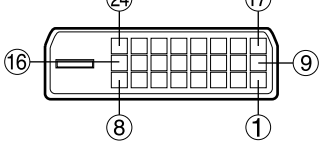

外側から見た図�

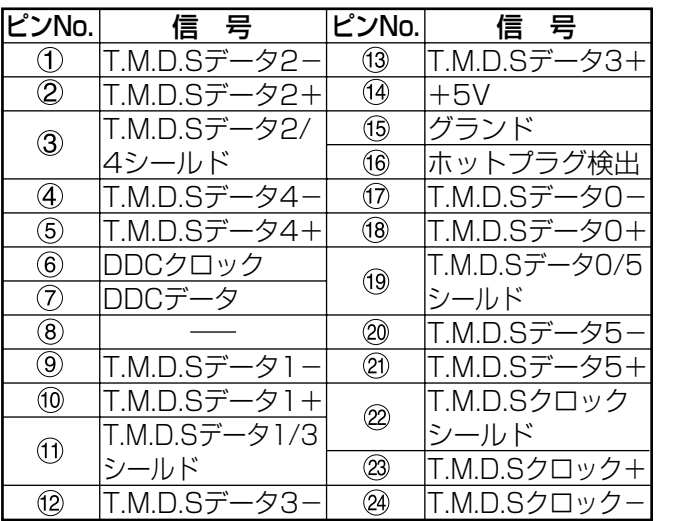

- ・DVI-D入力端子はシングルリンクのみ対応していま す。
- ・接続するDVI機器に合わせて、EDID設定が必要で す。(34ページ)
- ・DVI-D入力端子はDVI機器との接続ができますが、 一部の機器では映像が出ないなど、正常に動作しな い場合があります。

・RGB2入力端子のピン配列と信号名は下記の通りで す。

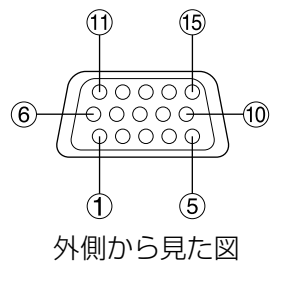

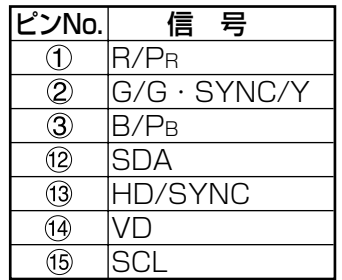

は未使用です。

- $(4)$  $\sim$  $(8)$ 、 $(0)$ 、 $(1)$ はGND端子です。
- (2)、 15はパソコン側に機能があれば有効です。

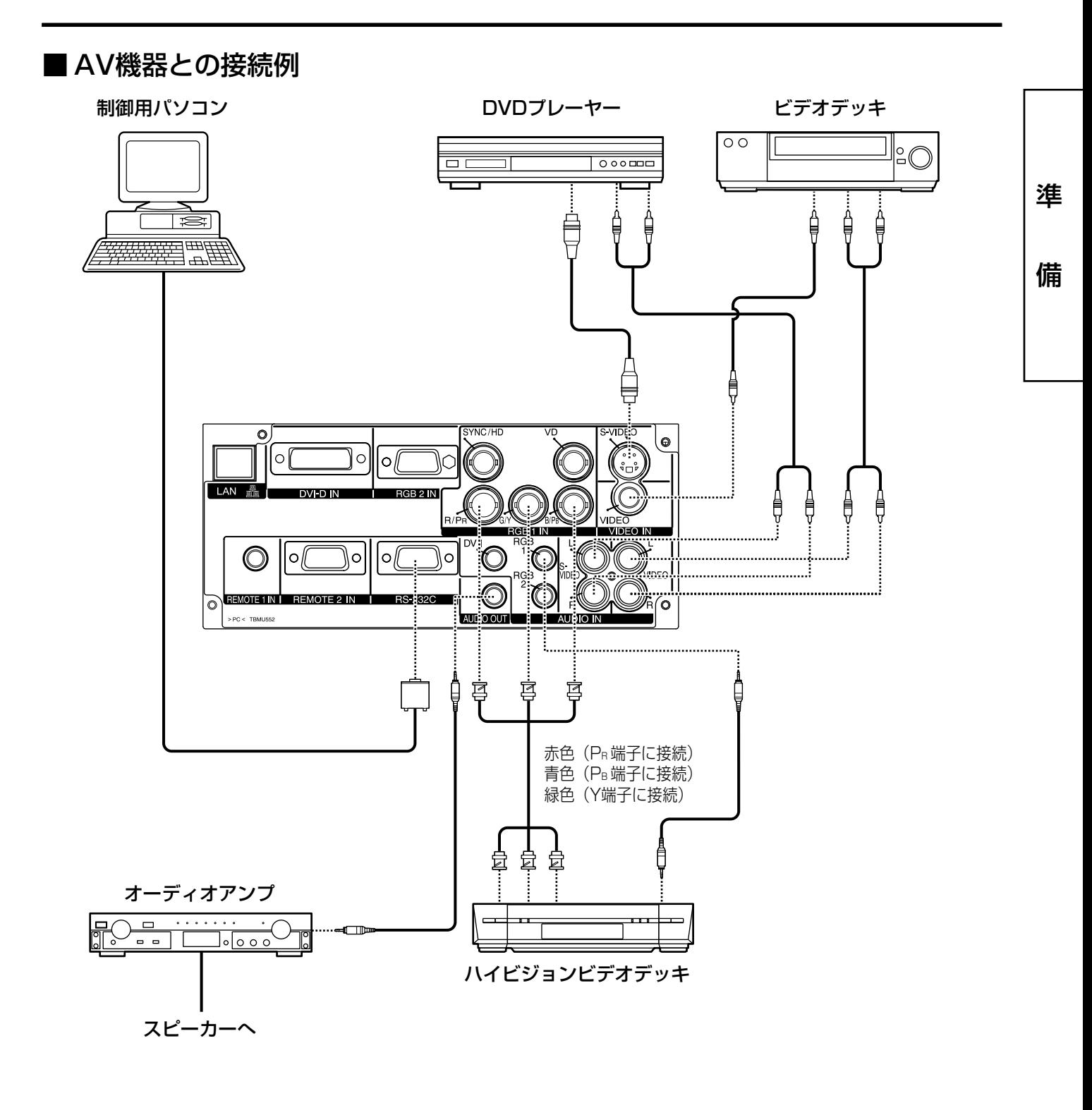

■●ビデオデッキを接続するときは、必ずTBC(タイムベースコレクター)内蔵のものを使用するか、 または本機とビデオデッキの間にTBCを使用してください。 お願い

・バースト信号が非標準の信号を接続すると、映像が乱れる場合があります。その場合は本機との 間にTBCを接続してください。

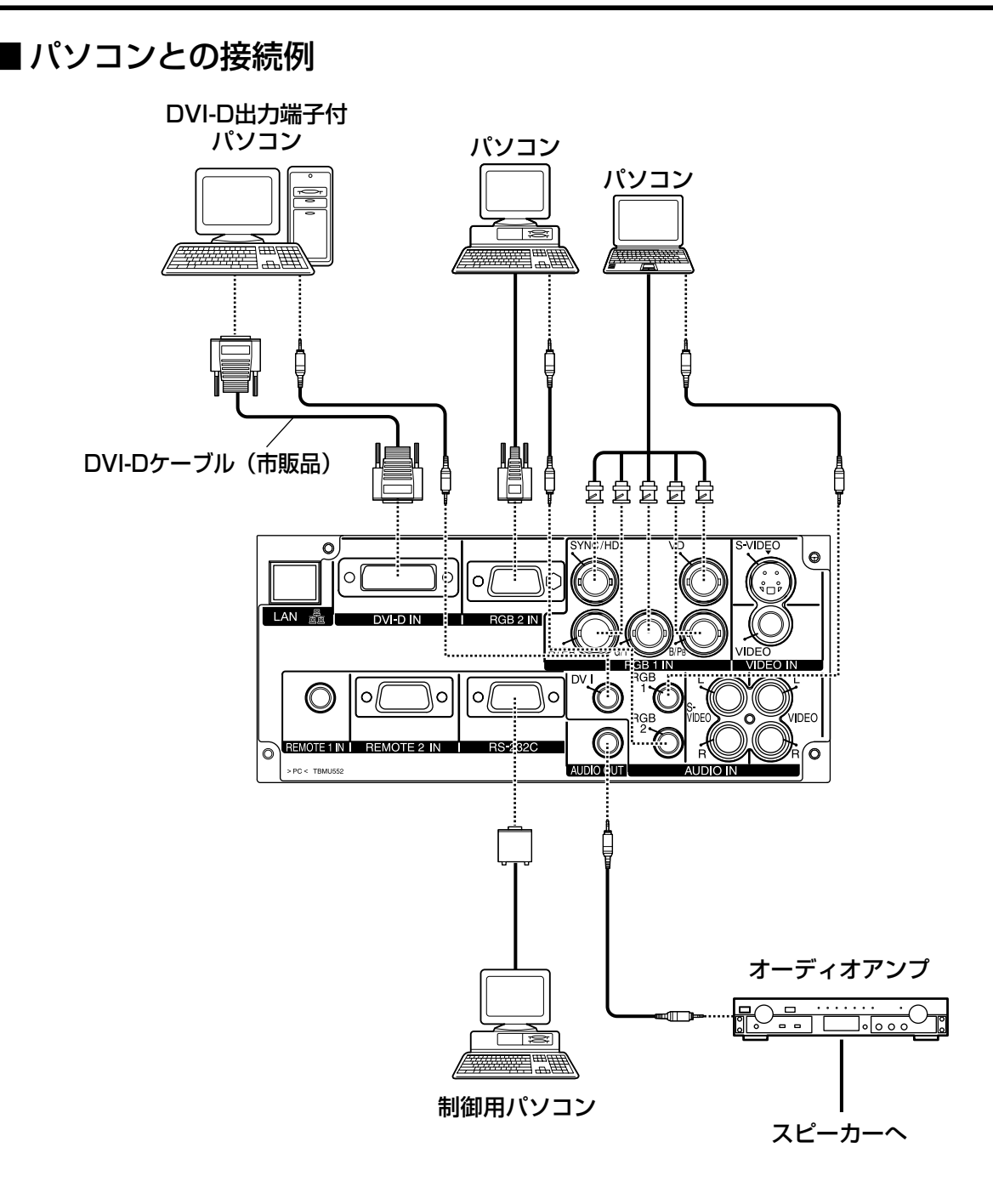

- お知らせ ・本機に接続できるパソコンからのRGB信号は、60ページに記載のデータを参照ください。
	- ●レジューム機能(ラストメモリー)のパソコンを使用される場合は、その機能をリセットしない と動作しない場合があります。
	- ・SYNC ON GREEN信号入力時にSYNC/HD、VD端子へ同期信号を入力しないでください。 GREEN信号の同期を使用せずに、SYNC/HD、VD端子の同期信号を使用するため映像が乱れる 場合があります。また、映像が乱れない場合でも白バランスがずれる場合があります。その場合 は「色温度設定」(29ページ)を「ユーザー」に設定し、「白バランス低」を調整してください。
	- ・SYNC ON RGB信号入力時に白バランスがずれる場合があります。その場合は「色温度設定」 (29ページ)を「ユーザー」に設定し、「白バランス低」を調整してください。

# 投写レンズ(別売品)の取り付け/取り外しかた

■ 投写レンズの取り付けかた

投写レンズのガイドを本体のガイド溝に合わせて奥まで差し込む。

時計方向に「カチッ」と音がするまで回す。

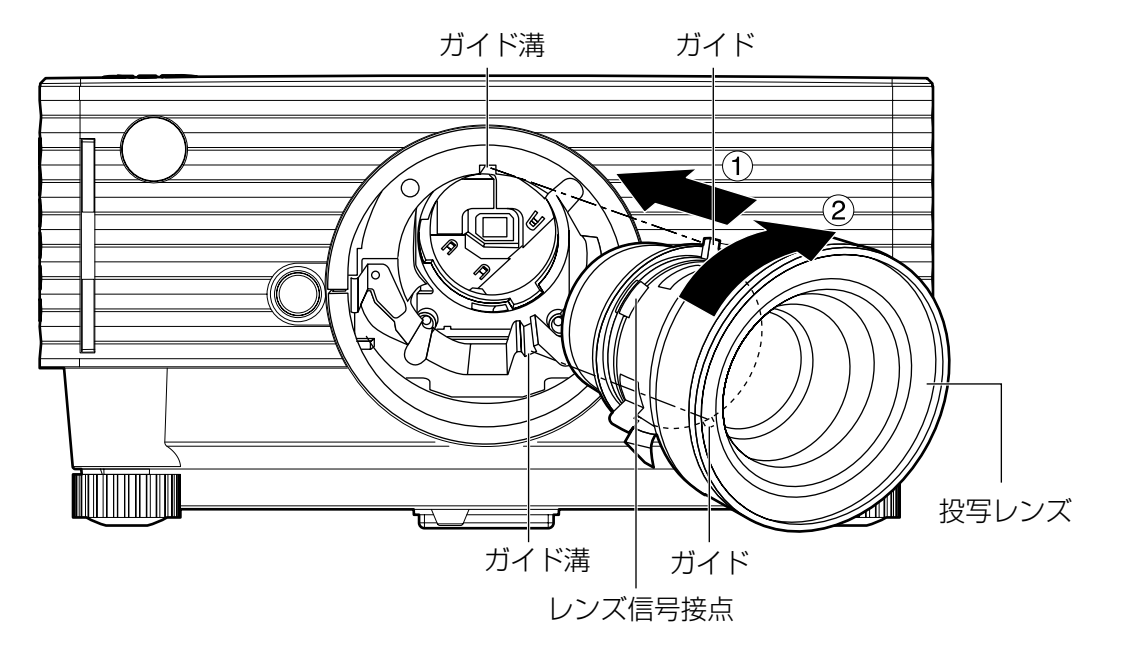

お願い •レンズを反時計方向に回して、抜けないことを確認してください。

## ■ 投写レンズの取り外しかた

- 反時計方向に投写レンズを回しきる。
- レンズロックボタンを押しながら、さらに反時計方向に回す。
- 3 投写レンズを取り出す。

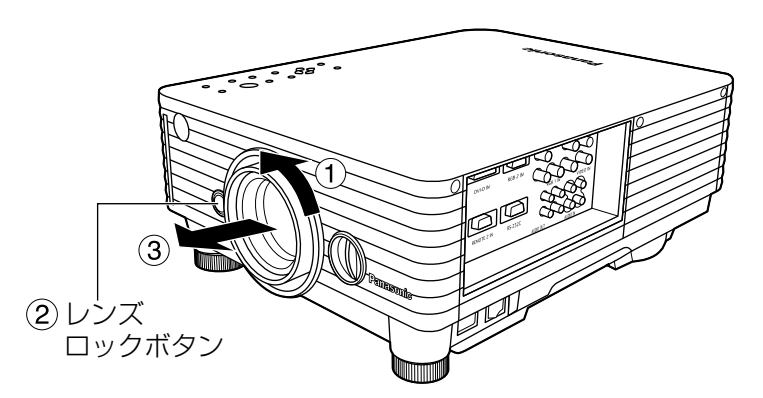

- 
- お知らせ ・レンズ交換は本機の電源を切ってから行ってください。
	- ・レンズ信号接点には指を触れないようにしてください。ほこりや汚れなどにより、接触不良の原 因となることがあります。
	- ・投写レンズ面は素手でさわらないでください。
	- 交換したレンズは振動や衝撃を与えないように保管してください。

準

備

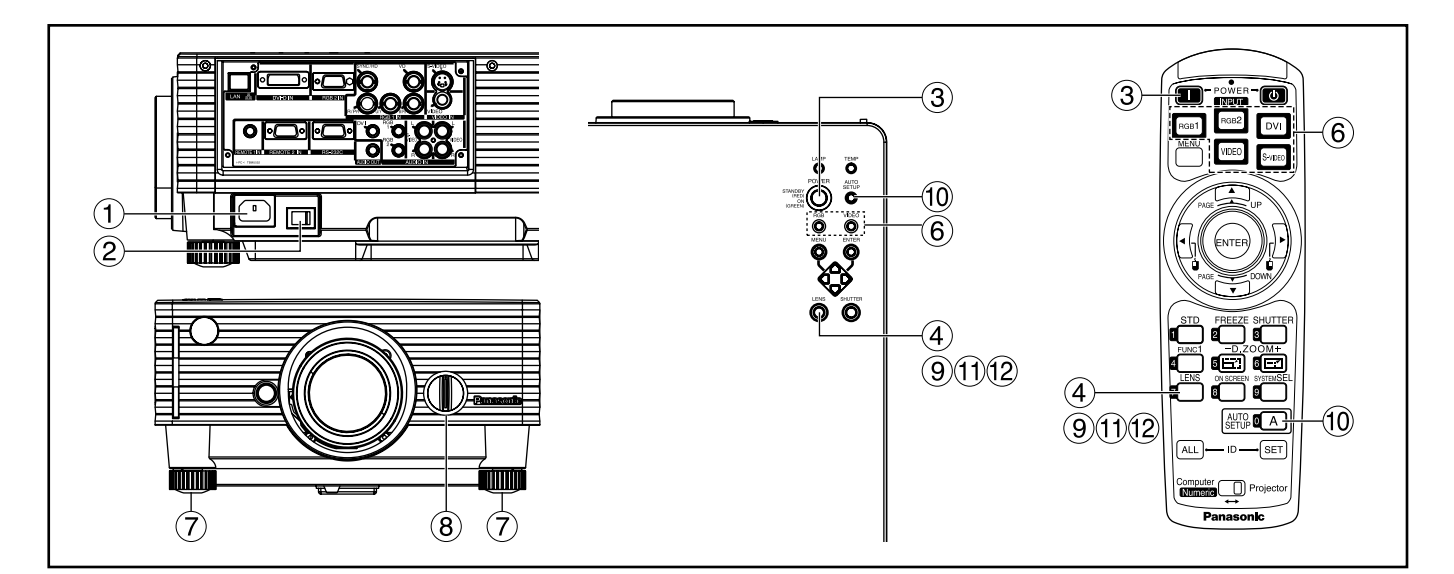

#### ■ 電源を入れる

あらかじめレンズキャップを外してください。

- 電源コード(付属)を接続する。 (AC 100 V 50 Hz/60 Hz)
- ② 主電源(MAIN POWER)スイッチの「II 側を押し電源を入れる。 電源モニターが赤色に点灯してスタンバイ状態に なります。
- 本体のPOWERボタン、またはリモコン の電源入( | )ボタンを押す。 電源モニターが緑色に点灯し、しばらくすると映

像が投写されます。

- 調整・選択をする
- (4) 画像のフォーカスをおおまかに合わせる。 (24ページ)

本体またはリモコンのレンズ(LENS)ボタンを押す とフォーカス調整画面が表示されます。▲ ▼ボ タンを押してフォーカスを合わせてください。

- 投写方式を設定する。(35ページ)
- 入力切り換えボタン(本体:RGB/VIDEO ボタン、リモコン:RGB1/RGB2/VIDEO /S-VIDEO/DVIボタン)を押して入力信 号を選択する。
- セット脚を回して、本体の前後左右の傾 きを調整する。
- レンズ左右調整ダイヤルを使ってレンズ の方向を調整する。(24ページ)
- レンズ(LENS)ボタンを3回押し、レンズ シフトを調整する。(24ページ)
- 入力信号がRGB/DVI信号の場合はオート セットアップ(AUTO SETUP)ボタンを 押す。…[本体またはリモコン]
- 画像の大きさをスクリーンに合わせる。 レンズ(LENS)ボタンを2回押し、レンズズーム調 整メニューでレンズズームを調整してください。
- レンズ(LENS)ボタンを押し、レンズフォー カス調整メニューでレンズフォーカスを調 整する。
- 再度ズーム調整メニューを表示し、レン ズズームを調整して画像の大きさをスク リーンに合わせる。(24ページ)
- **お知らせ •** 0℃付近での電源 | 入」は出画までに5分 程度のウォームアップ時間が必要な場合 があります。 ウォームアップ中は温度モニター(TEMP) が点灯します。 ウォームアップが完了すると温度モニター (TEMP)が消灯し、映像を投写します。 ・使用環境温度が低く、ウォームアップ時
	- 間が5分を超える場合は、異常とみなし、 自動的に電源を「切」にします。この場 合は使用環境温度を0℃以上にして、再 度主電源「入」→電源「入」(|)の操作 を行ってください。

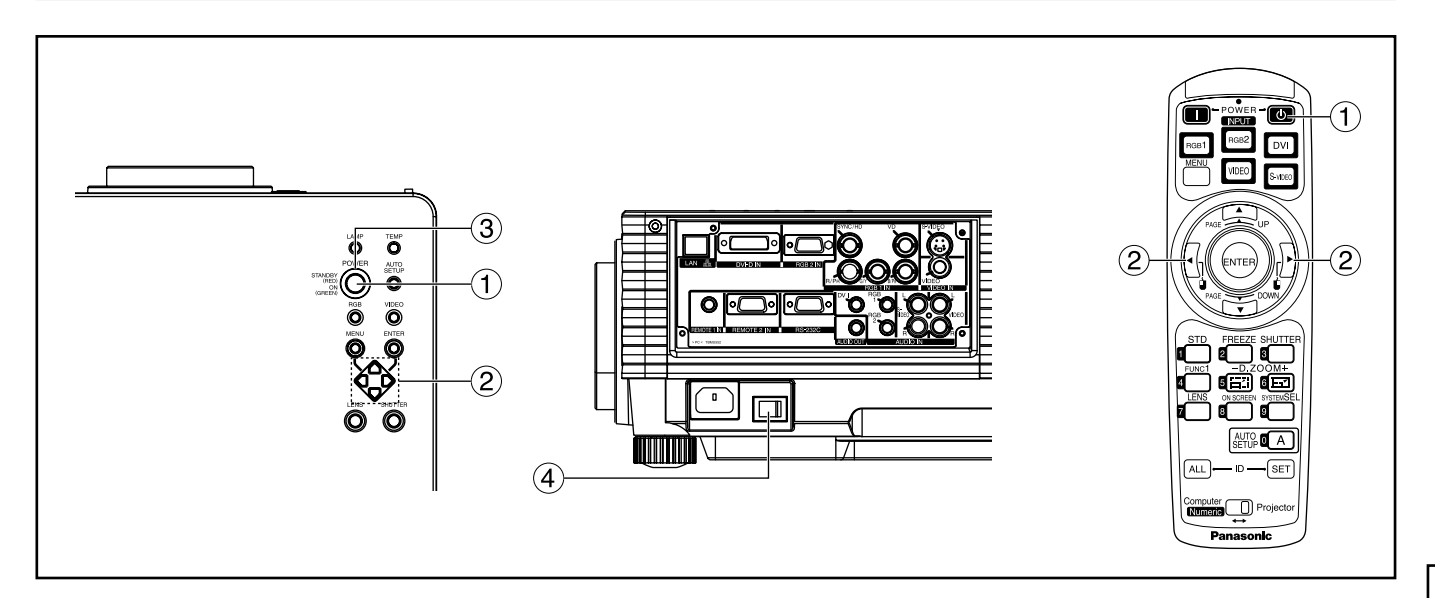

#### ■ 電源の切りかた

- 本体のPOWERボタン、またはリモコン の電源切(か)ボタンを押す。
- ② ◀ ▶ ボタンで「実行」を選び、エンター (ENTER)ボタンを押す。 (またはPOWERボタンを再度押す) 映像の投写が停止し、本体の電源モニターが橙色 に点灯します。(冷却ファンは回転したままです。)
- 本体の電源モニターが赤色に点灯(冷却ファ ンが停止)するまで待つ。
- 主電源(MAIN POWER)スイッチの「○」 側を押して電源を切る。
- ・電源を切ったあと、すぐに電源を入れな いでください。 電源を切ったあとの光源ランプ冷却中に 電源を入れても点灯しません。この場合 は光源ランプ冷却が終了したあと、再度 電源を入れ直してください。 ランプの温度が高い状態で電源を入れる とランプの寿命を早める恐れがあります。 お願い
- お知らせ スタンバイ状態で冷却ファンが停止した状 態でも約10 Wの電力を消費しています。 (電源モニター…赤点灯)
	- ・使用中に間違って主電源を切った場合、 電源を入れてもランプが点灯しないこと があります。この場合は、しばらくたっ てから再度電源を入れ直してください。

■ ダイレクトパワーオフ機能について

停電時や電源を切った直後に電源コードを抜いて も、内部に蓄えられた電力により冷却ファンが動 作し、ランプの冷却を行います。

- **お知らせ •** ダイレクトパワーオフで冷却した場 合、ランプの再点灯に通常よりも時 間がかかることがあります。
	- ・冷却ファンが動作しているときは、 箱や袋に入れたりしないでください。
	- ・電源を入れている状態が約2分以内の 場合、冷却ファンの動作時間が短く なります。

使 い か た

# レンズ調整のしかた

## ■ レンズフォーカス調整、レンズマーム調整、レンズ上下位置移動(光学シフト) 調整のしかた

本機とスクリーンの位置関係が正しく設置された状態で、スクリーンに投写された映像のフォーカス、ズー ム、上下位置を調整できます。

- リモコンまたは本体操作部のレンズ (LENS)ボタンを押す ボタンを押すごとに「レンズ フォーカス」 「レンズ ズーム」「レンズ シフト」の順に設 定画面が切り換わります。 指に注意 意する。
- ② それぞれの調整項目を選び、▲ ▼ボ タンで調整する

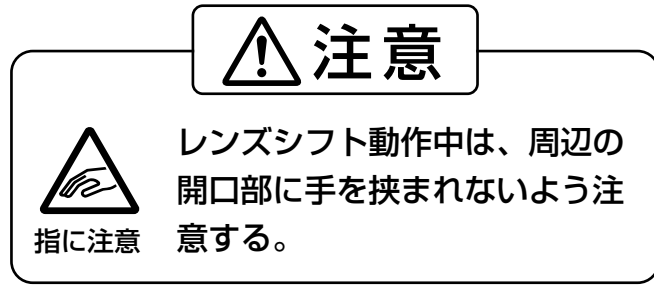

- お知らせ ) ズーム機能のないレンズを使用した場合でもズーム調整メニューが表示されますが動作はしません。
	- ・レンズ上下位置シフトは、標準の位置から投写画面高さの50%上方向の間で上下調整できます。
	- •約3秒以上▲ ▼ボタンを押し続けると、速く動作させることができます。

#### ■ レンズ位置左右調整のしかた

レンズ左右調整ダイヤルを時計方向に回すと画面は左へ動き、反時計方向に回すと画面は右へ動きます。左右 の最大移動距離はそれぞれ投写画面幅の10%です。

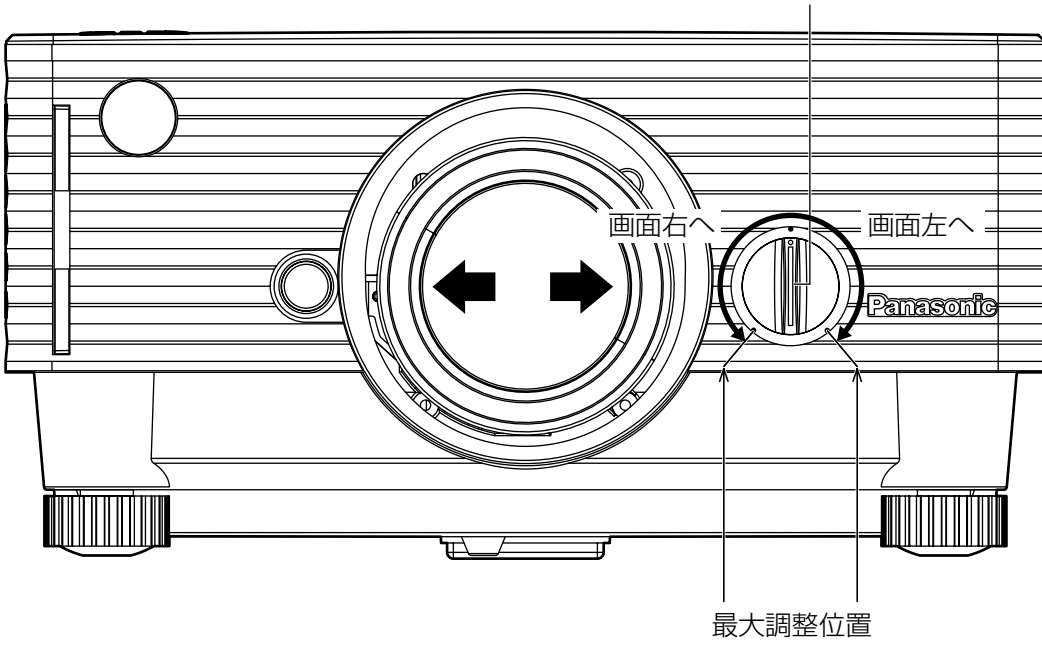

レンズ左右調整ダイヤル�

・レンズ左右調整ダイヤルは最大調整位置までの位置で調整してください。 無理に回すと故障の原因になります。 お願い

# オートセットアップ(AUTO SETUP)機能について

オートセットアップ(AUTO SETUP)機能は、コンピューター信号のようなドット構成されたアナログRGB信号を 入力したとき、解像度、クロックフェーズ、映像位置を自動で調整するものです。(動画入力、およびドットクロッ クが108 MHz以上の信号は自動調整できません。) また、DVI信号を入力したときは映像位置を自動調整します。 自動調整時は、最外郭が明るい白枠で、白黒がはっきりしたキャラクター文字などを含む画像を入力することをお すすめします。写真やCGのような中間調を含む画像は適しません。

お知らせ ) ● 正常終了した場合でも | クロックフェーズ」がずれることがあります。 このときは「クロックフェーズ」を手動で調整してください。 ・画面の端がわからないような画像や暗い画像を入力すると、自動調整できません。 また、コンポジットシンクやG-SYNCの同期信号、およびパソコンの機種によっては自動調整でき ない場合があります。 このときは「入力解像度」「クロックフェーズ」「ポジション」の項目を手動で調整してください。 ・自動調整中約4秒程度画像が乱れる場合がありますが異常ではありません。

# フリーズ(FREEZE)機能を使う

リモコンのフリーズ(FREEZE)ボタンを押すと画面を静止させることができます。

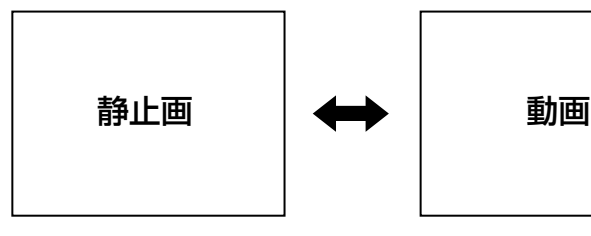

お知らせ ・音声が消えます。

# シャッター(SHUTTER)機能を使う

会議の休憩時間や準備などの一定時間だけ本機を使用しない場合には、映像を一時的に消すことができるシャッ ターモードにすることができます。

- リモコンまたは本体操作部のシャッター(SHUTTER)ボタンを押す。 映像と音声が消えます。
- ② リモコンまたは本体操作部のシャッター(SHUTTER)ボタンを押す。 映像と音声が出ます。

使

い

か

た

# デジタルズーム(- D.ZOOM +)機能を使う

リモコンのデジタルズーム(- D.ZOOM +)ボタンを押すことで映像を部分的に拡大できます。拡大したい部分を スポット表示することでプレゼンテーション時の演出効果を出すことができます。

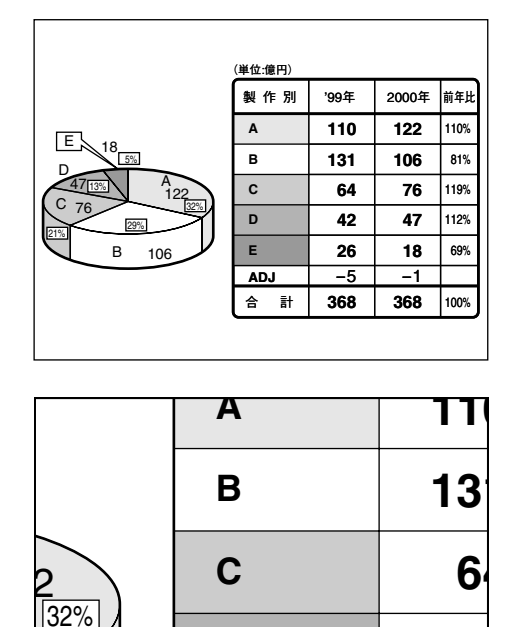

**D**

**E**

- リモコンのデジタルズーム(- D.ZOOM +)ボタンを押す。 映像を拡大して表示します。
- デジタルズーム(- D.ZOOM +)ボタン で倍率を変える。 倍率は1.0倍~3.0倍まで調整できます。
- ③ ▲ ▼ ◀ ▶ ボタンで拡大した画面を移動 させる。
- メニュー(MENU)ボタンを押し、元の画 面に戻す。

**お知らせ •** デジタルズームされた状態は記憶されません。

**42**

**26**

- ・デジタルズーム中に入力信号の種類が変わるとデジタルズーム機能が解除されます。
- ・「ポジション」のズームとデジタルズームの合計倍率は最大で9.99倍です。

# オンスクリーンメニューについて

#### ■メニュー画面一覧

本機では、各種設定や調整および変更はメニュー操作によって実行されます。 本機のメニュー全体の構成は下図の通りです。

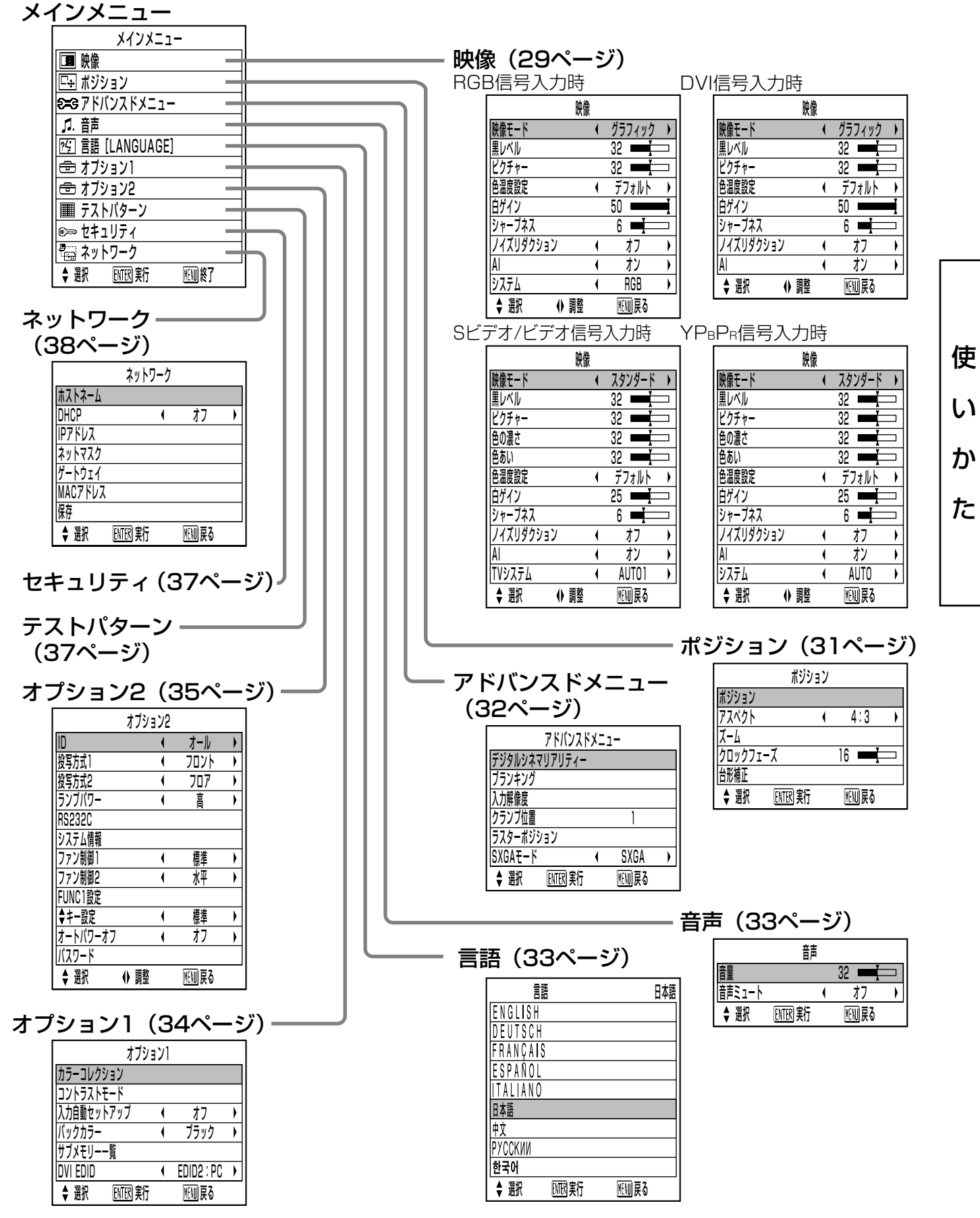

- メニュー画面の基本操作
- ① メニュー(MENU)ボタンを押す。
	- メインメニュー画面を表示します。

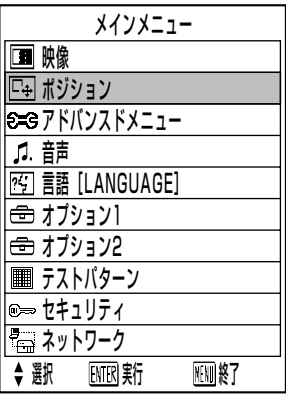

#### ② ▲ または ▼ ボタンを押して項目を選択する。

選択中の項目は青色で表示します。

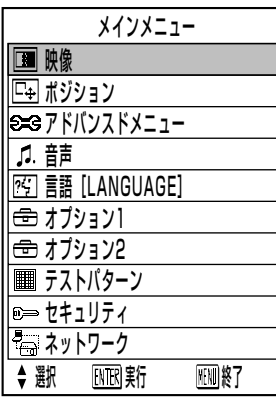

3 エンター(ENTER)ボタンを押して決定する。

選択したメニュー画面の詳細が表示されます。 (例・ 1血) マー

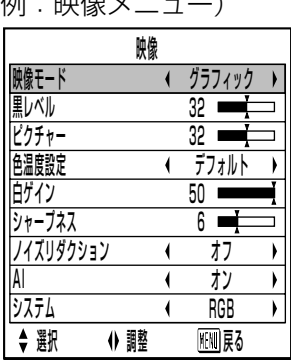

4 ▲ または ▼ ボタンを押して項目を選択し、

◀ または▶ ボタンを押して設定の切り換え や調整をする。

(個別調整画面例)

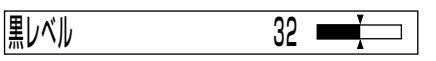

● 個別調整画面表示中、約5秒間ボタン操作をし ないと、前の画面に戻ります。

#### ■前の画面に戻すには

- メニュー画面が表示されている状態のときにメ ニュー(MENU)ボタンを押すと前の画面に戻り ます。
- •メインメニュー画面が表示されている状態のと きメニュー(MENU)ボタンを押すとメニュー画 面が消えます。

# ■ メニュー画面の項目の透明文字表示 について

- •本機に入力される信号によっては、調整できな い項目や使用できない機能があります。 調整または使用できない状態のときは、メニュー 画面の項目が透明の文字で表示され、エンター (ENTER) ボタンを押しても使用できません。
- メニュー画面の表示について
	- 選択された項目によりメニューの最下部の表示 が異なります。
	- •設定の切り換え時は「◀ ▶ 調整」と表示さ れます。
	- •バースケール(調整)項目は「|| 実行| と表示 されます。
	- •「オプション|画面表示で項目の下または上に ▼や▲が表示されるときは、調整(項目)に続 きがあることを示します。

### ■ 調整値を工場出荷状態に戻す

調整項目を選び、スタンダード(STD)ボタンを押 すと、調整値が工場出荷状態に戻ります。

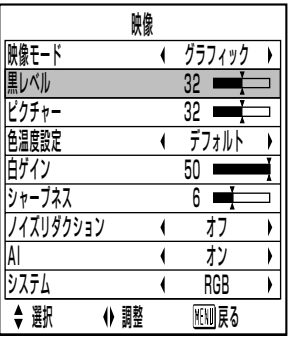

- バースケールは標準値に戻すと白色に表示されます。
- お知らせ バースケールの上下の三角マークは工場 出荷状態を示してします。三角マークが ない項目は、工場出荷状態に戻せません。

工場出荷時の標準値を 示しています。 現在の調整値を示しています。

# 映像の調整

#### • RGB信号入力時

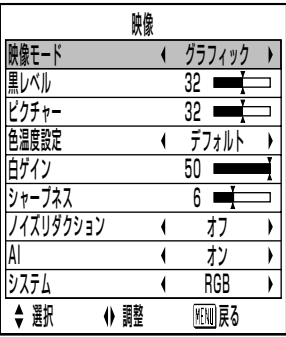

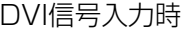

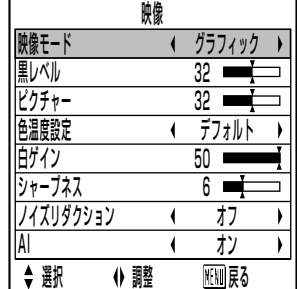

#### ● Sビデオ/ビデオ信号入力時 ● YPBPR信号入力時

| 映像       |                 |  |
|----------|-----------------|--|
| 映像モード    | スタンダー           |  |
| رابئ     | 32              |  |
| ピクチ      | 32              |  |
| 色の濃さ     | $\overline{32}$ |  |
| 色あい      | 32              |  |
| 色温度設定    | デフォルト           |  |
|          | 25              |  |
| ャーブネス    | 6               |  |
| イズリダクション | オフ              |  |
|          | オン              |  |
| ℼℱℷӻム    | AUTO1           |  |
| 讇整<br>潠粎 | Ⅲ展る             |  |

#### 映像 映像モード スタンダー 黒レベル ピクチャー 色の濃さ  $32 -$ 色あい 色温度設定  $777$ 的ク  $25 =$ シャープネス  $6 -$ ノイズリダクション  $\overline{17}$ オン AUTO システム  $\overline{1}$

♦ 調整

Ⅲ展る

#### ■映像モード

映像ソースや本機を使用する場所の環境に適した 見やすい映像に切り換えることができます。

◆ 選択

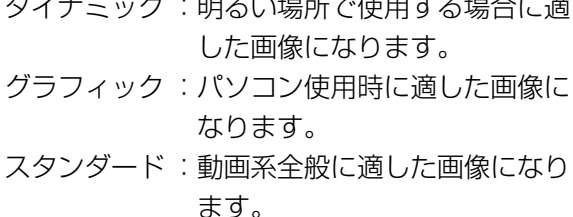

- :映画再生に適した画像になります。 シネマ
- ナチュラル : 暗い部屋で使用する場合に適し た画像になります。

### ■黒レベル

画面の暗い部分(黒色)を調整します。

- ▶ ボタンを押すと:画面が明るくなります。
- ◀ ボタンを押すと:画面が暗くなります。

### ■ピクチャー

色の明暗度を調整します。

- ▶ ボタンを押すと:画面が明るく映像が濃くな ります。
- ◀ ボタンを押すと:画面が暗く映像が薄くなり ます。

## ■ 色の濃さ (Sビデオ/ビデオ/YPBPR信号入力時のみ)

▶ ボタンを押すと:色が濃くなります。

◀ ボタンを押すと:色が薄くなります。

- 色あい (Sビデオ/ビデオ/YPBPR信号入力時のみ) 肌色の部分を調整します。
	- ▶ ボタンを押すと:色あいが変化し肌色が緑色 がかった色になります。
	- ◀ ボタンを押すと:色あいが変化し肌色が赤紫 色がかった色になります。

### ■色温度設定

映像の白色部分が赤み、または青みを帯びたりし ている場合に調整します。

- デフォルト:標準の設定です。
- : 白色部分をより青白く調整します。 高
- : やや赤色気味に調整します。 中
- ユーザー : 白バランスのRGBの値を個別に設 定します。 エンター (ENTER) ボタンを押し、

「白バランス高」または「白バラン ス低」のいずれかを選び、詳細の 設定を行ってください。

▶ ボタンを押すと:

選択した項目の色が強くなります。

◀ ボタンを押すと:

選択した項目の色が弱くなります。

### ■白ゲイン

映像の白色部分の明るさを調整します。

- ▶ ボタンを押すと: 白色の輝きが強くなりま す。
- ◀ ボタンを押すと:自然な画像になります。

使

 $\mathcal{L}$ 

ゕ

た

### ■ シャープネス

映像の画質を調整します。

**▶ ボタンを押すと:画質がシャープになります。 ■ボタンを押すと:画質がソフトになります。** 

### ■ ノイズリダクション

映像ノイズを軽減するモードです。 (Sビデオ/ビデオ/YPBPR信号入力時) オフ :補正なし オン :ノイズリダクションをオンにします。 (RGB/DVI信号入力時)

- オフ :補正なし
- 1 :弱
- 2 :中
- 3 :強

#### ■ AI

映像に合わせて階調制御を行い、コントラスト感 のある最適な映像を投写します。

- オン :標準の設定です。
- オフ :AIモードをオフにします。

### ■ TVシステム

(Sビデオ/ビデオ信号入力時)

- TVシステムに応じた設定をします。
	- AUTO1:標準の設定です。 NTSC/PAL/NTSC4.43/SECAM/ PAL60の中から自動選択します。
	- AUTO2: NTSC/PAL-M/PAL-N の中から自 動選択します。
- ・ 通常は「AUTO1」または「AUTO2」に設定 します。
- ・ 信号の劣化により、正常に表示しない場合はそ れぞれのTV システムに設定を変えてください。 下表の水平/ 垂直走査周波数、色副搬送波の違い を検知して自動選択します。

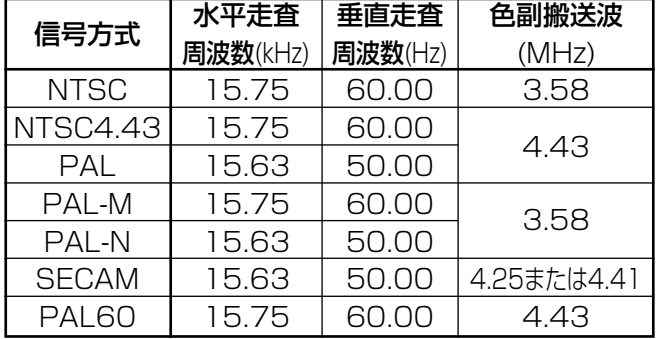

#### ■ システム (RGB/YPRPR信号入力時)

RGB方式とYPBPR方式を切り換えることができます。 対応する信号については60ページをご覧ください。

# ポジションの調整

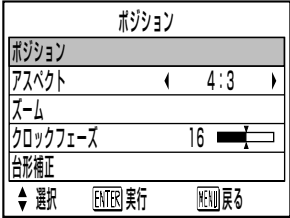

#### ■ ポジション

映像の表示位置を移動させることができます。

← ト:水平方向に移動します。

▲ ▼:垂直方向に移動します。

### ■ アスペクト

- AUTO: (Sビデオ/ビデオ信号入力時のみ) Sビデオ端子にS1映像信号が入力され ると自動的に16:9の映像投写に切り換 わります。ビデオ端子にビデオID(VID) 付きの映像信号が入力されると自動的 に16:9の映像投写に切り換わります。
- 16:9 :16:9に映像を圧縮して投写します。
- 4:3 :入力された信号をそのまま投写します。
- S4:3 :入力された信号のサイズを75%に圧縮 して投写します。(16:9スクリーンに 4:3映像を投写する場合に有効です)

S1映像信号とは

- ・ワイド対応ビデオデッキなどから出力される検 知信号が付加されている16:9の映像信号です。
- ・「AUTO」設定では本機は検知信号を検出し、 16:9に自動的に変換して映像を投写します。
- お願い | 入力信号と異なるアスペクト比を選 択されますと、オリジナルの映像と 見えかたに差がでます。この点にご 留意のうえ、アスペクト比を選択し てください。
- **お知らせ)•** 本機を営利目的、または公衆に視聴 させることを目的として、喫茶店、 ホテル等において、アスペクト比切 り換え(16:9)を利用して、画面の 圧縮や引き伸ばし等を行いますと、 著作権法上で保護されている著作者 の権利を侵害する恐れがありますの で、ご注意願います。
	- ●ワイド画像でない従来(通常)の4:3 の映像をワイド画面で投写すると、 周辺画像が一部見えなくなったり、 変形して見えます。制作者の意図を 尊重したオリジナルな映像は、4:3の 映像でご覧ください。

#### ■ ズーム

拡大率を変えて表示させることができます。

- ボタンを押すと:水平方向の拡大率を変 えます。
- ▲ ▼ ボタンを押すと: 垂直方向の拡大率を変 えます。

### ■ クロックフェーズ

(RGB/YPBPR信号入力時のみ)

ボタンを押してノイズが目立たないように 調整してください。

- **お知らせ •** ドットクロック周波数が108MHz以 上の信号を投写する場合は「クロッ クフェーズ」を調整してもノイズが なくならない場合があります。
	- ・デジタル信号入力時は調整すること ができません。

使

い

か

た

### ■ 台形補正

台形補正:投写画面が台形歪になっている場合に 水平方向のみ台形歪の調整ができます。

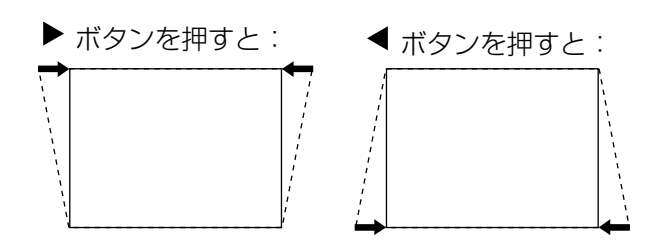

お知らせ • 台形歪は本機の前後の傾きに対して ± 30°まで補正できますが、補正量 が多くなればなるほど画質が劣化し、 フォーカスが合いにくくなります。 できるだけ補正量が少なくなるよう 設置してください。

・台形補正を行うと画像サイズも変化 します。

リニアリティ:「台形補正」の調整後に ◀ また は▶ ボタンでこの調整を行ってく ださい。 台形補正の調整値が「0」の場合はリ

ニアリティの項目は表示されません。

# アドバンスドメニュー

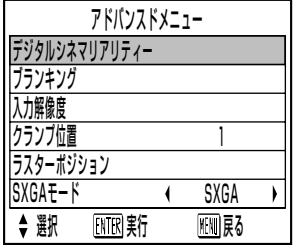

# ■ デジタルシネマリアリティー

(Sビデオ/ビデオ/YPBPR[480i, 576i]信号入力 時のみ)

- オン :映画など毎秒24コマの撮影映像を忠実 に映したいときに設定します。
- オフ :オンに設定すると不自然な画像になる場 合に設定します。

# ■ ブランキング

ビデオデッキなどの映像投写時に画面端にノイズ が出ている場合やスクリーンから画像がわずかに はみ出ている場合などにブランキングで微調整し ます。

- ▲ ▼ボタン:上下左右の調整項目を選択しま す。
- ボタン:ブランキングの幅を調整します。

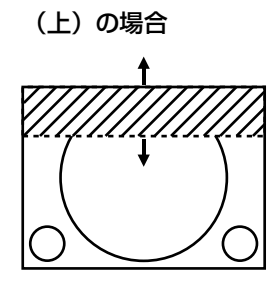

#### (下) の場合

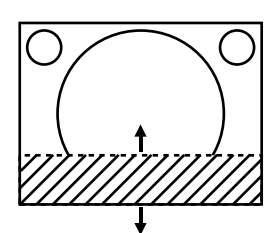

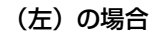

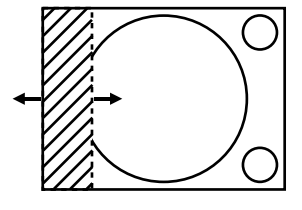

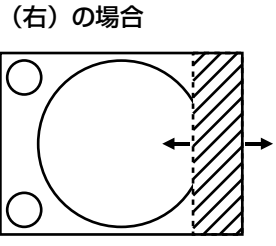

### ■ 入力解像度

画面のちらつきや輪郭のにじみが発生していると き、最適な画像になるように調整します。

▲ ▼ボタン:下記の各項目を選択します。

ボタン:値を指定します。

「総ドット数」「表示ドット数」「総ライン数」 「表示ライン数」

各項目には入力した信号に応じた数値が自動的に 表示されます。画面に縦縞や画面欠けが発生する 場合、表示された数値を上下させて画面を見なが ら最適な点に調整してください。

- お知らせ )• 全白信号入力では上記縦縞は発生し ません。
	- ・調整中に画像が乱れる場合がありま すが、異常ではありません。
	- ・入力解像度が調整できるのは、RGB1、 RGB2入力でRGB信号を入力した場 合のみです。

■ クランプ位置 (RGB/YPBPR信号入力時のみ) 映像の黒部分がつぶれている場合や、緑色になっ ている場合はクランプ位置調整で最良点にします。

ボタンで調整します。

調整値は1~255まで変化します。

#### クランプ位置調整の最適値は

- ・黒部分がつぶれている場合
	- → 黒部分のつぶれがもっとも改善する点が 最適値です。
- ・黒部分が緑色になっている場合
	- → 緑色部分が黒くなりつぶれていない点が 最適値です。
- お知らせ クランプ位置の調整ができるのは、 RGB1、RGB2入力で信号を入力し た場合のみです。

### ■ ラスターポジション

入力された映像が表示可能エリア全体を使用して いない場合、映像を表示エリア内で任意の位置に 移動させることができます。

- :水平方向の値を調整します。
- ▲ ▼:垂直方向の値を調整します。

### ■ SXGAモード

SXGA (RGB) 信号を入力したときのみ有効となります。

- SXGA :標準の設定です。
- SXGA+ :画面が切れている場合に設定してく ださい。

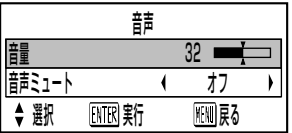

#### ■ 音量

音声を調整します。

ボタンを押すと:音量が下がります。 ▶ボタンを押すと:音量が上がります。

#### ■ ミュート

音声の有無を切り換えます。

オン :音声なしに設定します。

オフ :音声ありに設定します。

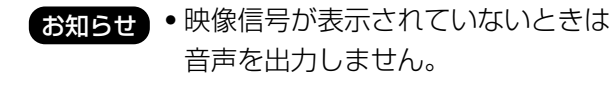

# 音声の調整 寒天言語の切り換え

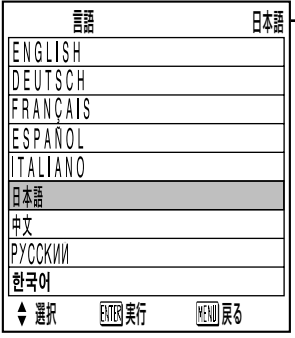

現在設定されている 言語を表示します。

切り換えた言語で各種メニューや設定、調整画面、 操作ボタン名などが表示されます。

英語 (ENGLISH)、ドイツ語 (DEUTSCH)、フラ ンス語 (FRANÇAIS)、スペイン語 (ESPAÑOL)、 イタリア語(ITALIANO)、日本語、中国語(中文)、 ロシア語 (PYCCKWN)、韓国語 (한국어) の切り 換えができます。

お知らせ )• 本機は、日本語でオンスクリーン表 示するように設定されています。(工 場出荷時)

使 い か た

# オプション1の設定

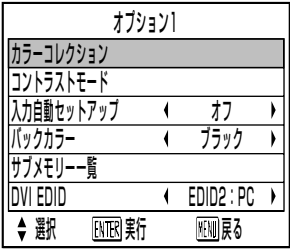

### ■ カラーコレクション

- オフ :標準の設定です。
- ユーザー :ビデオ、Sビデオ、RGB、YPBPRの 4つの信号方式ごとに赤、緑、青、 シアン、マゼンタ、黄の6色を調整 し、登録することができます。 エンター(ENTER)ボタンを押し、 詳細の設定を行ってください。

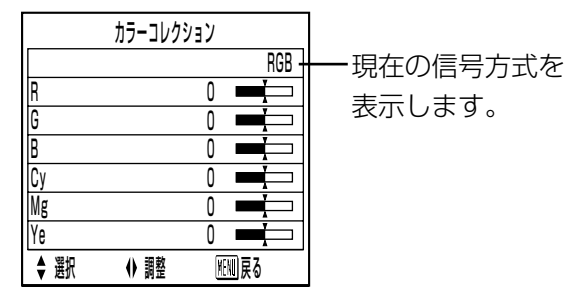

### ■ コントラストモード

使用環境に合わせるために2種類のモードを持っ ています。

- 標準 :コントラストは標準で、明るさを最大に 設定します。
- 高 :コントラストは最大で、明るさを標準に 設定します。

## ■ 入力自動セットアップ

会議などで信号を頻繁に入力する場合、その都度 リモコンのオートセットアップ(AUTO SETUP) ボタンを押さなくても画面表示位置を自動で調整 することができます。

- オン :投写中の映像信号が変わった場合に自動 的にオートセットアップを行います。
- オフ :入力自動セットアップ機能をオフにします。

### ■ バックカラー

本機に信号が入力されていないときの画面の色を 設定します。

ブルー :青色に設定します。 ブラック:黒色に設定します。

### ■ サブメモリー一覧

信号の種類が同じ画像調整データ(映像、ポジシ ョン、アドバンスドメニューの調整値)を複数登 録できます。

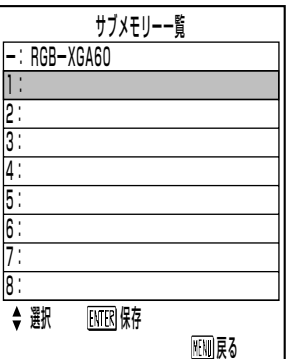

#### サブメモリーへの登録方法

- ① ▲ ▼ ボタンで登録するサブメモリー番号を選 択する。
- ② エンター (ENTER) ボタンを押す。
- お知らせ サフメモリーは 1から8までありま す。

#### サブメモリーへの切り換え方法

- ① ▲ ▼ ボタンで切り換えるサブメモリー番号 (1~8) を選択する。サブメモリーを使用しな い場合は「-」を選択する。
- ② エンター(ENTER)ボタンを押す
- お知らせ )• 異なる信号方式のサブメモリーは選 択できません。
- サブメモリーの削除方法
- ① ▲ ▼ ボタンで削除するサブメモリー番号(1 ~8)を選択する。
- (2) スタンダード (STD) ボタンを押す。
- ③ 削除するサブメモリー表示が点滅するので、エ ンター(ENTER)ボタンを押す。

### ■ DVI EDID

接続機器に合わせてEDIDの設定を行います。

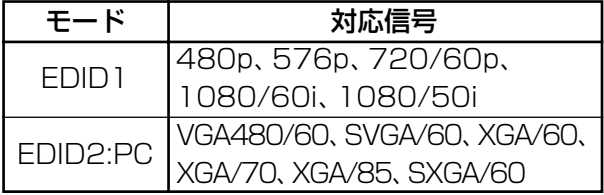

# オプション2の設定

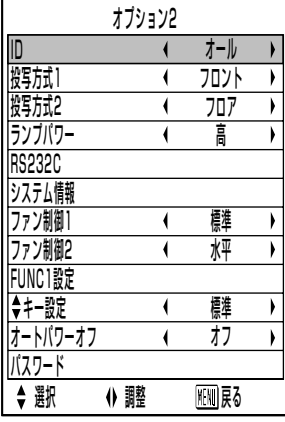

#### ■ ID

本機にはIDナンバーの設定機能があり、本機を複 数台並べてご使用の場合には、1つのリモコンで 同時制御や個別制御できます。工場出荷時は「オ ール」に設定されていますので、1台だけでご使 用の場合はIDナンバーの設定の必要はありません。

1~64: IDナンバーをこの範囲で設定します。

- お知らせ IDナンバーは |オール」 | 1 ] 〜 | 64 ] まで設定可能です。
	- ・IDナンバーを指定した場合は、リモ コンのIDナンバーを本機のIDナンバ ーに合わせる必要があります。
	- ・IDナンバー「オール」に設定すると、 リモコンまたはコンピューターで制 御の際、何番を指定してもIDナンバ ー「オール」の本機は動作します。 本機を複数台並べて設置の場合、ID ナンバーを「オール」に設定してい ると、他のIDナンバーを設定した本 機と分けて制御することができなく なります。 リモコンのID設定のしかたは15ペー

ジをご参照ください。

#### ■ 投写方式1

本体の設置方法に合わせて切り換えます。

- フロント :反射式スクリーンを使用してスクリー ンの前方に本機を設置する場合。
- リア :透過式スクリーンを使用してスクリー ンの後方に本機を設置する場合。

#### ■ 投写方式2

本体の設置方法に合わせて切り換えます。

フロア :机の上などに設置する場合。 シーリング:天井などに天つり金具(別売品) を利用して設置する場合。

### ■ ランプパワー

本体の使用環境や目的に合わせてランプの明るさ を切り換えることができます。

高:高い輝度が必要なときに設定します。

低:高い輝度を必要としないときに設定します。

- お知らせ |低」の場合は、消費電力の節約、 動作音の低減、ランプの寿命をのば すことができます。
	- ・ロングライフランプユニット使用時 は、自動で「低」に設定されます。

#### ■ RS232C

シリアル端子での通信条件設定を行います。 シリアル端子については、「シリアル端子を使う」 (39ページ)をご覧ください。

- 通信速度 :9 600、19 200、38 400 のいずれかを選びます。
- パリティ :なし、偶数、奇数のいずれかを 選びます。

### ■ システム情報

本機のシステムの情報を見ることができます。

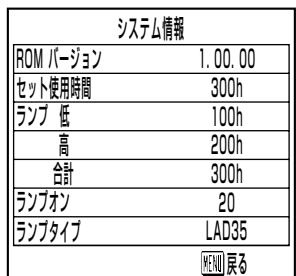

### ■ ファン制御1

使用する状況によってファンを制御します。

- 標準 :標準の設定です。
- 高地 :海抜1 400 m以上で使用するときに選 びます。

応

用

35

#### ■ファン制御2

投写する方向によってファンを制御します。

- 水平 :標準の設定です。
- 垂直 :垂直方向に大きく傾けて(水平から 30度を越える角度で)投写するときに 選びます。

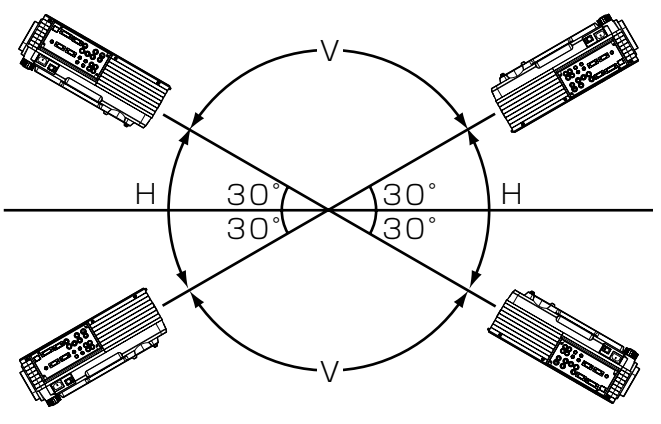

H:「水平」を選ぶ

V:「垂直」を選ぶ

・投写する方向に合わせて、「ファン制 御2」を正しく設定してください。 誤った設定のままで使用するとラン プの寿命を早める原因になります。 お願い

#### ■ FUNC1設定

リモコンのFUNC1ボタンの機能を設定します。

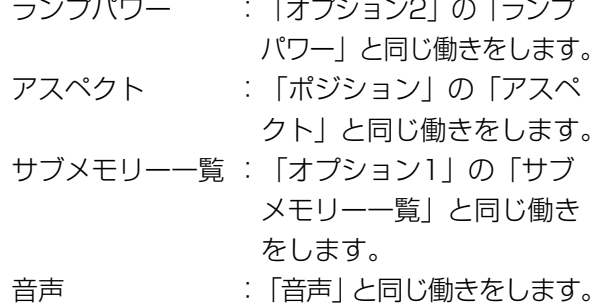

### ■◆キー設定

メニュー画面が表示されていないときのリモコン の▲ ▼ボタンの機能を設定します。

- 標準 :メニュー画面が表示されていないと き、▲ ▼ボタンを無効に設定します。
- 音量 :メニュー画面が表示されていないと き、▲▼ボタンで音量が調整できます。

#### ■ オートパワーオフ

設定時間までに信号が入力されない場合、自動的 に本機をスタンバイ状態にすることができます。

- オフ :標準の設定です。この機能をオ フにします。
- 15分~60分 :15分~60分まで5分間隔で設 定できます。
- お知らせ ) フリーズ機能使用時はオートパワー オフ機能は働きません。

### ■ パスワード

サービス担当者が使用します。 リモコンの数字ボタン(0~9)で入力し、エンター (ENTER)ボタンで確定します。

# テストパターンの表示

本機の状態を確認するためのテストパターンを8種類 内蔵しています。

テストパターンを表示させる場合は次の手順で操作し てください。

お知らせ )• 位置、サイズなどの調整内容はテス トパターンには反映されません。必 ず入力信号を表示させた状態で各種 設定を行ってください。

ボタン:各種テストパターンを切り換えます。

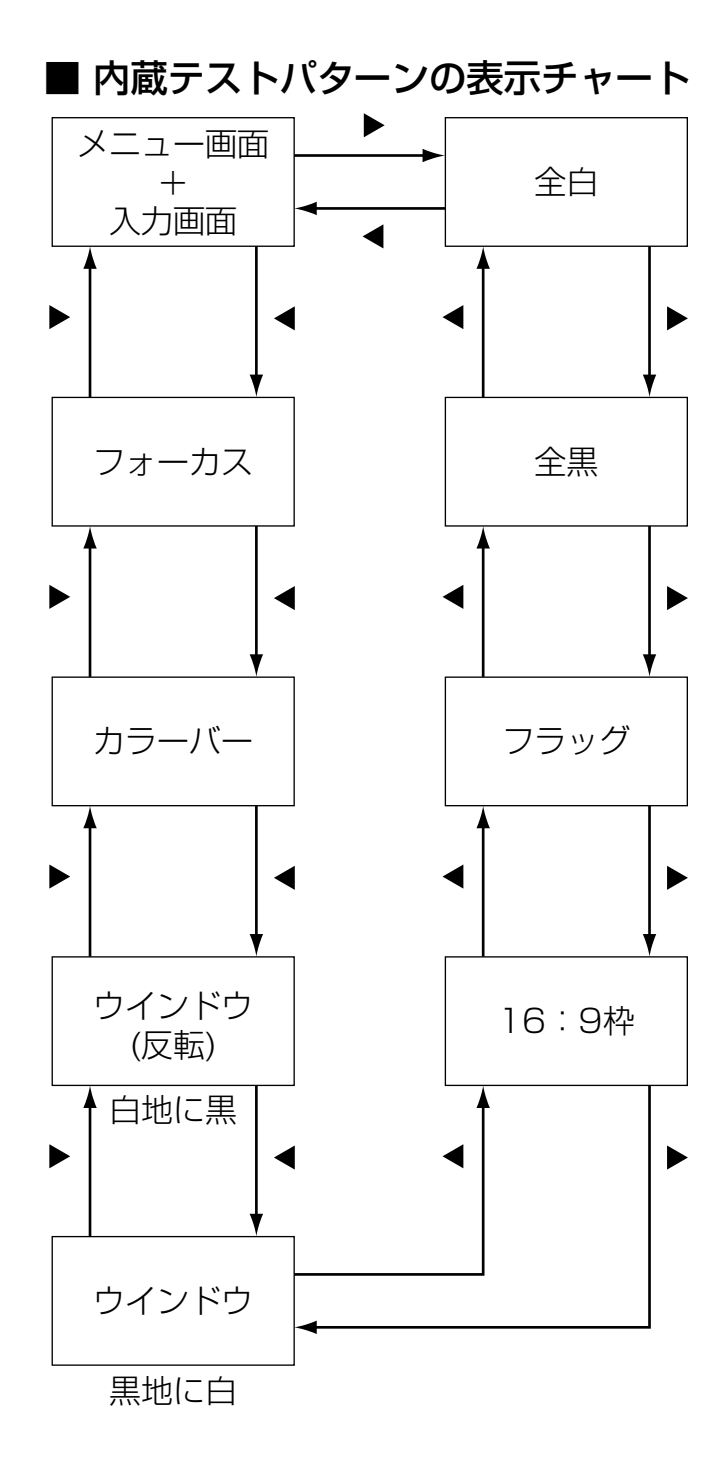

# セキュリティの設定

本機のセキュリティ機能としてパスワード入力画面を 表示させたり、投写している映像の下に会社のURL等 を設定して表示させることができます。

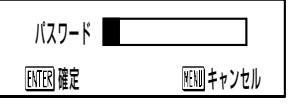

#### (はじめてご使用になる場合)

▲▶▼ ◀▲▶▼ ◀ ボタンを順に押し、エンター (ENTER)ボタンを押してください。

(以前にパスワードを変更された場合)

変更したパスワードを入力し、エンター(ENTER)ボタ ンを押してください。

# ■ パスワード設定

電源を入れたときにパスワード入力画面を表示さ せることができます。正しくパスワードを入力し ない限り、電源(POWER)ボタン以外の操作がで きなくなります。 オン :パスワード入力を有効にします。 オフ :パスワード入力を無効にします。

# ■ パスワード変更

パスワードを変更することができます。エンター (ENTER)ボタンを押してください。

- ① ▲ ▼ ◀ ▶ボタンでパスワードを設定する。 (最大8つのボタンを設定できます。)
- ② エンター(ENTER)ボタンを押す。
- ③ 確認のため、再度パスワードを入力する。
- ④ エンター(ENTER)ボタンを押す。 (設定終了)
- お知らせ パスワードを入力しても画面上では、 \*印で表示されます。
	- ・パスワードを間違えると画面上の 「パスワード」や「新規」などの文字 が赤色になります。再度パスワード を入力してください。

### ■ テキスト設定

投写中の映像の下に設定した文字を常時表示させ ることができます。 オン :テキスト表示を有効にします。

オフ :テキスト表示を無効にします。

### ■ テキスト変更

テキスト設定を「オン」にしたときに表示される 文字を変更することができます。

- エンター(ENTER)ボタンを押してください。
- ① ▲ ▼ ◀ ▶ボタンで文字を選び、エンター (ENTER)ボタンを押す。(22文字まで続けて 入力することができます。)
- 2 ▲ ▼ ◀ ▶ボタンで「OK」を選び、エンタ ー(ENTER)ボタンを押す。
- ・中止したい場合は「Cancel」を選んでください。

応

用

# ネットワークの設

パソコンで本機を制御するWEBブラウザ (47ページ) 機能を使うために、ネットワークに必要な設定をして おく必要があります。

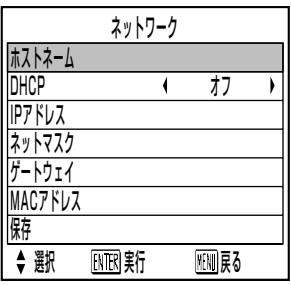

- ホストネーム :DHCPサーバーを利用する場合な どに必要があれば変更してくださ い。
- DHCP : DHCPサーバーを利用し自動的に IPアドレスを取得する場合は DHCP項目をオンにします。 DHCPサーバーを利用しない場合 はオフにします。
- IPアドレス : DHCPサーバーを利用しない場合 はIPアドレスを入力します。
- ネットマスク :DHCPサーバーを利用しない場合 はネットマスクを入力します。
- ゲートウェイ :DHCPサーバーを利用しない場合 はゲートウェイアドレスを入力し ます。
- MACアドレス:ネットワーク機器が持つ固有のマ ックアドレス(Media Access Control Address)を表示しま す。DHCPサーバーを利用すると きなどに必要な場合があります。 保存 :設定した内容を保存します。
- - ・DHCPサーバーを利用する場合、 DHCPサーバーが立ち上がっている ことを確認ください。 お願い
		- ・IPアドレス、ネットマスク、ゲート ウェイは、ネットワーク管理者にお 問い合わせください。

# パソコンの接続

# ■ 必要なシステム構成

ネットワーク機能を使用するには下記の条件を満 たすシステムが必要です。

- パソコン
	- OS : Windows XP/2000/ Me (Millennium Edition) / 98SE(Second Edition)
	- CPU :PentiumⅢ以上のプロセッサ ー搭載
	- メモリー :64 MB以上 (Windows XP/2000の場合 は、128 MB以上)
	- WEBブラウザ:Internet Explorer 6.0以上 **Netscape** Communicator7.0以上
- LANケーブル タイプ :ストレート結線でカテゴリー 5対応のもの 長さ :100 m以下
- ・Eメール機能を使用する場合は、Eメー ルが使用できることを確認しておいて ください。 お願い

上記の条件を満たす、すべてのシステムに ついて動作を保証するものではありません。

#### ■ 接続例

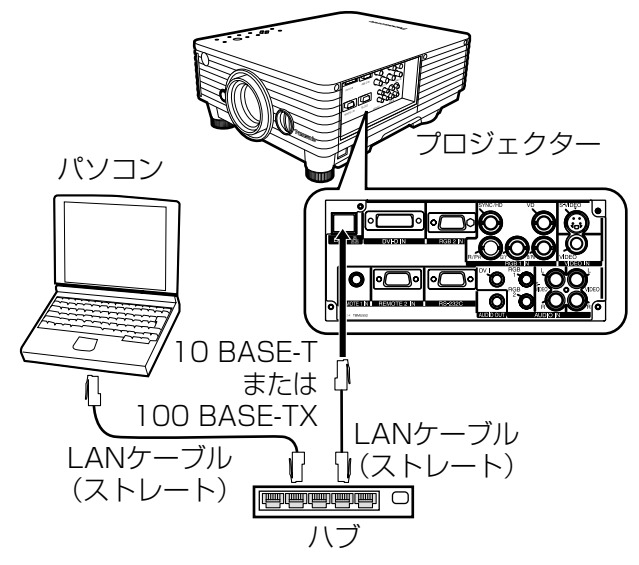

・静電気を帯びた手(体)でLAN端子 に触れると静電気の放電により故障 の原因になります。 LAN端子及びLANケーブルの金属部 に触れないようにしてください。 お願い

# シリアル端子を使う

本体側面端子部のシリアル(SERIAL)端子はRS232C準拠のためパソコンと接続して本機をパソコンで制御する ことができます。

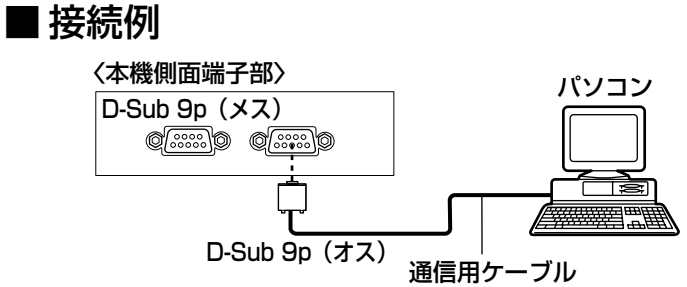

# ■ピン配列と信号名

ı

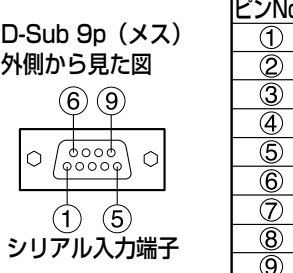

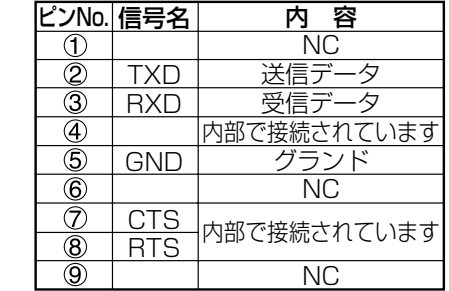

### ■ 通信条件 (工場出荷設定)

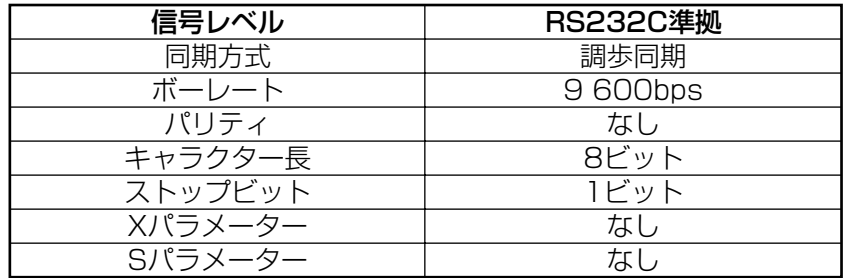

## ■基本フォーマット

パソコンからの伝送はSTXで開始され、続いてID、コマンド、パラメーター、最後にETXの順に送信します。 パラメーターは制御内容の必要に応じて付加してください。

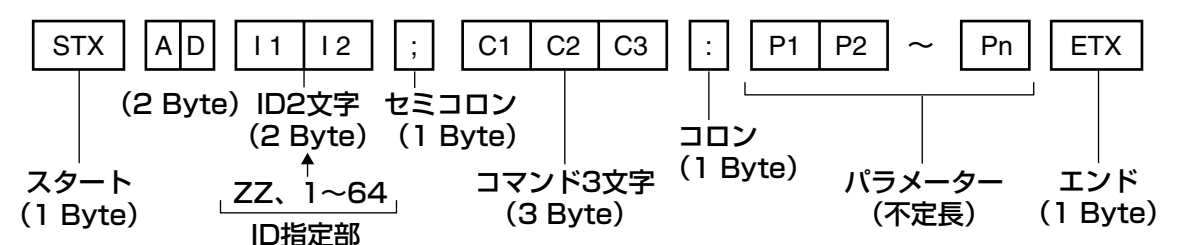

- ●ランプ点灯開始時、約10~60秒間はコマンドを送受信できませんので、10~60秒経過後に送 お願い 受信してください。
	- •複数のコマンドを送信する場合は必ず本機からの応答を受け取ってから次のコマンドを送信してくだ さい。パラメーターを必要としないコマンドを送信する場合は、コロン (:) は必要ありません。
- お知らせ · 間違ったコマンドを送信すると、本機から"ER401"というコマンドがパソコン側に送信されます。
	- RS232CでのID送信はZZ(オール)と1から64の対応になっています。
	- ●ID指定でコマンドを送信した場合、以下のときのみパソコンへの応答を返します。 本機IDと一致した場合 ID指定がオールの場合

応

用

# ■制御コマンド

パソコンで本機を制御する際のコマンドは下表の通りです。

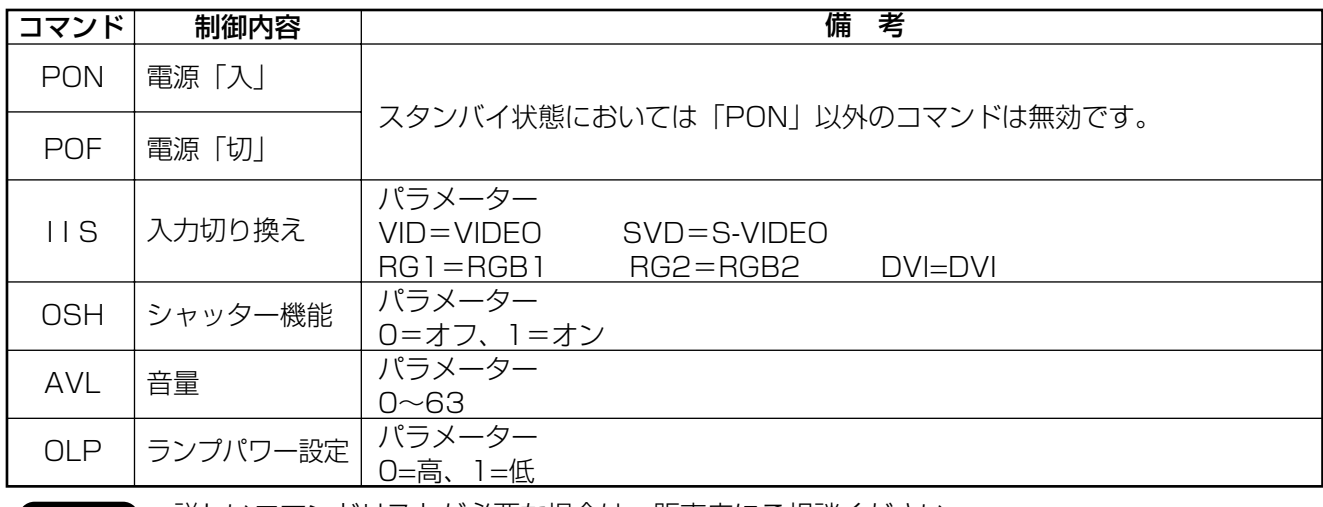

お知らせ、詳しいコマンドリストが必要な場合は、販売店にご相談ください。

### ■ケーブル仕様

《パソコンと接続する場合》

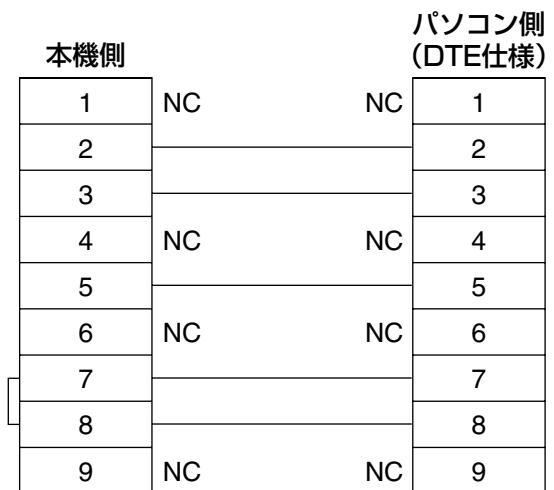

● シリアル(SERIAL)端子とパソコンをつなぐ通信用ケーブルは、使用されるパソコンに合わせて お願い ご用意ください。

# リモート2端子を使う

本体側面端子部のリモート2(REMOTE 2)端子を使用することで、設置場所から離れたリモコンの信号が届かな い場所にある制御盤などから、本体を遠隔制御することができます。

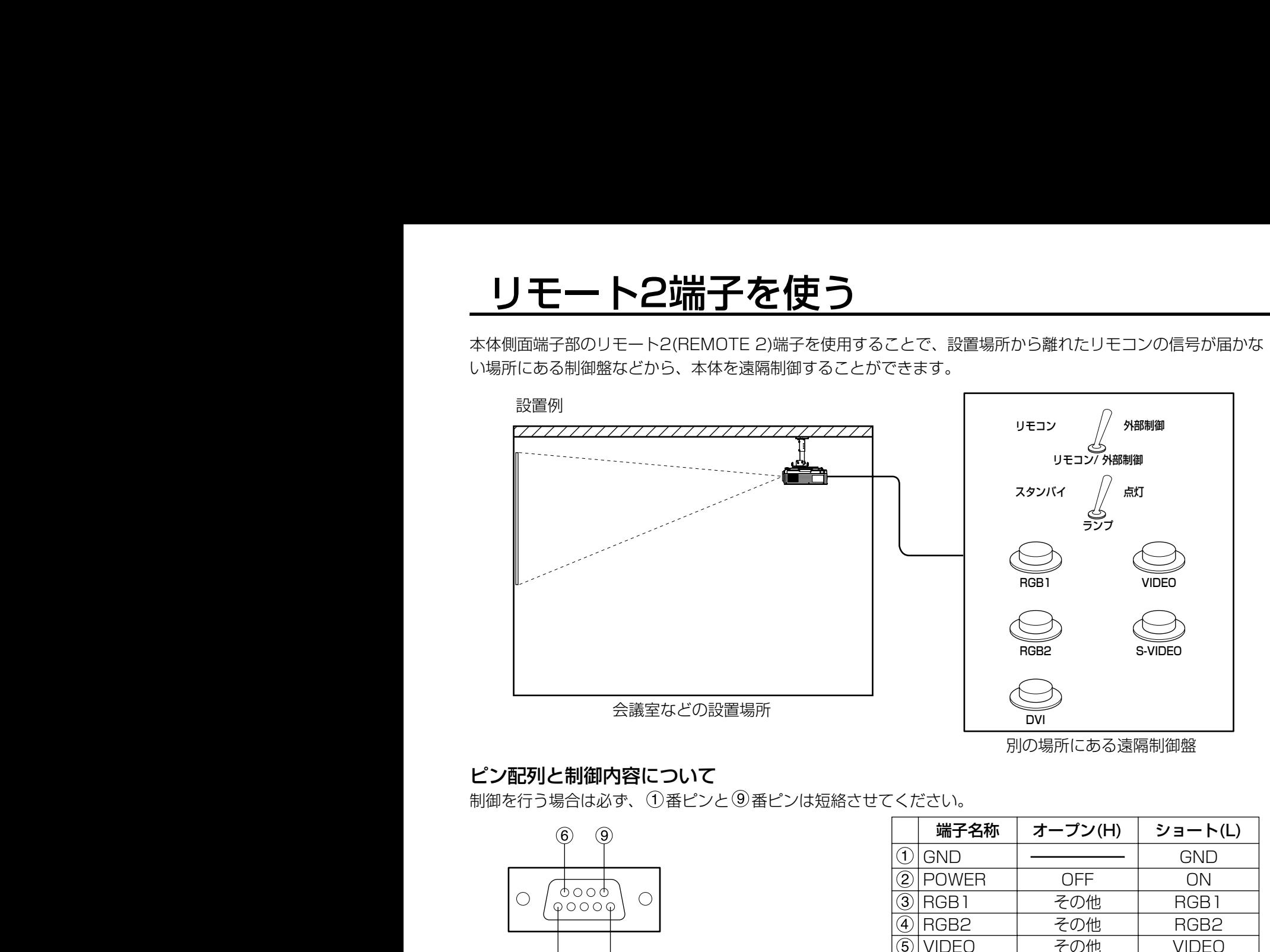

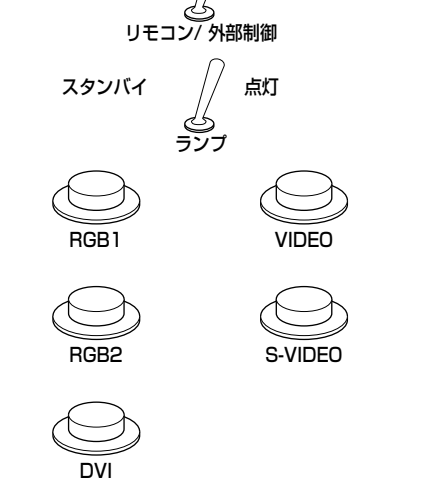

別の場所にある遠隔制御盤�

#### ピン配列と制御内容について

制御を行う場合は必ず、(1)番ピンと ⑨番ピンは短絡させてください。

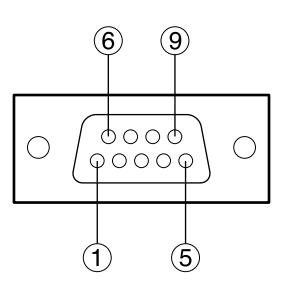

D-Sub 9p(メス)� 外側から見た図�

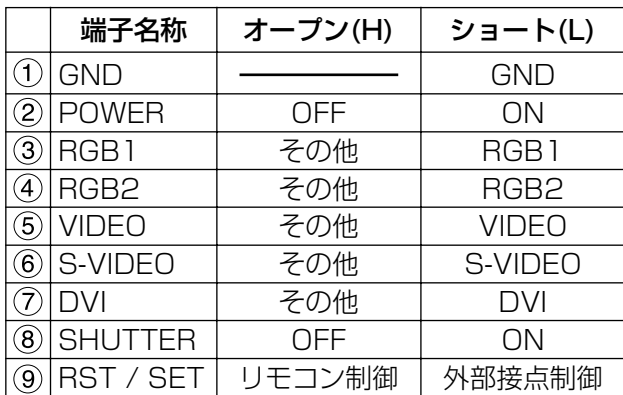

お知らせ】•(1)番、 ⑨ 番ピンを短絡させると本体操作部とリモコンの以下のボタンが使用できなくなります。 電源(POWER)ボタン SHUTTERボタン

> また、これらの機能に相当するRS232C用コマンドやネットワーク機能も使用できなくなりま す。

• 1)番、 9番ピンを短絡させて、さらに 3~7番ピンのいずれかと 1番ピンを短絡させると本 体操作部とリモコンの以下のボタンが使用できなくなります。

POWER RGB(リモコンの場合はRGB1、RGB2、DVIボタン) VIDEO(リモコンの場合はVIDEO、S-VIDEOボタン) **SHUTTER** 

また、これらの機能に相当するRS-232C用コマンドやネットワーク機能も使用できなくなりま す。

# モニター部の表示について

本体前面上部には、ランプの交換時期、内部温度の異常を知らせる2つのモニターがついています。 これらのモニターは異常等を点滅や点灯で表示します。 電源を切り下記の処置をしてください。

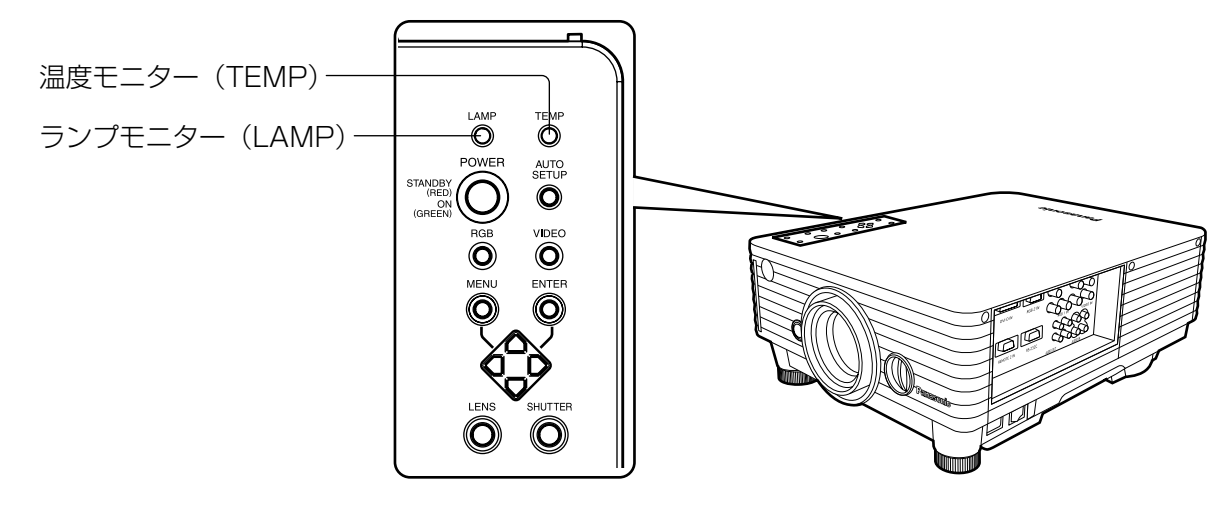

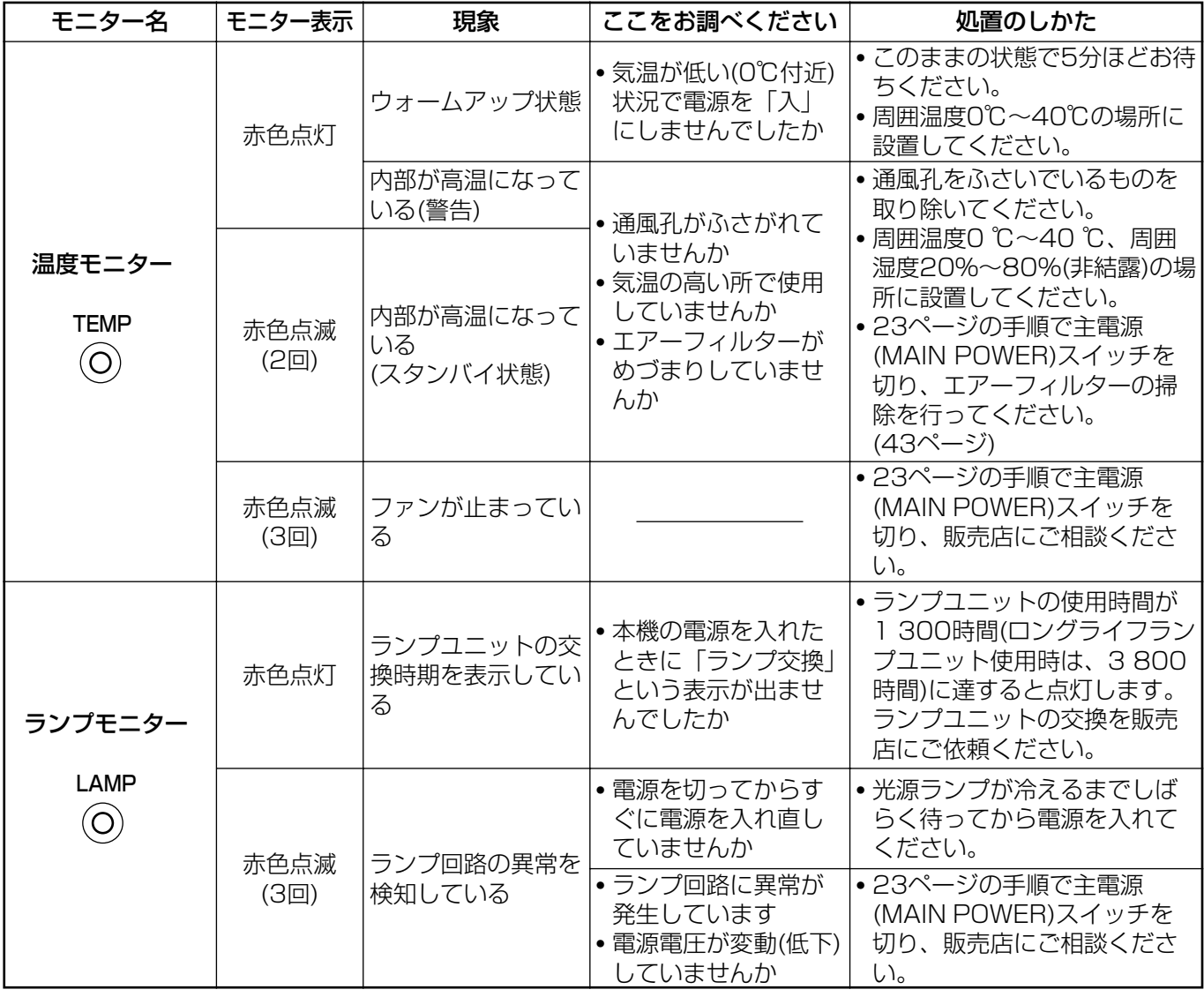

お願い | ● 温度モニター(TEMP)、ランプモニター(LAMP)の表示により処置を行うときの電源操作は 22、23ページの手順を必ずお守りください。

● 電源モニターが赤色点滅 (3回) した場合は、内部に異常が発生しています。販売店に修理をご 依頼ください。

# エアーフィルターの清掃と交換

エアーフィルターにほこりがたまり過ぎると、本体内部温度が高温になり、温度モニター(TEMP)が点滅し、電源 が切れます。

使用場所により異なりますが、エアーフィルター部の清掃は約100時間を目安に行ってください。

#### ■ 清掃手順

#### 主電源を切り電源プラグをコンセントから抜く。

23ページの「電源の切りかた」の手順を守り、主電源を切ってから電源プラグを抜いてください。

#### エアーフィルターを外す。

エアーフィルターのツメを指で引っ張りながら本体から外します。

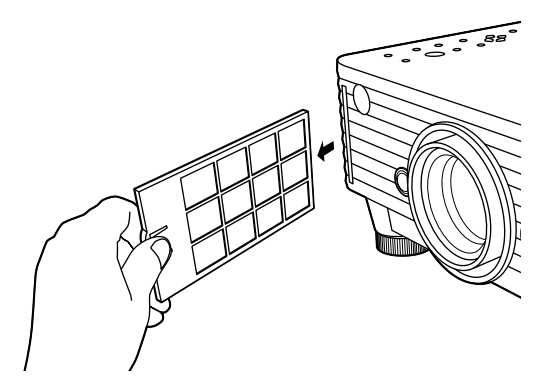

エアーフィルターを掃除する。

たまったほこりを掃除機で吸い取ります。

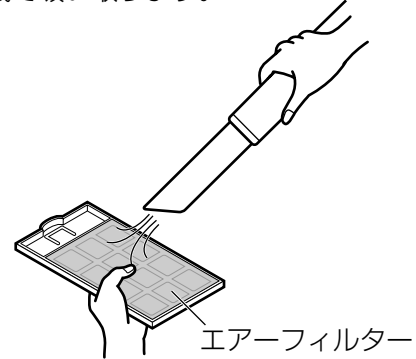

お願い ・エアーフィルターを吸い込まないようにしてください。

#### 4 エアーフィルターを取り付ける。

と逆の方法でエアーフィルターを取り付けます。

- お願い | フィルター素材 (スポンジのような部分)が正面に向かって左側になるように入れてください。| ・エアーフィルターは必ず取り付けてご使用ください。 エアーフィルターを取り付けずに使用すると、ゴミやほこりを吸い込み、故障の原因となり ます。
- **お知らせ ) •** 掃除をしてもほこりがとれなくなったらエアーフィルターの交換時期です。販売店にご相談くだ さい。また、ランプユニットの交換の際は、あわせてエアーフィルターも交換してください。

そ の 他

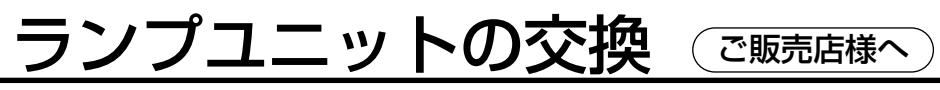

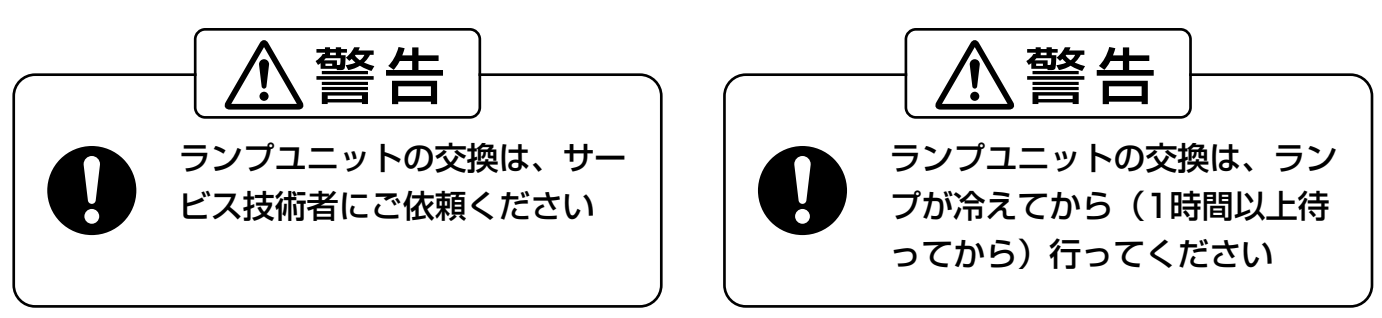

#### ランプユニット交換上のお願い

#### 主電源を切ったあと、コンセントから電源プラグを抜き、ランプユニット近辺が冷えていることを確認してください

- 光源ランプは内部気圧が高く、堅い物に当てたり、落下させると破裂する場合があります。取り扱いにはご注 意ください。
- ●取り外した古いランプユニットは、乱雑に取り扱うと破裂する場合があります。 処分は産業廃棄物処理業者にご依頼ください。
- 新しいランプユニットに交換した場合以外は、積算時間をリセットしないでください。
- 交換時期を超えたランプを使用し続けると、ランプが破裂する場合があります。
- ランプユニットの交換にはプラスドライバーが必要です。ドライバー使用時は手をすべらせないようご注意く ださい。

お願い | ● ランプユニットは別売部品です。販売店にご相談ください。(サービス部品扱い) 交換用ランプユニット品番:ET-LAD35(1灯) 定格 300 W ロングライフランプユニット品番:ET-LAD35L(1灯) 定格 160 W ・上記以外のランプを使用することはできません。必ず指定のランプを使用してください。

### ■ ランプユニットの交換時期

光源として使用しているランプには、寿命があります。本体に使用している光源ランプの寿命は1 500時間※1 (ランプパワー…「高」設定時)ですが、ランプ個々の特性や使用条件(ランプは点灯回数や再点灯までの間隔等 の影響を受け寿命を低下させる恐れがあります)により、1 500時間※1前に点灯しなくなる場合がありますの で、交換用ランプの準備をおすすめします。

1 300時間※2(ランプパワー「高」設定時)を過ぎてもランプユニットが交換されない場合には1 500時間※1 で自動的に電源が切れ、スタンバイ状態になります。1 500時間※1以降は、電源を入れても約10分間で自動 的に電源が切れ、スタンバイ状態になります。

#### ● 1 300時間※2(ランプパワー「高」設定時)以降の表示

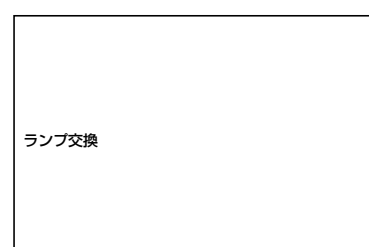

ランプユニットの使用時間が1 300時間※2に達するとランプモニター (LAMP)が、スタンバイ状態も含めて点灯します。 また、左図のようなランプユニットの交換を促すオンスクリーンを約30 秒表示します。(左図の表示は約30秒経過または本体天面操作ボタン、リ モコンのボタンのいずれかを操作すると消えます。) このオンスクリーン表示は1 500時間※1に達すると、以降はメニュー (MENU)ボタンなどを操作しない限り消えません。

※1 ロングライフランプユニット使用時は、4 000時間になります。 ※2 ロングライフランプユニット使用時は、3 800時間になります。

### ■ ランプユニットの交換手順

お願い | ● ランプユニットの交換を1 500時間(ロングライフランプ使用時は、4 000時間)を過ぎてか ら行った場合は、電源を入れてから約10分間のみ本機を動作させることができます。手順 ® ~13の操作を10分以内に行ってください。

23ページの〈電源の切りかた〉の手順を守り、主電源を切ったあと、コンセントから電 源プラグを抜き、ランプユニット近辺が冷えていることを確認する。

ファンの回転が停止していることを確認してください。

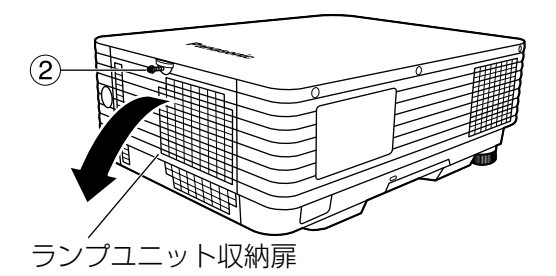

あらかじめプラスドライバーを用意してください。 ②ランプユニット収納扉固定ねじ (1本)を

- ゆるめ、ランプユニット収納扉を開ける。
	- お知らせ | ランプユニット収納扉を開けた状態 で扉を矢印の方向にスライドさせる ことにより、扉を仮固定/仮固定解 除ができます。

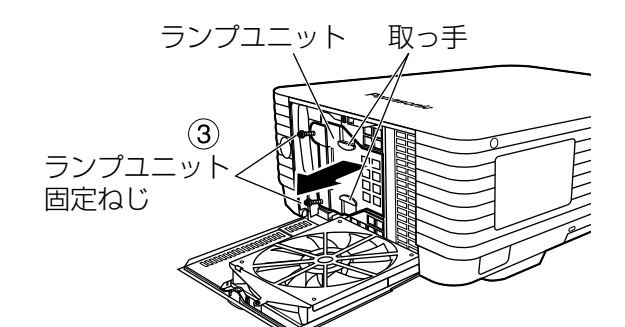

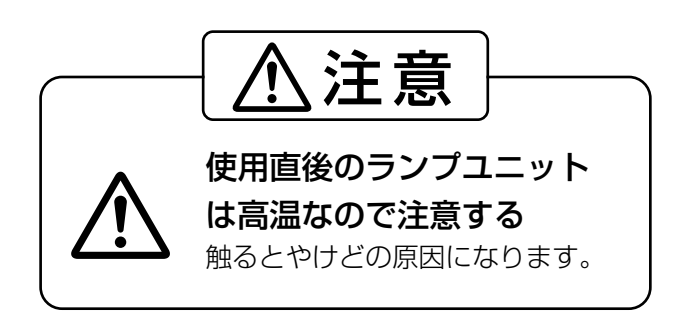

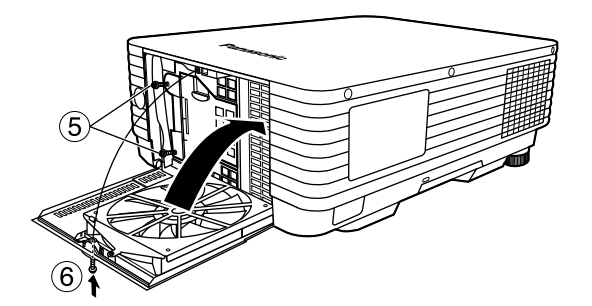

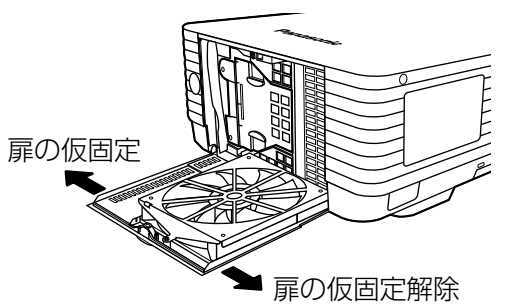

- ランプユニット固定ねじ(2本)をゆるめ、 取っ手をつまんでランプユニットを取り 出す。
- 新しいランプユニットを挿入方向に注意 して押し込む。 ランプユニットの左右を均等に押して挿入してく ださい。
- ランプユニット固定ねじ(2本)をプラス ドライバーでしっかりととめる。
- 右上の角をパチンと音がするまで押し込 んでランプユニット収納扉を閉め、ランプ ユニット収納扉固定ねじ(1本)をしっか りとめる。
	- お願い | ランプユニットや、ランプユニット収 納扉は確実に取り付けてください。ラ ンプユニットやランプ収納扉の取り付 けが不完全だと、保護回路が動作し電 源が入りません。

そ の 他

### 電源プラグをコンセントに差し込み、主電源(MAIN POWER)スイッチを入れる。

- お願い | 主電源(MAIN POWER)スイッチを || 」側にしても電 源が入らない場合は、一度、主電源(MAIN POWER)スイ ッチを「○」側にし、ランプユニットや収納扉の取り付けを 確認後、再度「 | | 側にしてください。
- 8 POWERボタン (リモコンの場合は電源入「I」ボタン) を押し、映像投写を開始する。

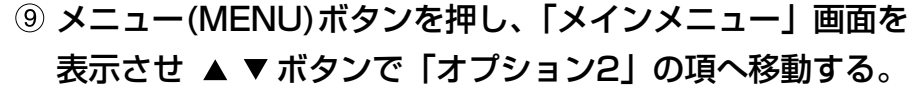

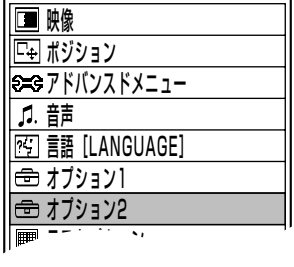

メインメニュー�

 $\Box$ 

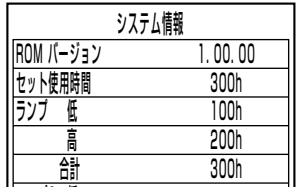

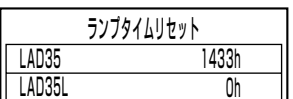

エンター(ENTER)ボタンを押して「オプション2」画面を 表示させ、 ▲ ▼ ボタンで「システム情報」を選択する

#### エンター(ENTER)ボタンを押す 「システム情報」画面を表示します。

本体またはリモコンのエンター(ENTER)ボタンを約3秒間 押し続ける

「ランプタイムリセット」画面を表示します。

- エンター(ENTER)ボタンを押し「ランプタイムリセット」 の表示が点滅したら再度エンター(ENTER)ボタンを押す ランプユニットの積算時間が0にリセットされます。
	- お知らせ)• Iランプタイムリセット」の表示が点滅しているときに、 メニュー(MENU)ボタンを押すと、ランプタイムリセッ トをキャンセルすることができます。

# Webブラウザコントロールを使用する

本機はネットワーク機能を備えており、Webブラウザコントロールを使用してパソコンから下記のような操作が できます。

- ・プロジェクターの設定と調整
- プロジェクターの状態表示
- ・プロジェクターが異常時のEメールメッセージの送信

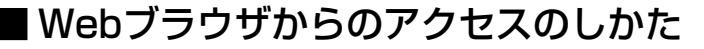

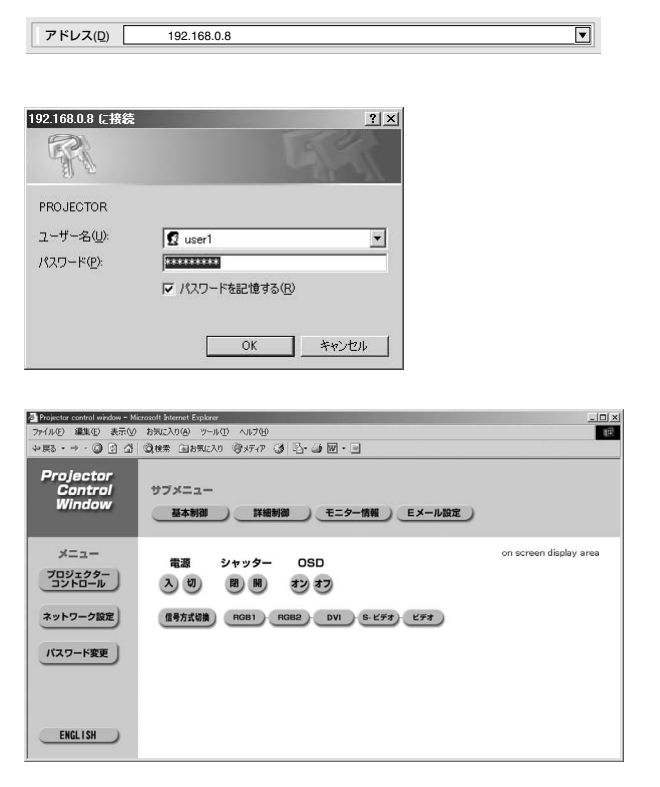

パソコンのWebブラウザを起動し、本機 で設定したIPアドレスを入力する

2 ユーザー名欄に "user1"を入力し、パ スワード欄にパスワードを入力する パスワードの初期設定は、"panasonic(小文字)" です。変更したときは、変更後のパスワードを入 力してください。 "領域"には本機で設定したホスト名が表示されます。

- ③ [OK] をクリックする 基本制御ページが表示されます。
- お知らせ Webブラウザを同時に複数立ち上げて、 設定や制御を行うのは避けてください。 • まず最初にパスワードの変更を行ってく
	- ださい。

## ■ パスワード変更ページ

[パスワード変更]をクリックします。

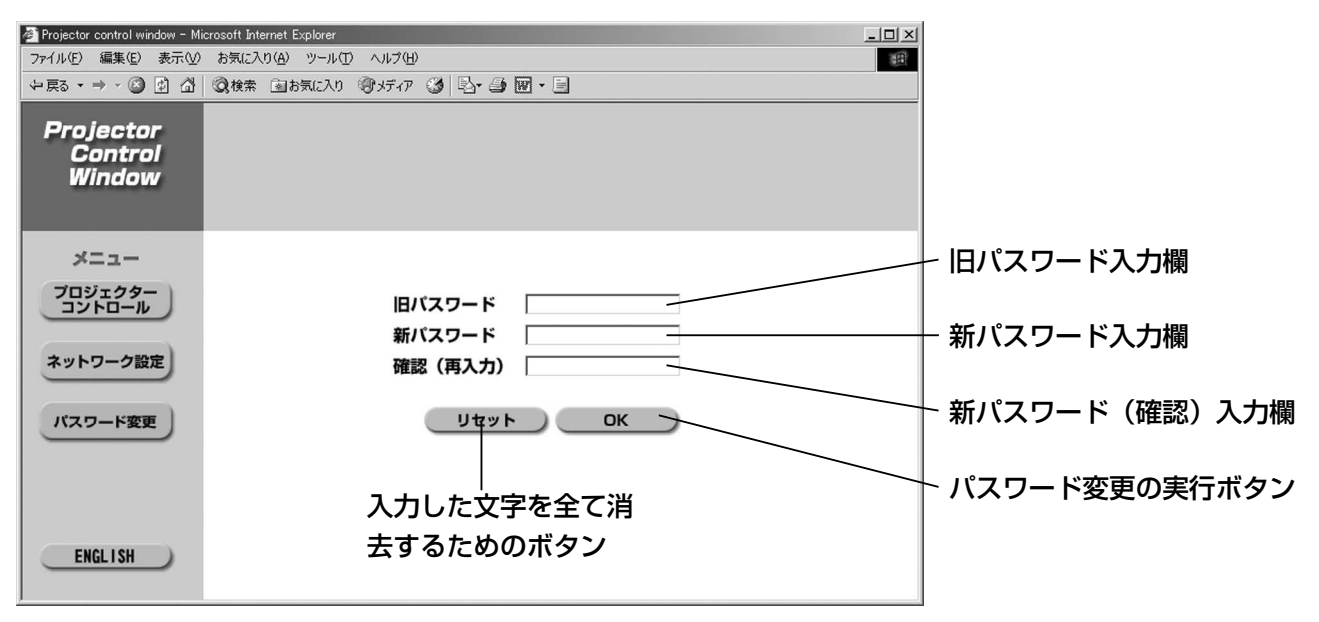

そ の 他

#### ■ 基本制御ページ

Webブラウザからアクセスしたときの最初のページです。 他のページから移行するときは、[プロジェクターコントロール]→[基本制御]をクリックします。

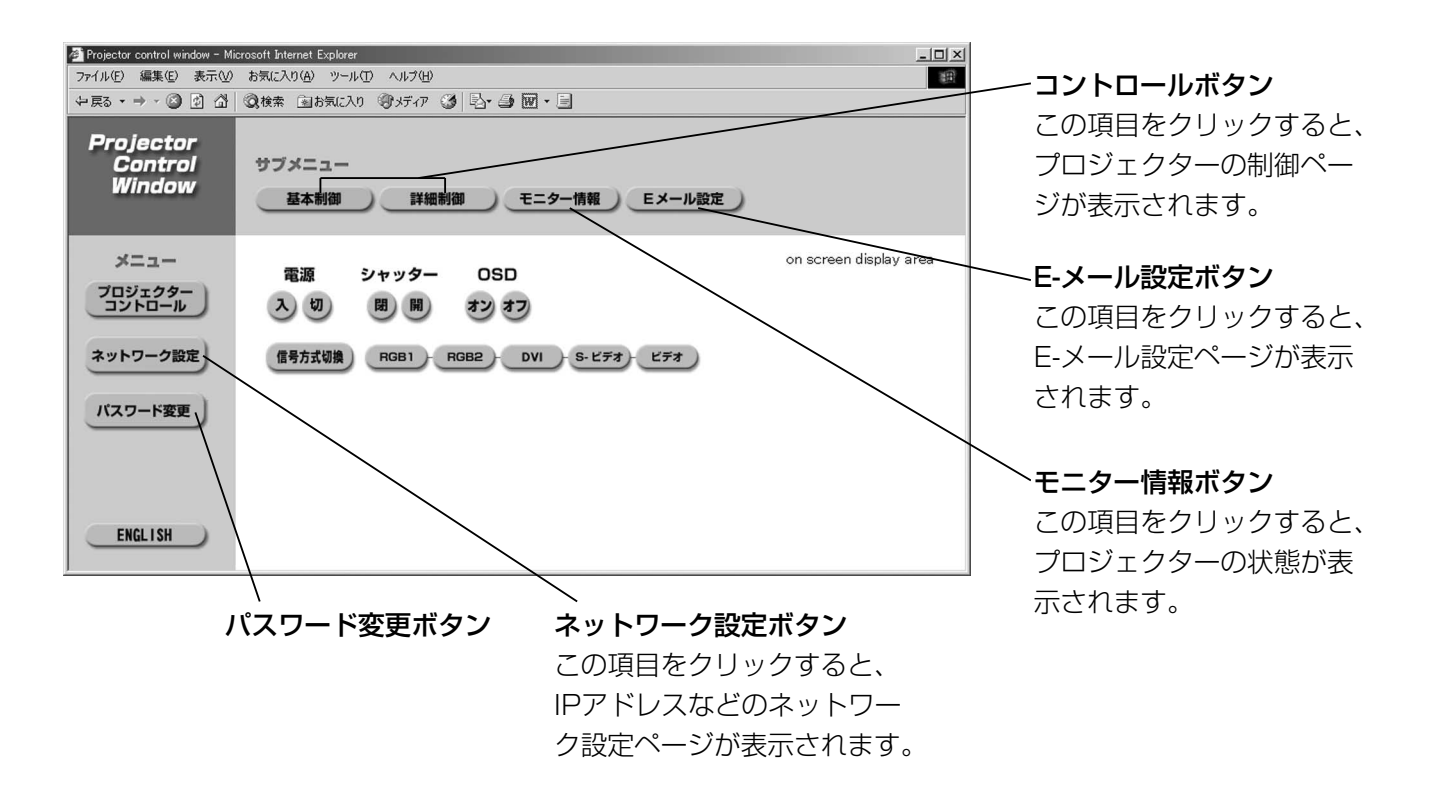

電源のON/OFF操作 シャッターの操作2 Projector control window - Microsoft Internet Explorer  $|D| \times$ ファイル(F) 編集(E) 表示(V) お気に入り(A) ツール(T) ヘルプ 图 +R3 · → · ◎ ② △ ◎検索 国お気に入り ③メディア ③ <mark>国・ △ 図 · □</mark> Projector<br>Control サプメニュー Window 基本制御 詳細制御 モニター情報 ヒメール設定 オンスクリーン表示(OSD) メニュー on screen display area の表示/非表示の切り換え 電源 シャッター OSD フロジェクター ) 入 切 閉開 オンオフ 入力切り換え ネットワーク設定 信号方式切换 RGB1 <del>RGB2</del> DVI S-ビデオ ビデオ パスワード変更 信号方式の切り換え ENGLISH

### ■詳細制御ページ

[プロジェクターコントロール]→ [詳細制御]をクリックします。

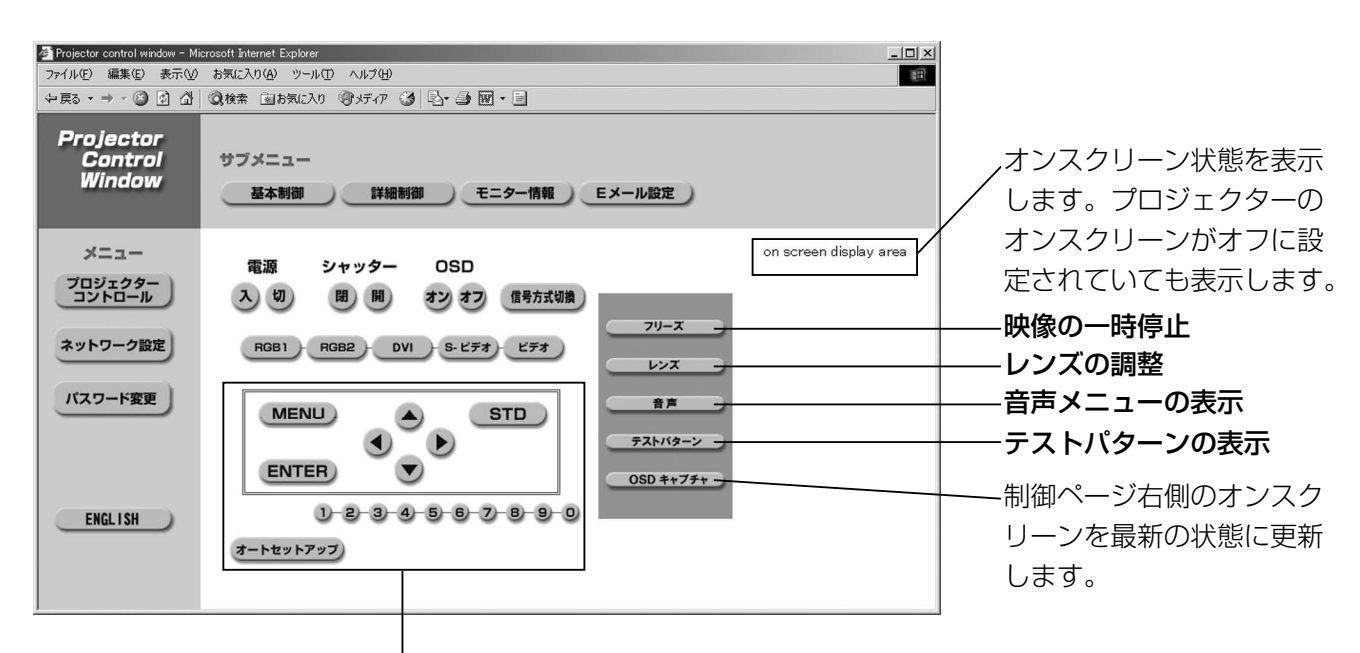

リモコンのボタンと同じように各ボタンを押すこと によりプロジェクターを制御します。制御後に制御 ページ右側のオンスクリーンを更新します。

### ■ モニター情報ページ

[プロジェクターコントロール]→ [モニター情報]をクリックします。 以下の項目における本機の状態を表示します。

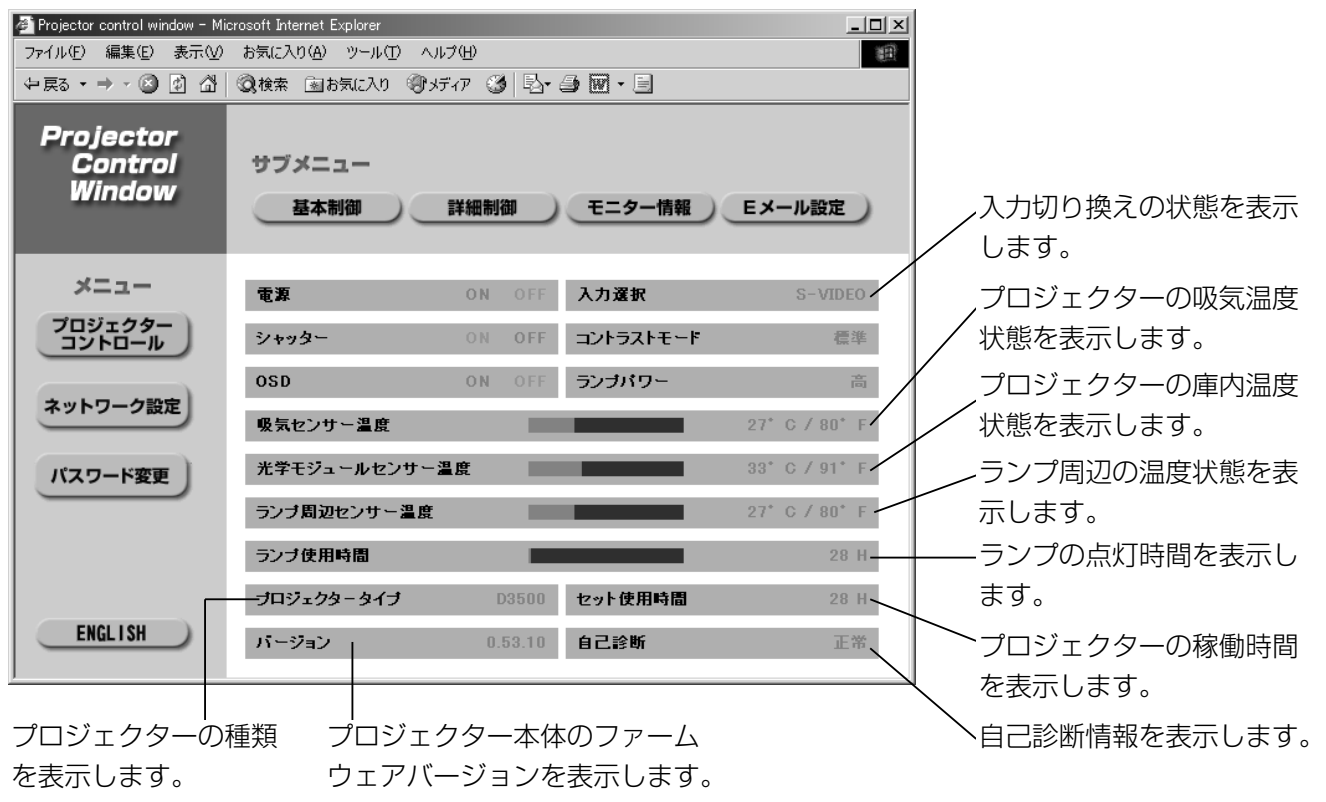

そ の 他

### ■エラー情報ページ

モニター情報画面で エティンス 静遠 が表示されたとき、その部分をクリックするとエラー内容が表示され ます。

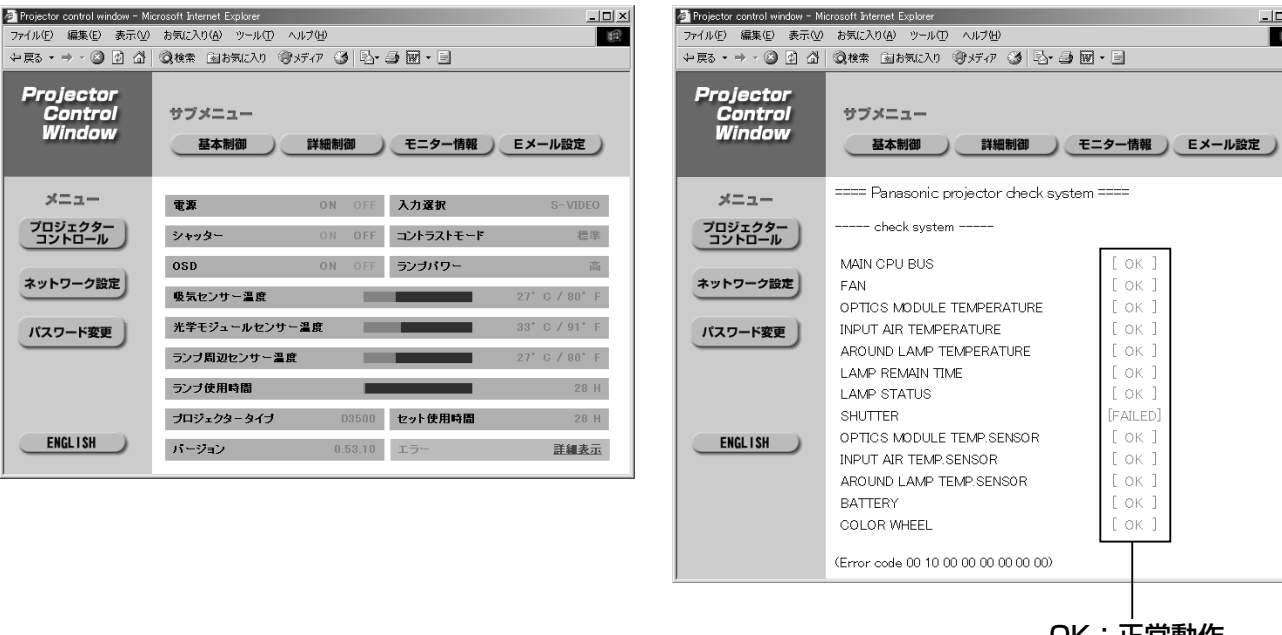

OK:正常動作 FAILED:異常発生

 $\mathbb{B}\cdot\partial\mathbb{R}\cdot\mathbb{B}$ 

nk i ok Гок E ok і ок [FAILED]

[ ok [ ok [ ok , ок  $\cap$ K

 $\begin{array}{c|c} \textbf{L} & \textbf{L} \\ \hline \textbf{L} & \textbf{L} \\ \hline \textbf{L} & \textbf{L} \end{array}$ 

お知らせ • エラーの内容によっては、プロジェクター保護のためスタンバイ状態になります。

#### [FAILED] と表示されたとき:

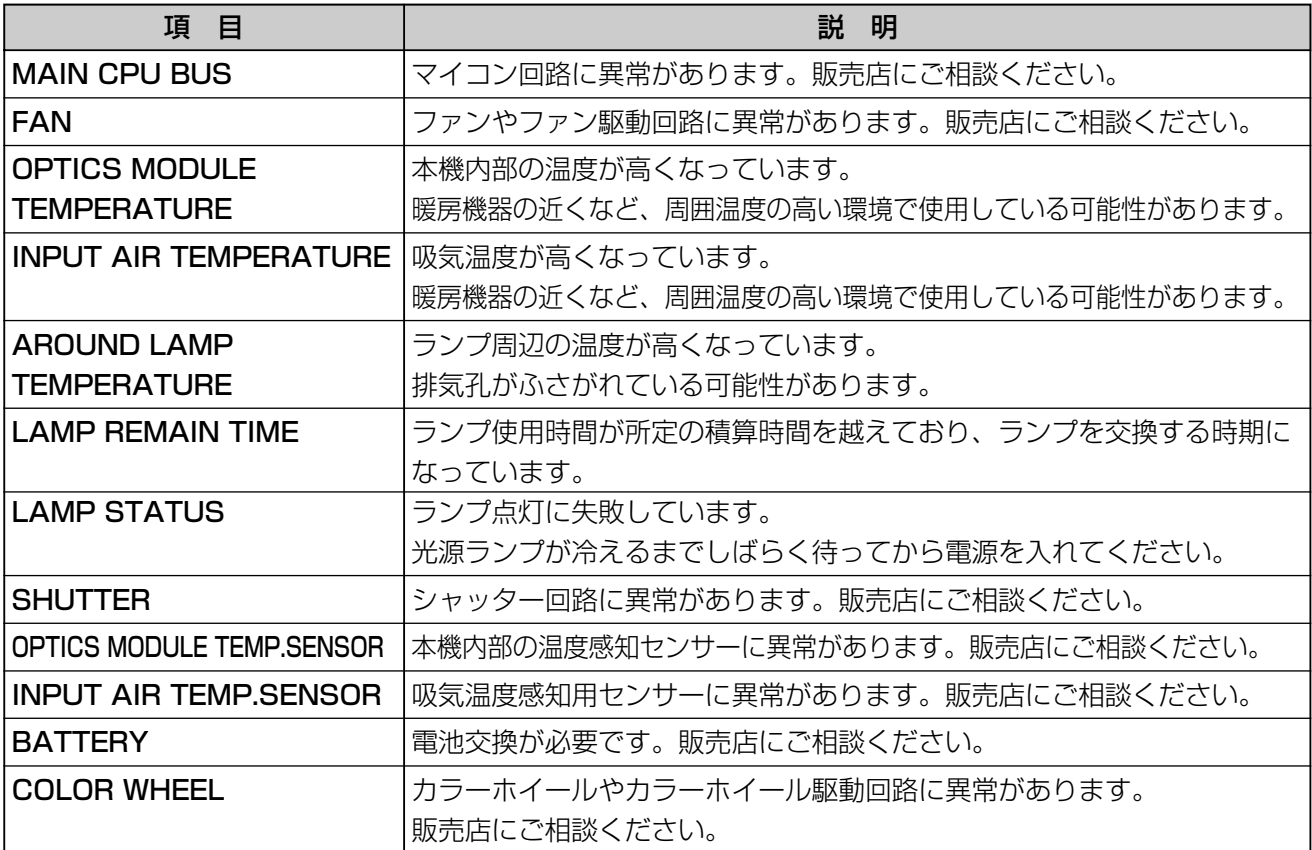

### ■Eメール設定ページ

異常時やランプの使用時間が設定値になったとき、あらかじめ設定しておいたEメールアドレス(最大2個所) にメールを送信することができます。

[プロジェクターコントロール]→[Eメール設定]をクリックします。

OFF 图残り時間 0

OFF ▼ 列科開 0

 $H$ 

Ìн,

ランプ使用時間

ランプ使用時間

E-メール機能を使用する場合 はEnableを選択してください。 サーバー名を入力する場合はDNSサーバーの設定が必要です。 E-メールサーバー (SMTP) のIPアドレスかサーバー名を入力してください。

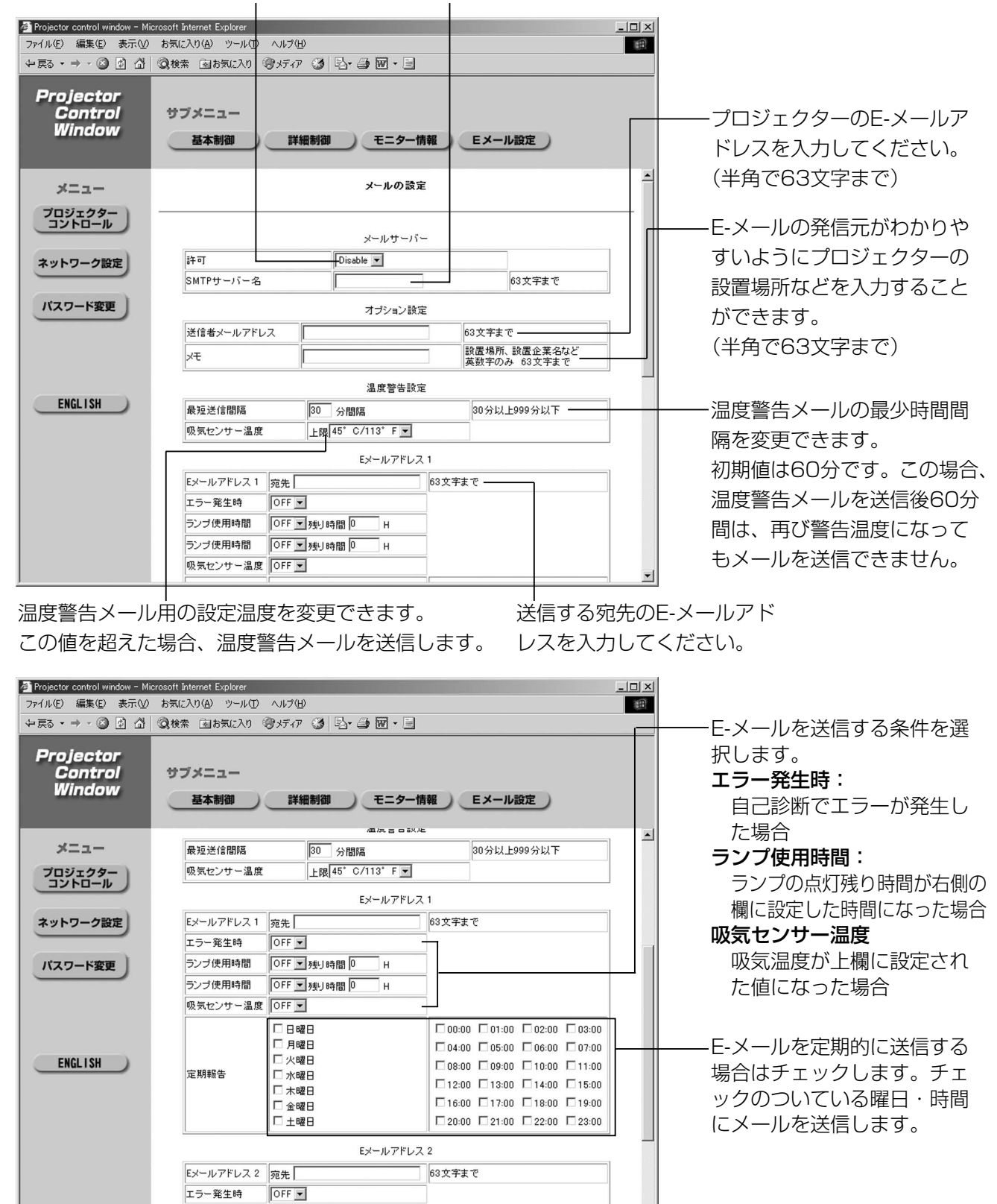

(次ページへつづく)

そ の 他 ■ Eメール設定ページ(つづき)

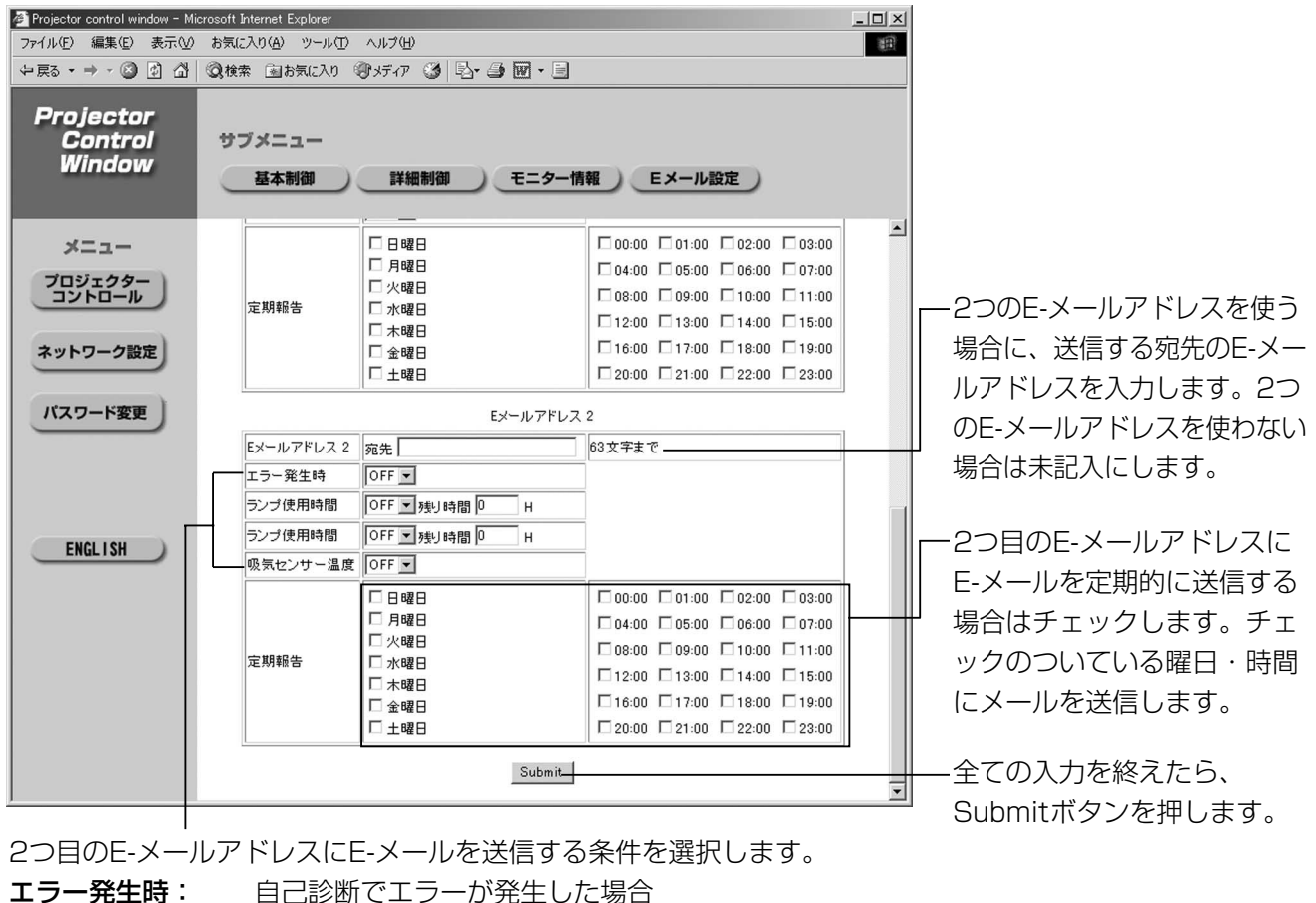

ランプ使用時間: ランプの点灯残り時間が右側の欄に設定した時間に なった場合

吸気センサー温度: 吸気温度が上欄に設定された値になった場合

# ■ DNSサーバー設定ページ

[ネットワーク設定]→ [DNSサーバー設定]をクリックします。

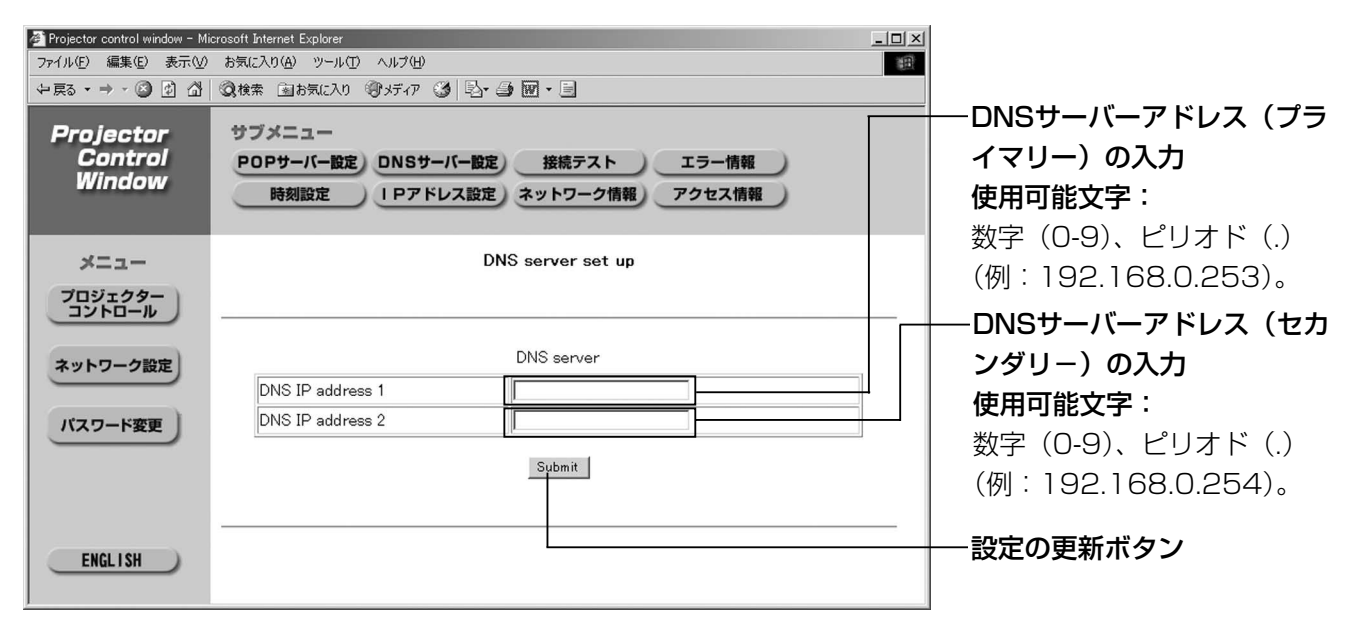

### ■ POPサーバー設定ページ

メール送信にPOP認証が必要な場合はPOPサーバーを設定します。 [ネットワーク設定]→[POPサーバー設定]をクリックします。

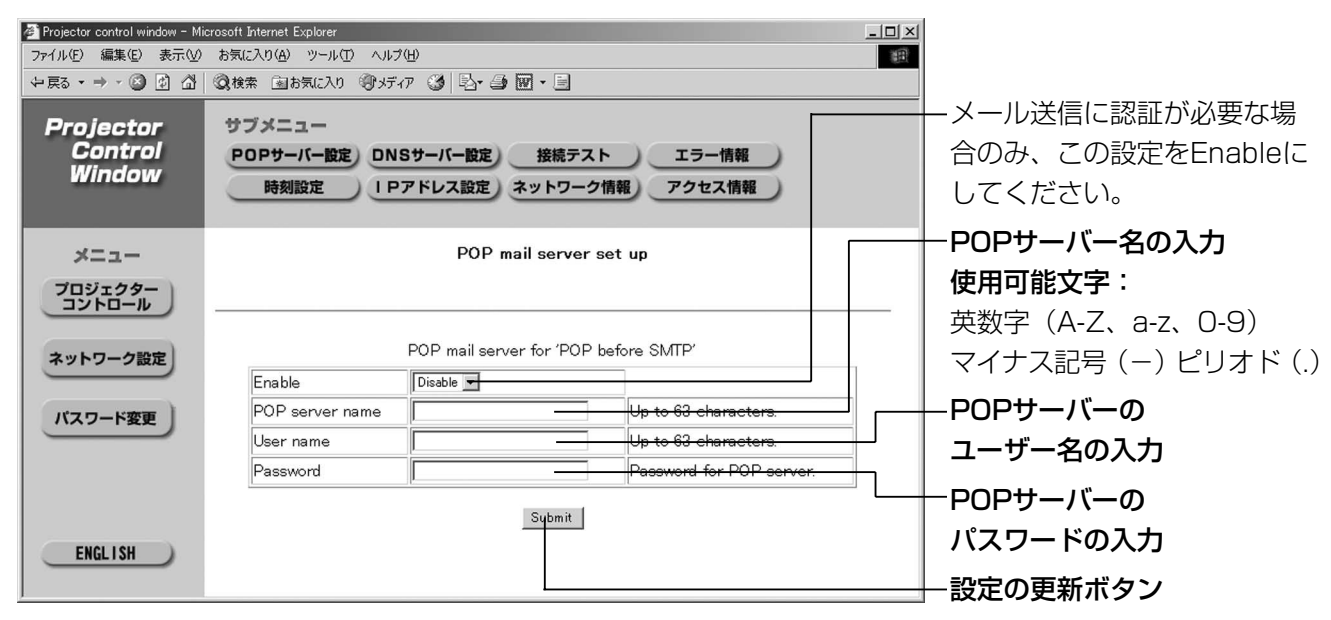

### ■ 接続テストページ

メールサーバー、POPサーバー、DNSサーバーなどとネットワークが接続しているかを確認できます。 [ネットワーク設定]→[接続テスト]をクリックします。

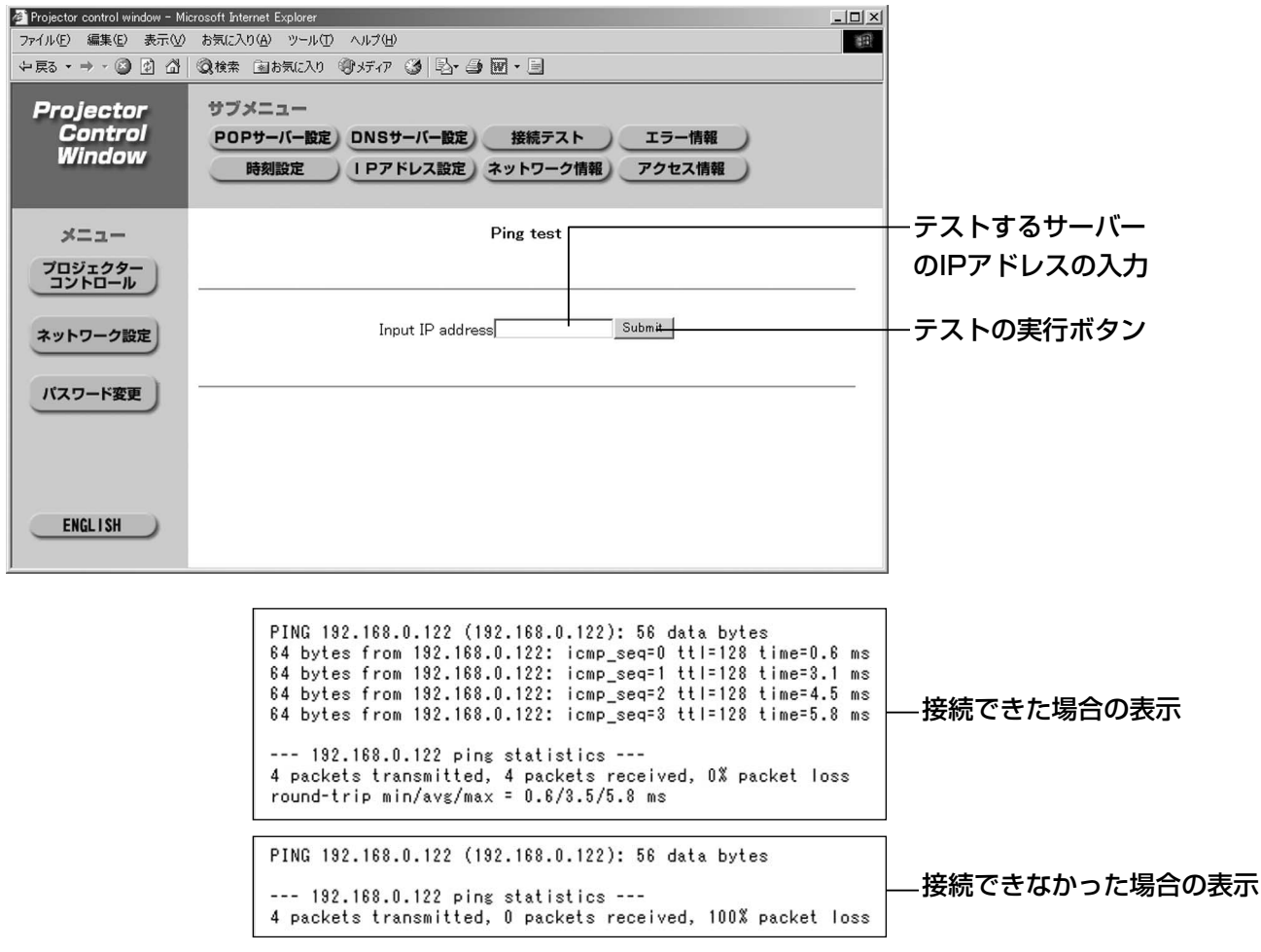

そ の 他

### ■ 送信するメール内容

●E-メール設定を行ったときはこのようなメールを発信し

#### ます。

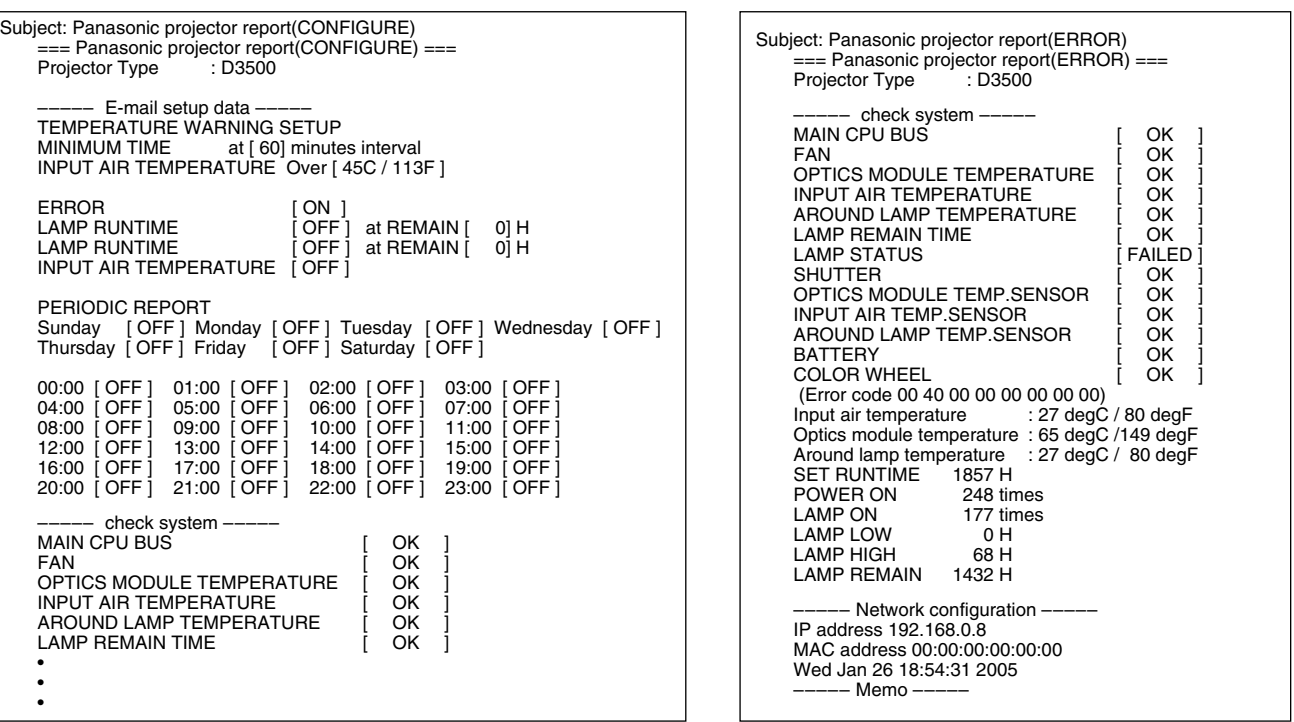

●エラーになったときはこのようなメールを

発信します。

### ■ 時刻設定ページ

[ネットワーク設定] → [時刻設定] をクリックします。

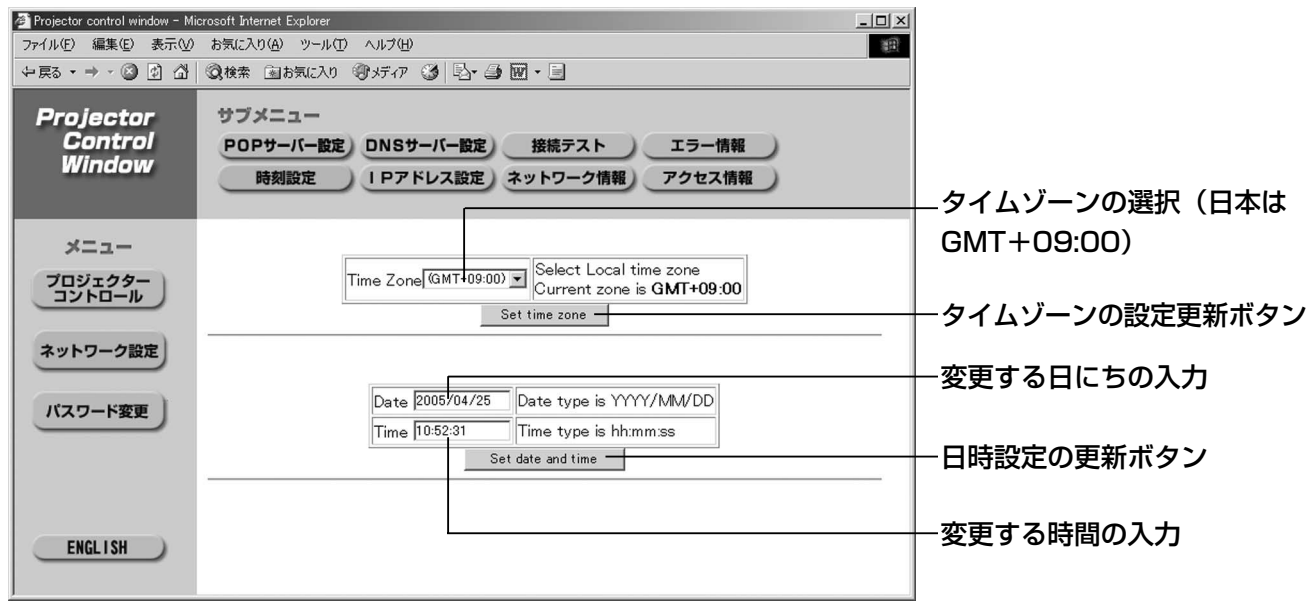

**お知らせ ) •** 時刻を設定してもすぐに時刻が合わなくなる場合は、電池交換が必要です。 お買い上げの販売店にご相談ください。

# ■IPアドレス設定ページ

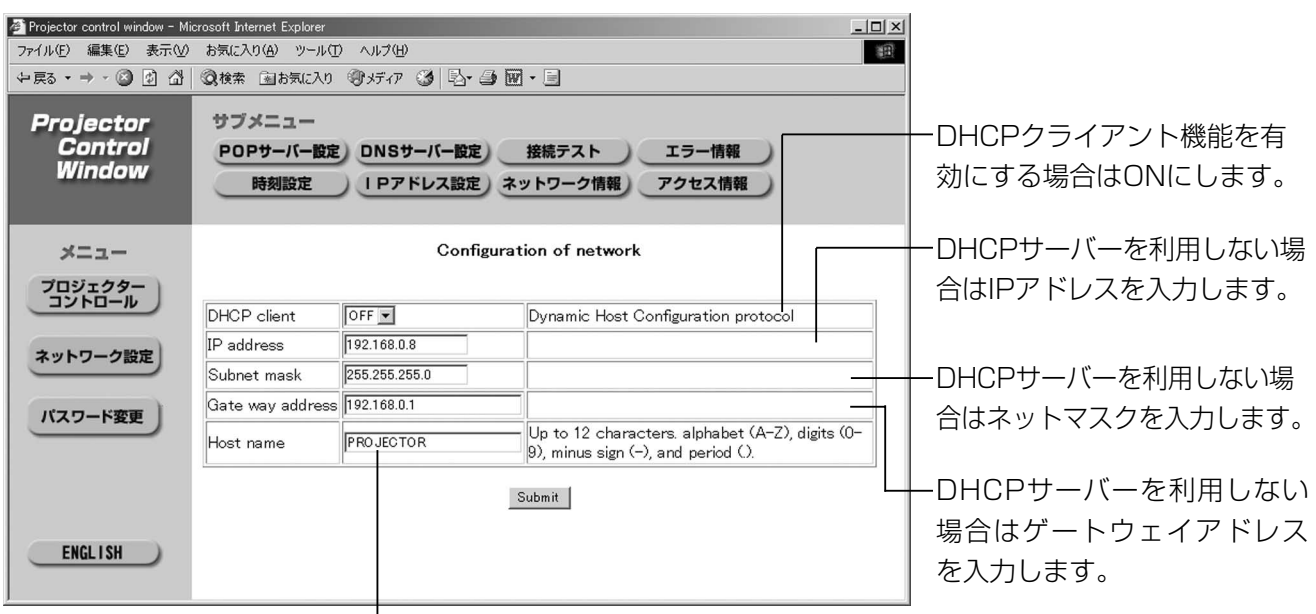

プロジェクターの名前を入力します。DHCPサーバーを利用 する場合などにホスト名が必要であれば入力してください。

# ■ネットワーク情報ページ

[ネットワーク設定]→[ネットワーク情報]をクリックします。

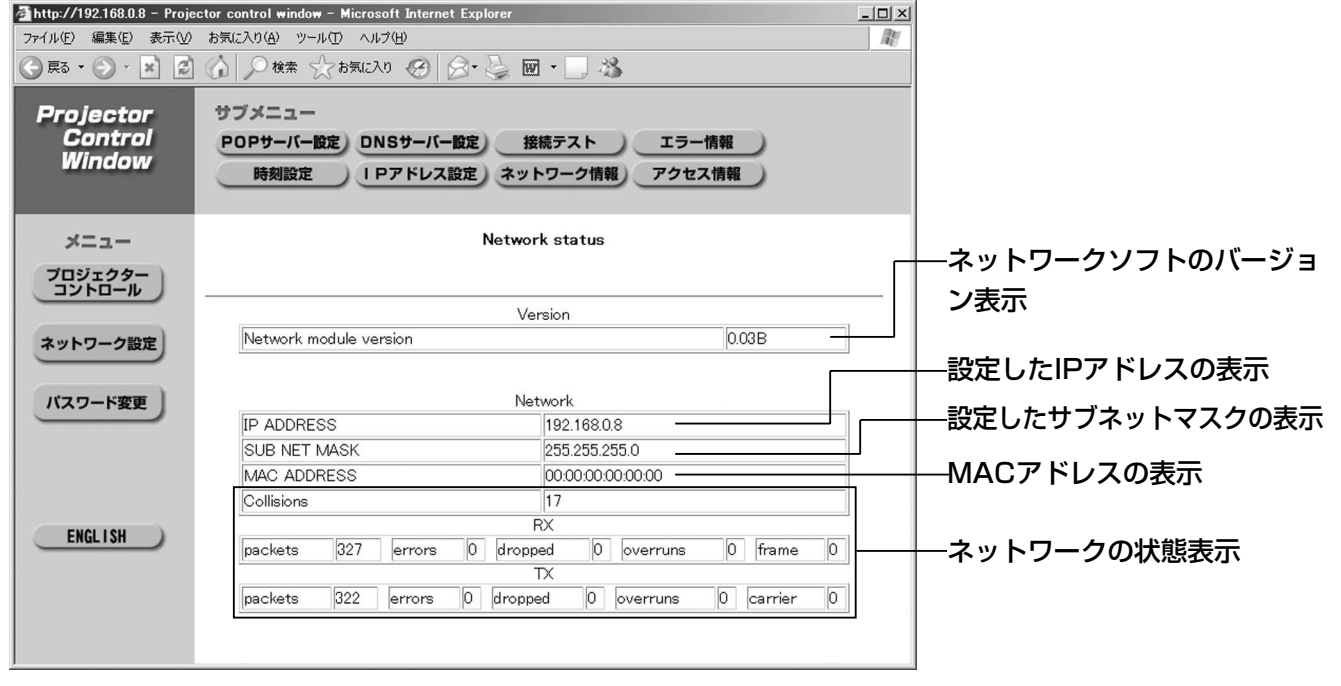

そ の 他

# PJLink™プロトコルを使用する

本機のネットワーク機能はPJLink™※クラス1に対応しており、PJLink™プロトコルを使用してパソコンから下 記のような操作ができます。

- プロジェクターの設定
- プロジェクターの状態問い合わせ

### ■対応コマンド

PJLink™プロトコルで本機を制御する際のコマンドは下表の通りです。

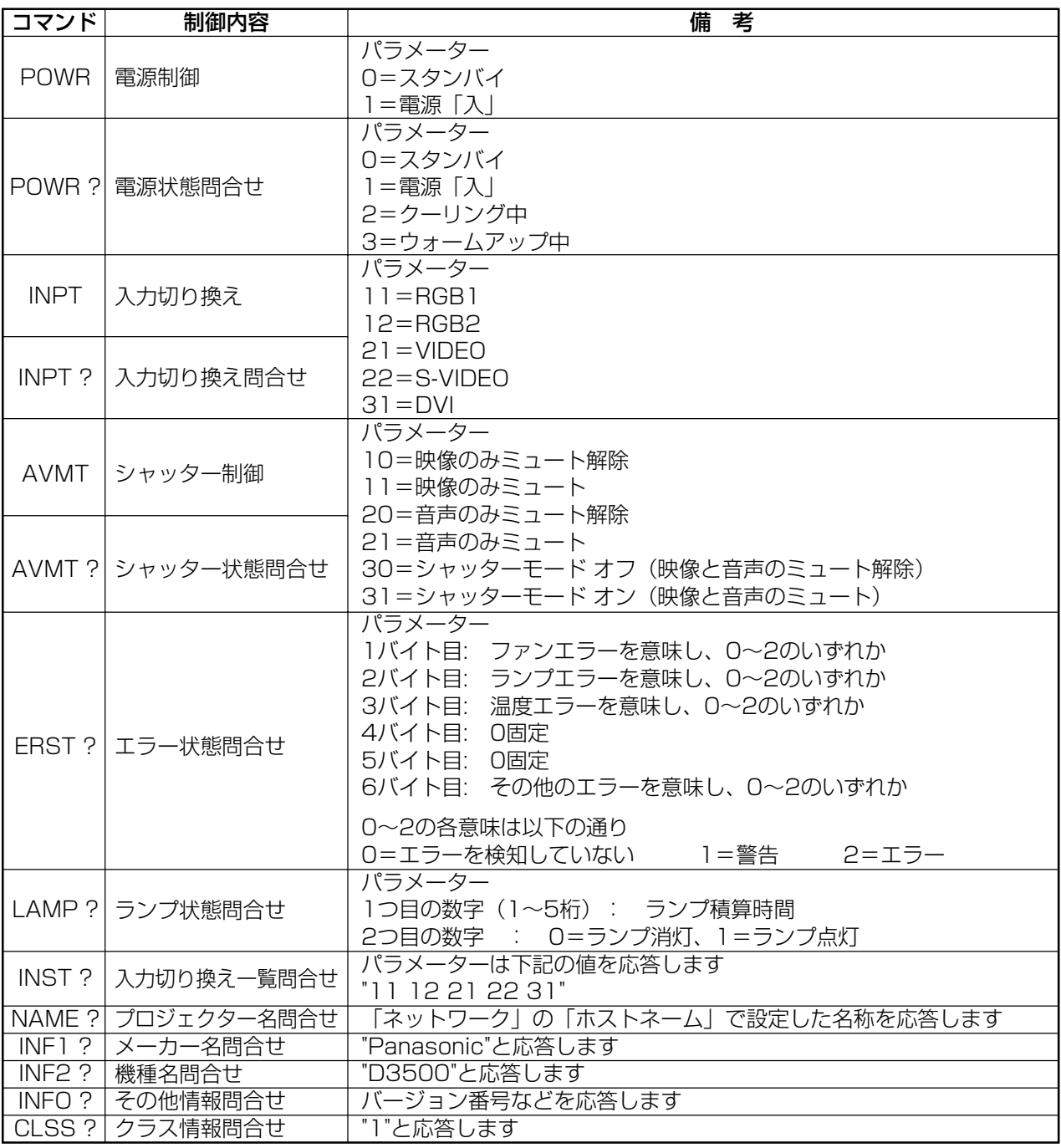

### ■PJLink™セキュリティ認証

PJLink™で使用するパスワードはWebブラウザコントロールで設定したパスワードと同じです。PJLink™を 認証なしで使用する場合は、Webブラウザコントロールのパスワードをなしに設定してください。

※ PJLink™は、日本、米国、その他の国や地域における出願商標です。 PJLink™に関する仕様については(社)ビジネス機械·情報システム産業協会のWEBサイトを参照してください。 URL http://pjlink.jbmia.or.jp/

# 格理を依頼される前に…もうー度次の点をお調べください。

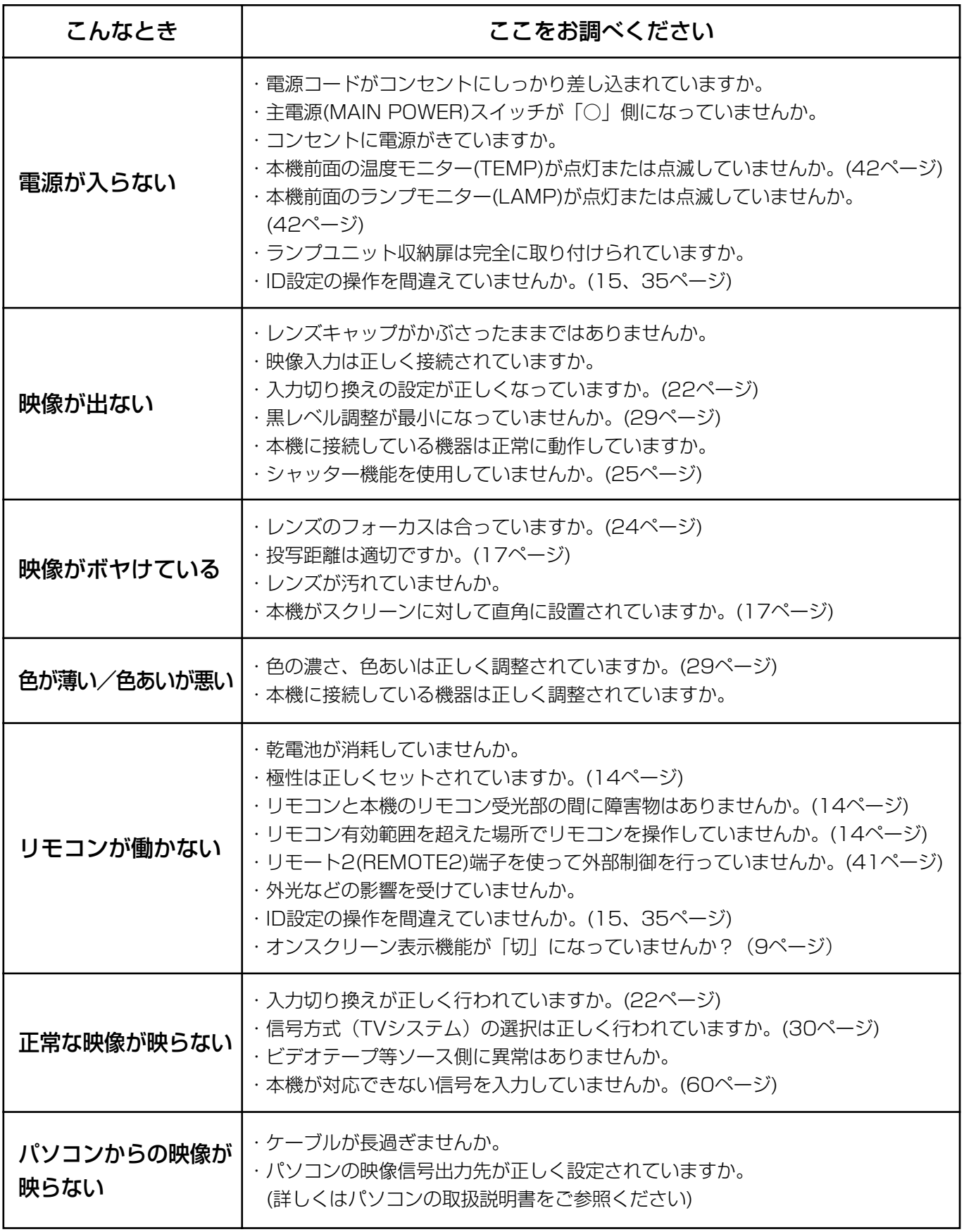

そ の 他

# 仕様

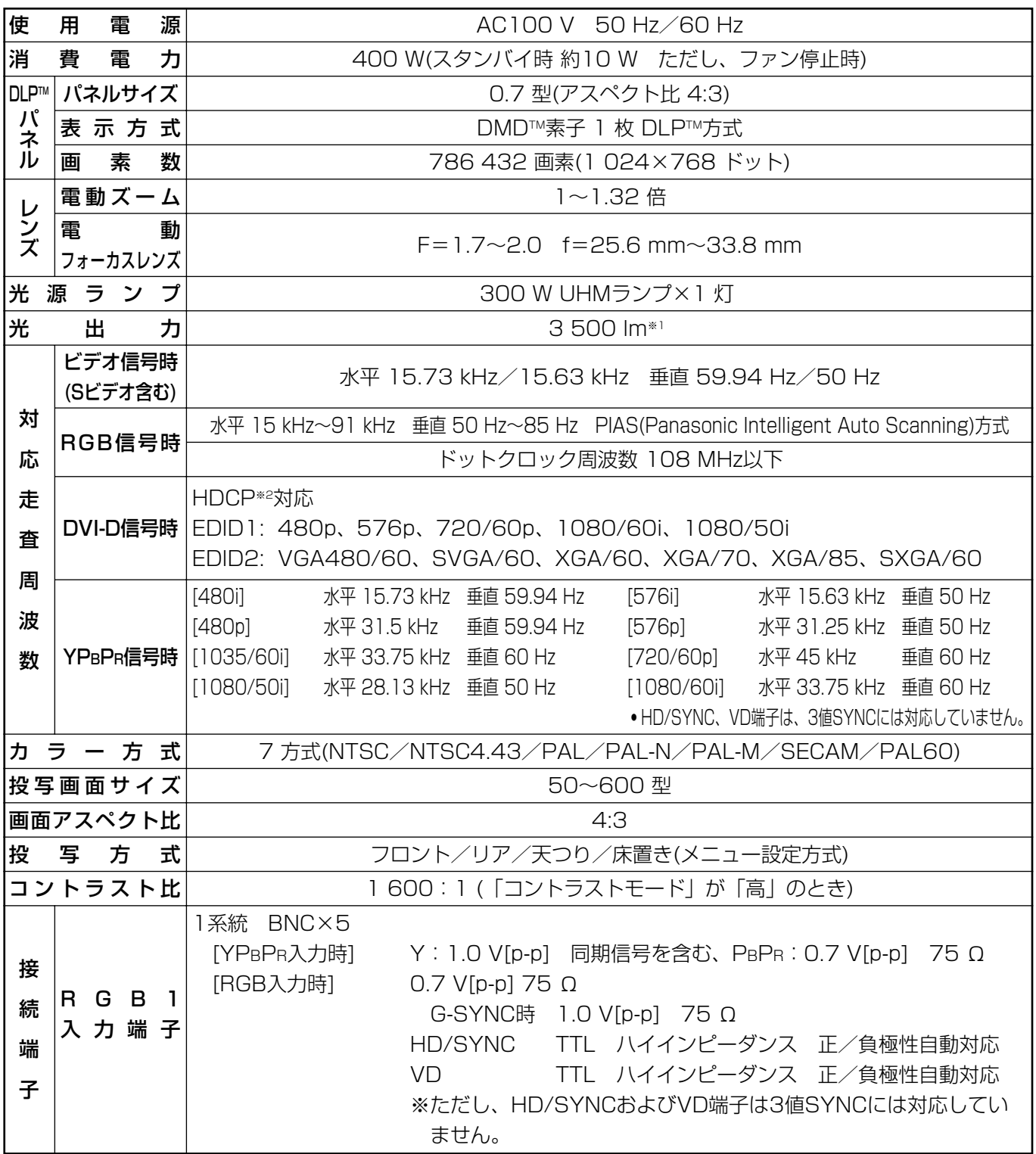

※1 付属レンズを使用し、「映像モード」が「ダイナミック」に設定している場合で、レンズズームがワイドの値 ※2 HDCP(High-bandwidth Digital Content Protection)

HDCPはコンテンツ保護を目的に開発されたデジタル画像信号の暗号方式です。

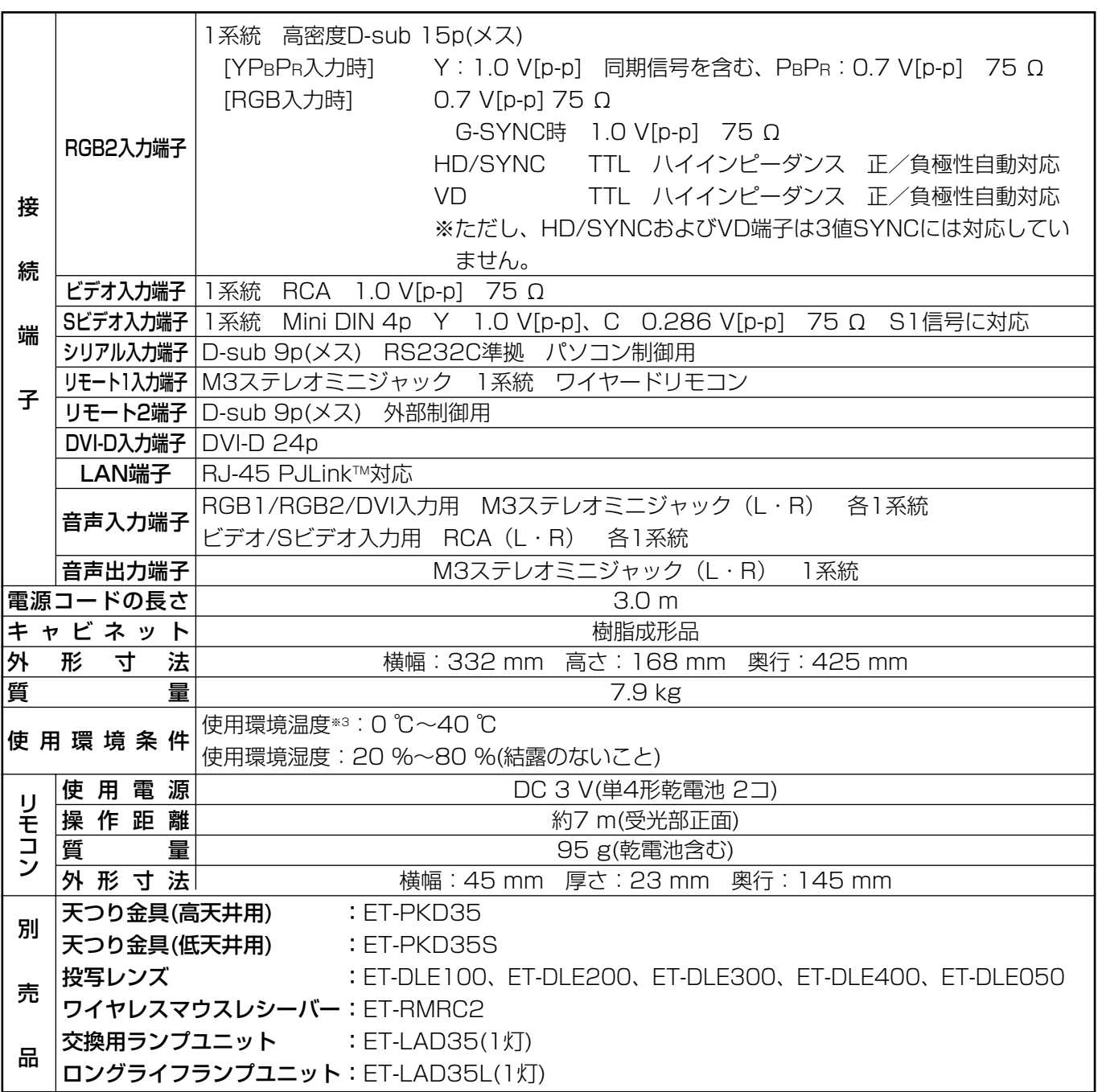

・外形寸法はレンズなどの突起部を含みません。詳しくは63ページをご覧ください。

● 出荷時における本製品全体の平均的な値を示しており、JIS X 6911:2003 データプロジェクターの仕様書様 式に則って記載しています。測定方法、測定条件については附属書2に基づいています。

・本機を使用できるのは、日本国内のみで外国では電源電圧が異なりますので使用できません。 (This DLPTM based Projector is designed for use in Japan only and can not be used in any other country.)

※3 高地(1 400 m~2 700 m)で使用する場合、使用環境温度の上限は5 ℃低くなります。

# 対応信号リスト

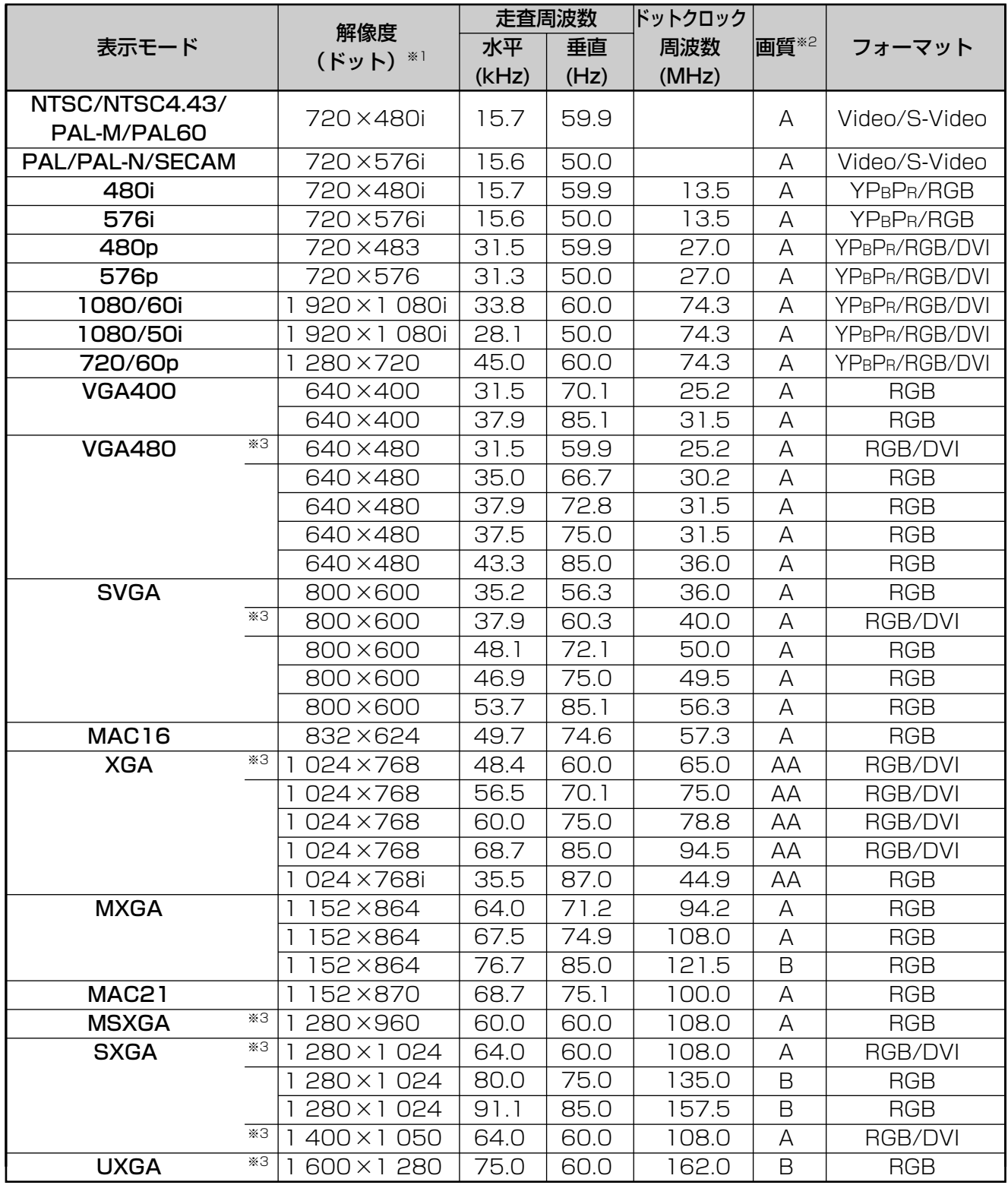

\*1 解像度の後ろの"i"は、インターレース信号を意味します。

\*2 画質を表す記号は下記の通りです。

AA 最高の画質で投写します。A 画像処理回路で変換し投写します。B データを間引いて簡易投写します。 \*3 フレームロック機能に対応している信号です。

お知らせ • 表示ドット数は1024×768です。上記データで表示ドット数が異なる信号は1024×768ドット に変換されて表示します。

# 投写レンズごとの投写距離

別売の投写レンズの投写距離は以下の通りです。 TH-D3500に付属している標準レンズの投写距離については、17ページをご覧ください。 取り付けかたについては、21ページをご覧ください。

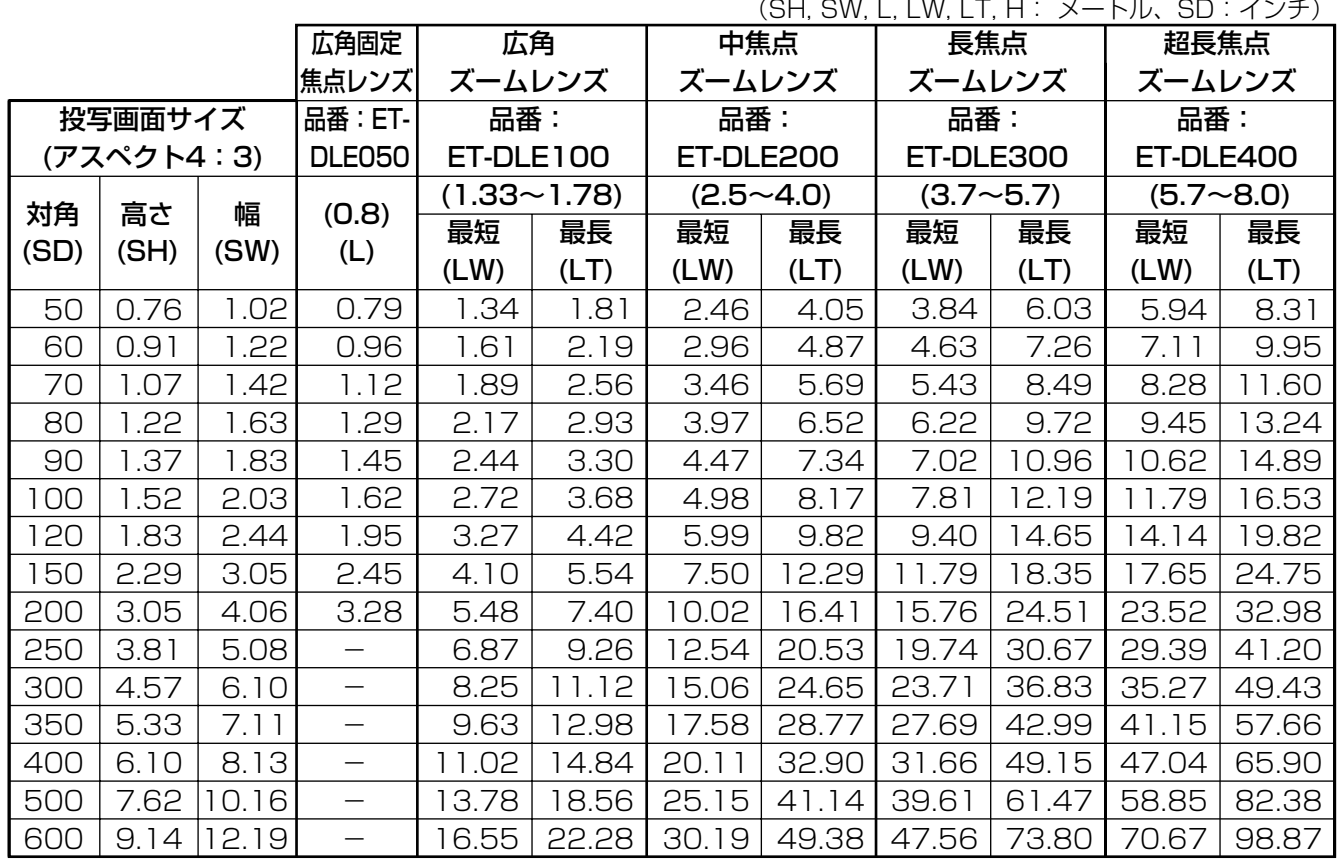

#### 投写レンズ別投写距離計算式

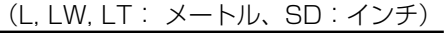

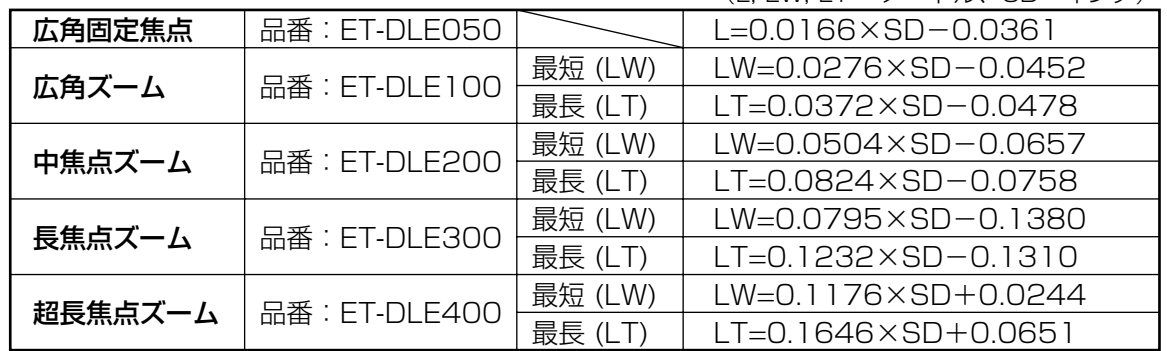

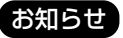

お知らせ • 上記の表の寸法や計算式で求められる値は若干の誤差があります。

# 保証とアフターサービス (よくお読みください)

修理・お取り扱い・お手入れなどのご相談は・・・・

まず、お買い上げの販売店へお申し付けください。

#### 1.保証書(別添付)

お買い上げ日・販売店名などの記入を必ず確かめ、お買い上げの販売店からお受け取りください。よくお読みのあと、 保存してください。

### 2.保証期間

お買い上げ日から本体1年間。ただし、光源ランプは6カ月または600時間の早い方。

#### 3.修理を依頼されるとき

57ページ「修理を依頼される前に」の表や、組み合わせをされた機器の「取扱説明書」もよくお読みのうえ調べてい ただき、直らないときは、まず電源プラグを抜いて、お買い上げの販売店へご連絡ください。

#### ●保証期間中は

保証書の規定に従って、出張修理をさせていただきます。

#### ●保証期間を過ぎているときは

修理すれば使用できる製品については、ご希望により有料で修理をさせていただきます。 ただし、プロジェクターの補修用性能部品の最低保有期間は、製造打ち切り後8年です。

注)補修用性能部品とは、その製品の性能を維持するために必要な部品です。

#### ●修理料金の仕組み

修理料金は、技術料・部品代・出張料などで構成されています。

技術料 は、診断・故障個所の修理および部品交換・調整・修理完了時の点検などの作業にかかる費用です。

部品代 は、修理に使用した部品および補助材料代です。

出張料 は、お客様のご依頼により製品のある場所へ技術者を派遣する場合の費用です。

#### 4.ご相談窓口における個人情報のお取り扱い

松下電器産業株式会社およびその関係会社は、お客様の個人情報やご相談内容を、ご相談への対応や修理、その確認な どのために利用し、その記録を残すことがあります。また、個人情報を適切に管理し、修理業務等を委託する場合や正 当な理由がある場合を除き、第三者に提供しません。お問い合わせは、ご相談された窓口にご連絡ください。

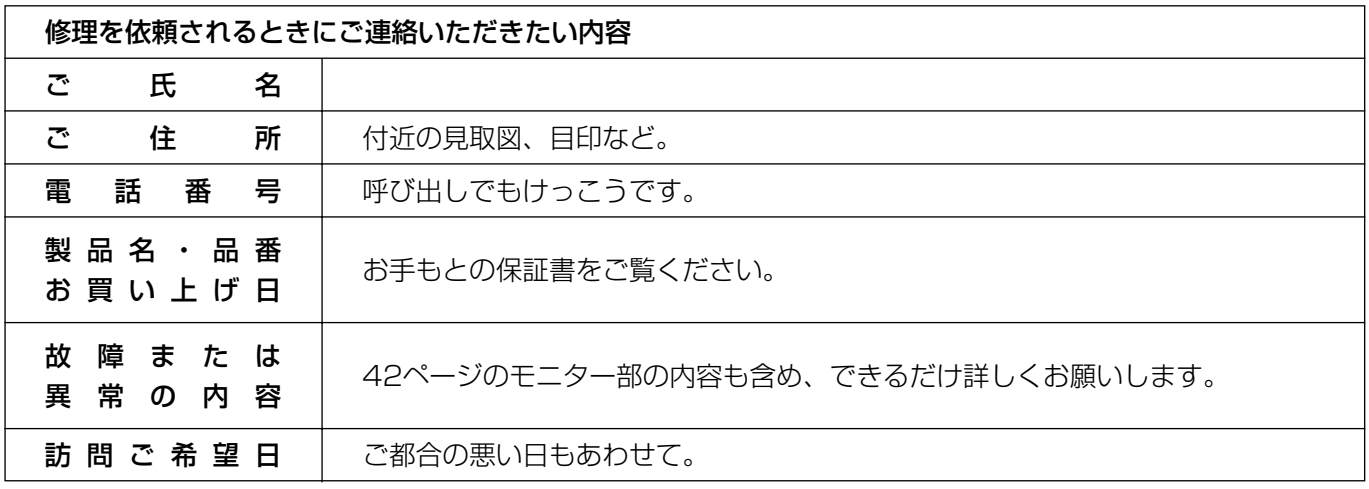

# 外形寸法図

〈単位:mm〉

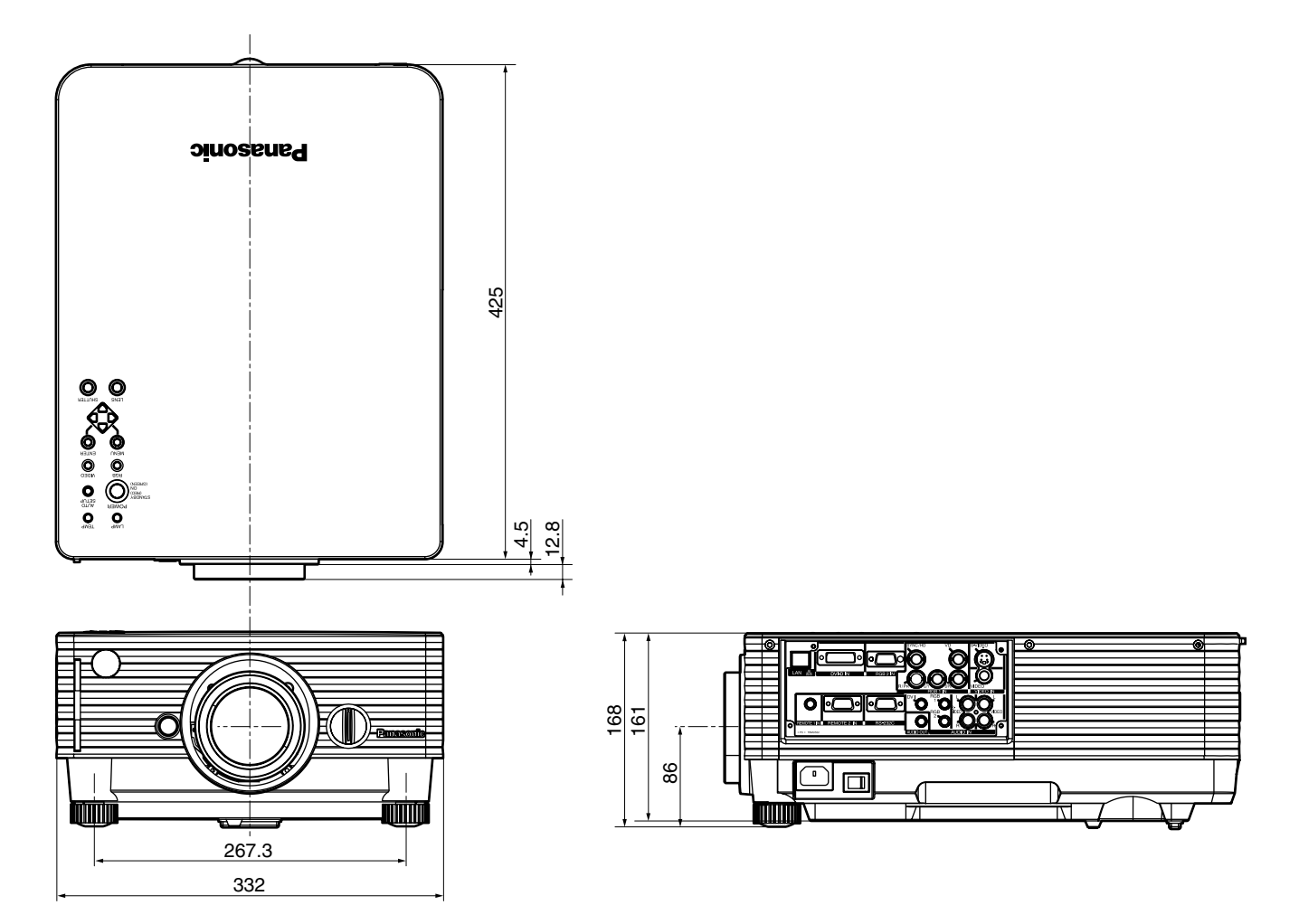

そ の 他

当期

取扱說明 取扱説明書

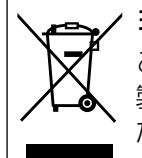

#### ヨーロッパ連合以外の国の廃棄処分に関する情報

このシンボルマークはEU域内でのみ有効です。

製品を廃棄する場合には、最寄りの市町村窓口、または販売店で、正しい廃棄方法をお問い合わせく ださい。

#### JIS C 61000-3-2 適合品

本装置は、高調波電流規格JIS C 61000-3-2 に適合しています。

#### 注意

この装置は、情報処理装置等電波障害自主規制協議会(VCCI)の基準に基づくクラスB情報技術装置です。この 装置は、家庭環境で使用することを目的としていますが、この装置がラジオやテレビジョン受信機に近接して 使用されると、受信障害を引き起こすことがあります。 取扱説明書に従って正しい取り扱いをして下さい。

#### 注意

お客様は、本ソフトウェア(プロジェクターに内蔵されているマイコン、ROMなどに記録された情報のことを いいます)の使用権を得ることはできますが、著作権がお客様に移転するものではありません。 本ソフトウェアの解析、変更または改造を行わないでください。お客様の解析、変更または改造により、何ら かの欠陥が生じたとしても、弊社では一切の保証を致しません。

#### 商標について

- VGA、XGAは米国International Business Machines Corporationの商標です。
- S-VGAはVideo Electronics Standards Associationの商標または登録商標です。
- Microsoft Windowsは米国Microsoft Corporationの米国及びその他の国における登録商標です。
- Netscape及びNetscape CommunicatorはNetscape Communications Corporationの米国及びその 他の国における登録商標です。
- Digital Light Processing, DLP、Digital Micromirror Device, DMDはTexas Instrumentsの商標です。
- PJLinkは、日本、米国、その他の国や地域における出願商標です。

なお、各社の商標および製品商標に対しては特に注記のない場合でも、これを十分尊重いたします。

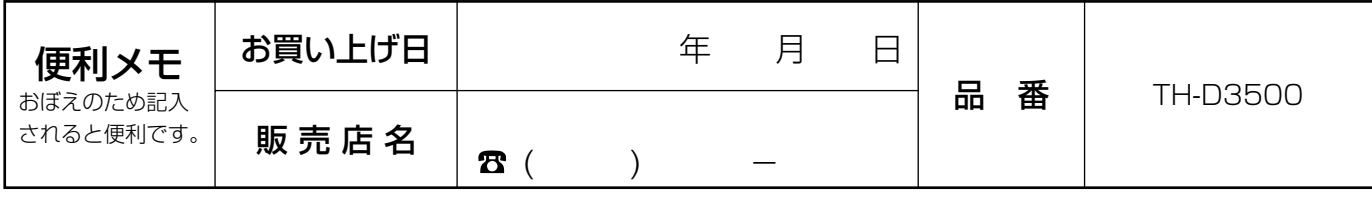

# 松下電器産業株式会社 システム事業グループ

〒571-8503 大阪府門真市松葉町2番15号 (06)6901-1161

c 2005 Matsushita Electric Industrial Co., Ltd.(松下電器産業株式会社)All Rights Reserved.